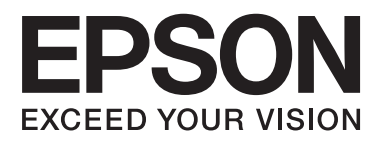

# **Посібник користувача**

## <span id="page-1-0"></span>**Авторське право**

Ніяку частину цієї публікації не дозволяється відтворювати, зберігати в пошуковій системі або передавати в будь-якій формі або будь-яким способом – електронним, механічним, фотокопіюванням, записом, тощо, без попередньої згоди корпорації Seiko Epson. На використання інформації, що міститься в цьому документі, не розповсюджуються патентні зобов'язання. Також на неї не розповсюджуються зобов'язання, передбачені в разі збитків, завданих використанням цієї інформації. Інформація, що міститься в цьому документі, призначена лише для використання з виробом Epson. Компанія Epson не несе відповідальності за використання цієї інформації з іншими виробами.

Ані корпорація Seiko Epson, ані її філії не несуть відповідальності за шкоду, збитки, витрати або видатки покупця цього виробу чи третіх осіб внаслідок нещасного випадку, неправильного або неналежного використання цього виробу, його несанкціонованої модифікації, ремонту чи внесення змін, або ж (за винятком США) недотримання інструкцій з експлуатації й технічного обслуговування, наданих корпорацією Seiko Epson.

Корпорація Seiko Epson та її філії не несуть відповідальності за будь-яку шкоду або проблеми, що виникнуть у результаті використання будь-яких параметрів або будь-яких продуктів споживання, відмінних від тих, які призначені корпорацією Seiko Epson як Original Epson Products (оригінальні продукти Epson) або Epson Approved Products (продукти, затверджені корпорацією Epson).

Корпорація Seiko Epson не несе відповідальності за будь-яку шкоду, завдану електромагнітним впливом будь-якого інтерфейсного кабелю, використаного у будь-який спосіб, якщо цей кабель не є продуктом, затвердженим корпорацією Seiko Epson.

© 2015 Seiko Epson Corporation. All rights reserved.

Зміни до змісту даного керівництва з експлуатації та до технічних характеристик даного продукту можуть бути внесені без попереднього повідомлення.

## <span id="page-2-0"></span>**Торгові марки**

- ❏ EPSON® зареєстрована торгова марка, а EPSON EXCEED YOUR VISION або EXCEED YOUR VISION — торгові марки корпорації Seiko Epson.
- $\Box$  PRINT Image Matching  $\Box$  та логотип PRINT Image Matching це торгові марки корпорації Seiko Epson. Copyright © 2001 Seiko Epson Corporation. All rights reserved.
- ❏ EPSON Scan software is based in part on the work of the Independent JPEG Group.
- ❏ libtiff

Copyright © 1988-1997 Sam Leffler

Copyright © 1991-1997 Silicon Graphics, Inc.

Permission to use, copy, modify, distribute, and sell this software and its documentation for any purpose is hereby granted without fee, provided that (i) the above copyright notices and this permission notice appear in all copies of the software and related documentation, and (ii) the names of Sam Leffler and Silicon Graphics may not be used in any advertising or publicity relating to the software without the specific, prior written permission of Sam Leffler and Silicon Graphics.

THE SOFTWARE IS PROVIDED "AS-IS" AND WITHOUT WARRANTY OF ANY KIND, EXPRESS, IMPLIED OR OTHERWISE, INCLUDING WITHOUT LIMITATION, ANY WARRANTY OF MERCHANTABILITY OR FITNESS FOR A PARTICULAR PURPOSE.

IN NO EVENT SHALL SAM LEFFLER OR SILICON GRAPHICS BE LIABLE FOR ANY SPECIAL, INCIDENTAL, INDIRECT OR CONSEQUENTIAL DAMAGES OF ANY KIND, OR ANY DAMAGES WHATSOEVER RESULTING FROM LOSS OF USE, DATA OR PROFITS, WHETHER OR NOT ADVISED OF THE POSSIBILITY OF DAMAGE, AND ON ANY THEORY OF LIABILITY, ARISING OUT OF OR IN CONNECTION WITH THE USE OR PERFORMANCE OF THIS SOFTWARE.

- ❏ Microsoft®, Windows®, and Windows Vista® are registered trademarks of Microsoft Corporation.
- ❏ Apple, Macintosh, Mac OS, OS X, Bonjour, Safari, iPad, iPhone, iPod touch, and iTunes are trademarks of Apple Inc., registered in the U.S. and other countries. AirPrint and the AirPrint logo are trademarks of Apple Inc.
- ❏ Google Cloud Print™, Chrome™, Chrome OS™, and Android™ are trademarks of Google Inc.
- ❏ Adobe, Adobe Reader, Acrobat, and Photoshop are trademarks of Adobe systems Incorporated, which may be registered in certain jurisdictions.
- ❏ Intel® is a registered trademark of Intel Corporation.
- ❏ Загальне зауваження: Інші назви продуктів, використані тут, призначені лише для ідентифікації і можуть бути торговими марками відповідних власників. Компанія Epson відмовляється від жодного та всіх прав на ці торгові марки.

## *Зміст*

### *[Авторське право](#page-1-0)*

## *[Торгові марки](#page-2-0)*

## *[Про посібник з експлуатації](#page-7-0)*

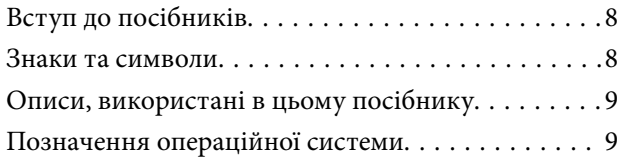

## *[Важливі інструкції](#page-9-0)*

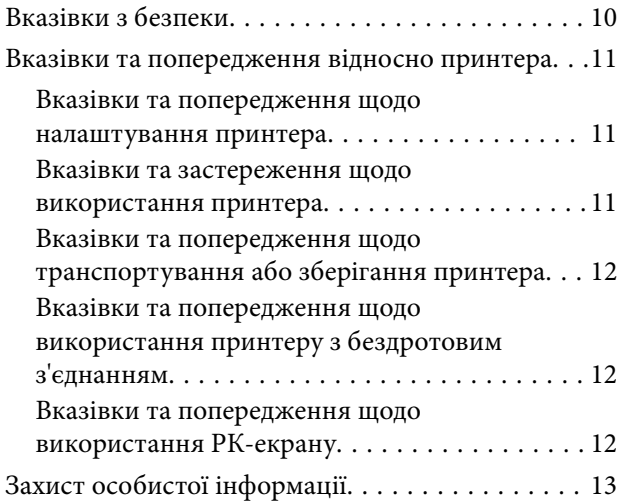

### *[Основні параметри принтера](#page-13-0)*

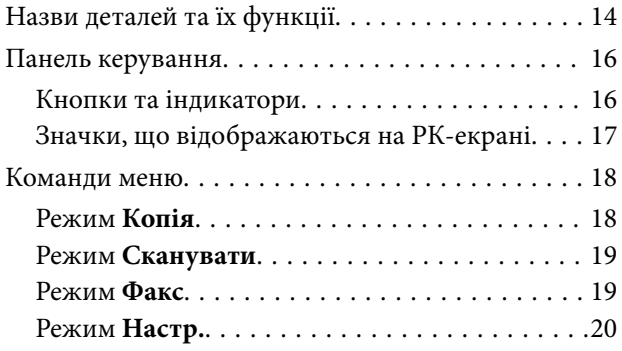

### *[Завантаження паперу](#page-25-0)*

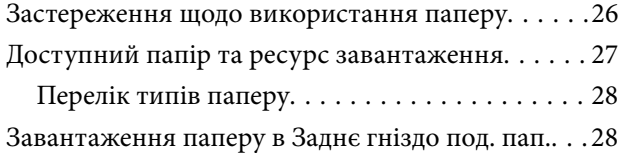

## *[Розміщення оригіналів](#page-31-0)*

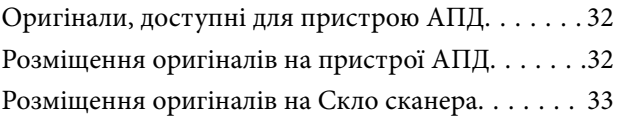

### *[Друкування](#page-34-0)*

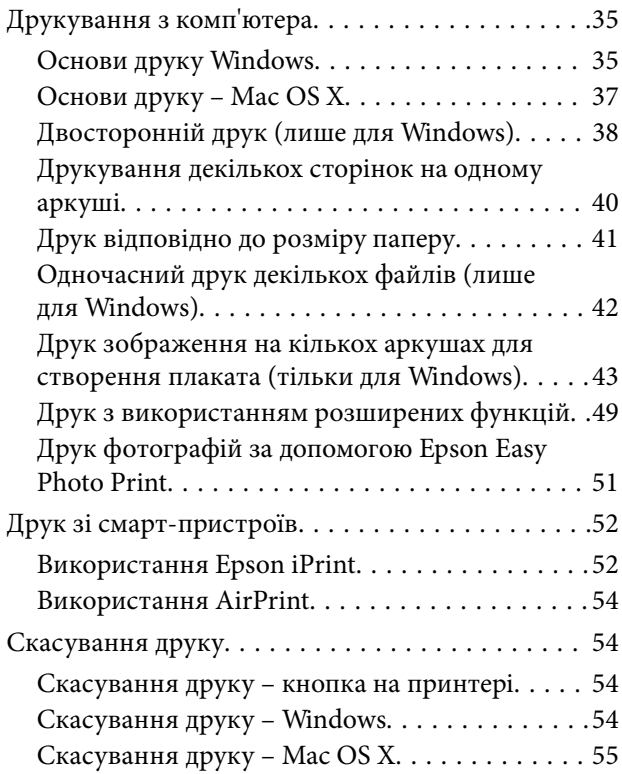

### *[Копіювання](#page-55-0)*

### *[Сканування](#page-56-0)*

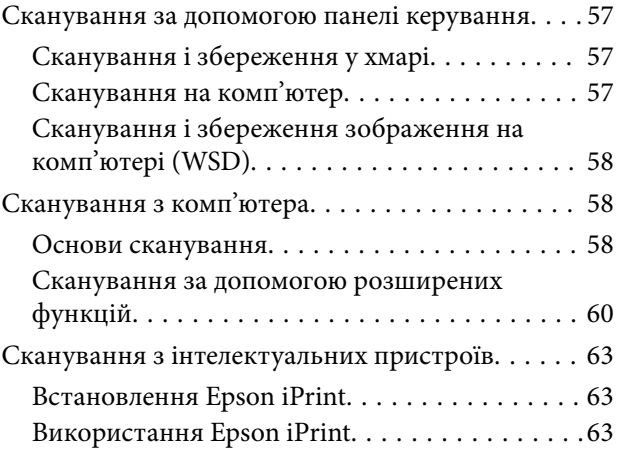

### *[Надсилання факсу](#page-64-0)*

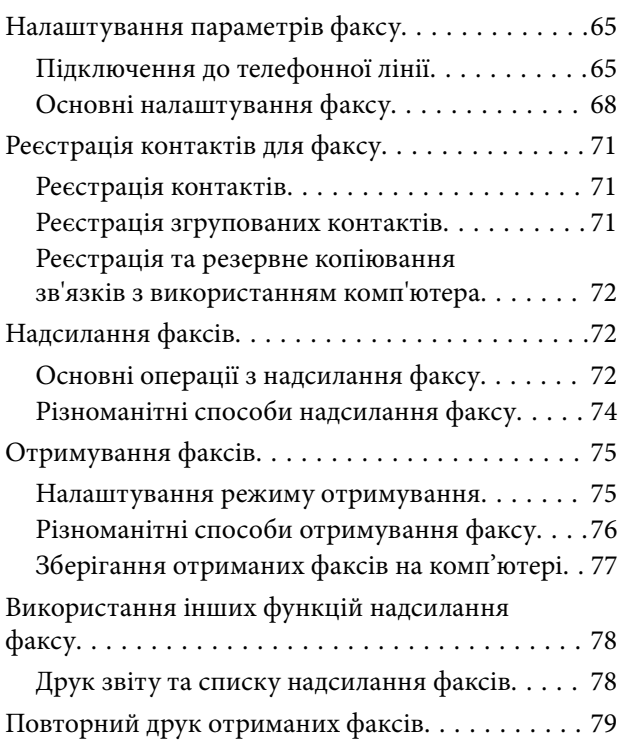

### *[Заправляння чорнил](#page-79-0)*

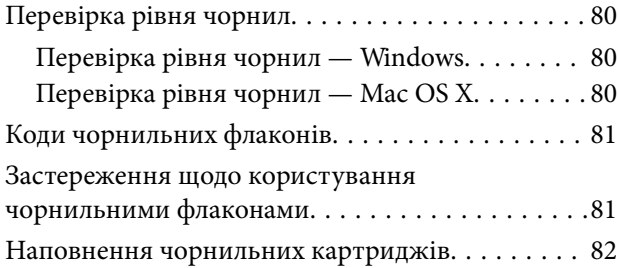

### *[Покращення якості друку та](#page-86-0)  [сканування](#page-86-0)*

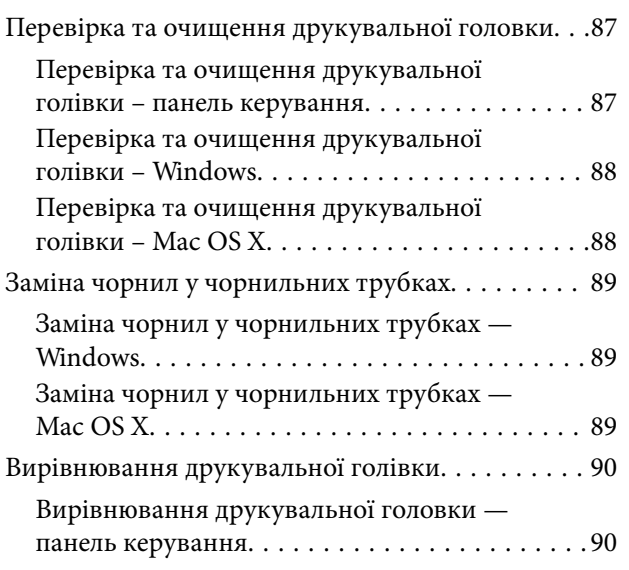

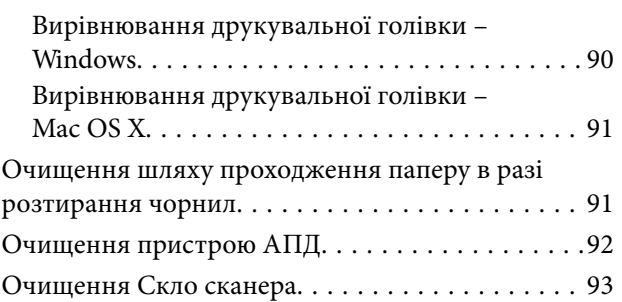

### *[Інформація про програми та](#page-94-0)  [мережеві служби](#page-94-0)*

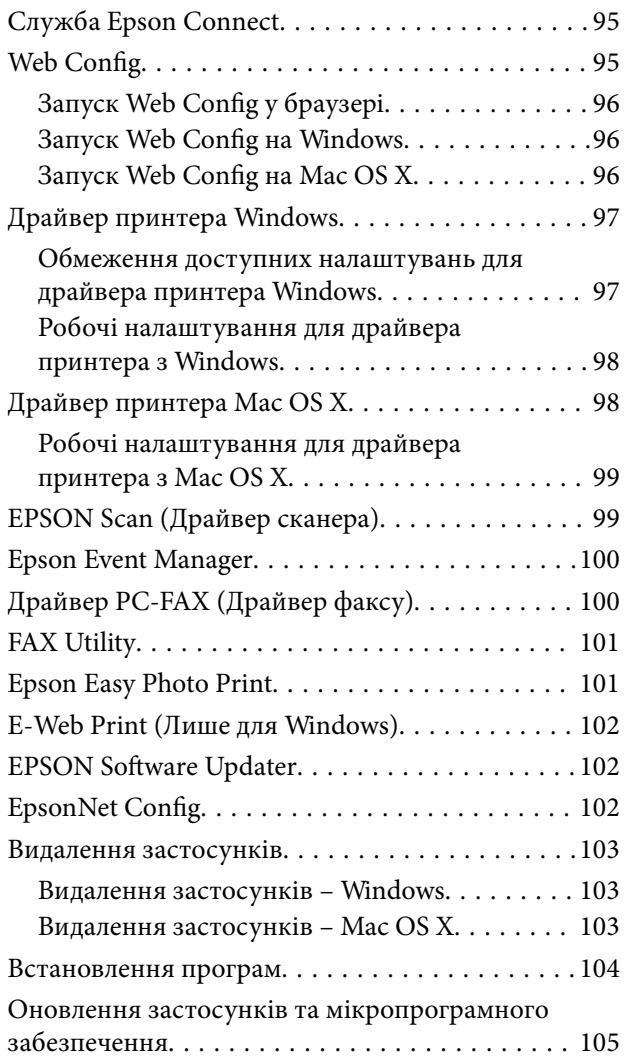

### *[Вирішення проблем](#page-105-0)*

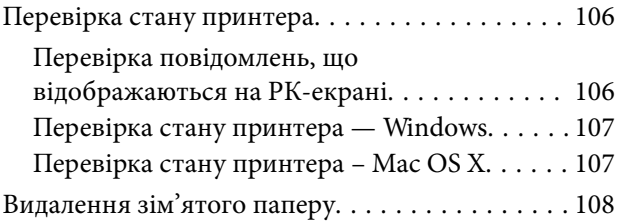

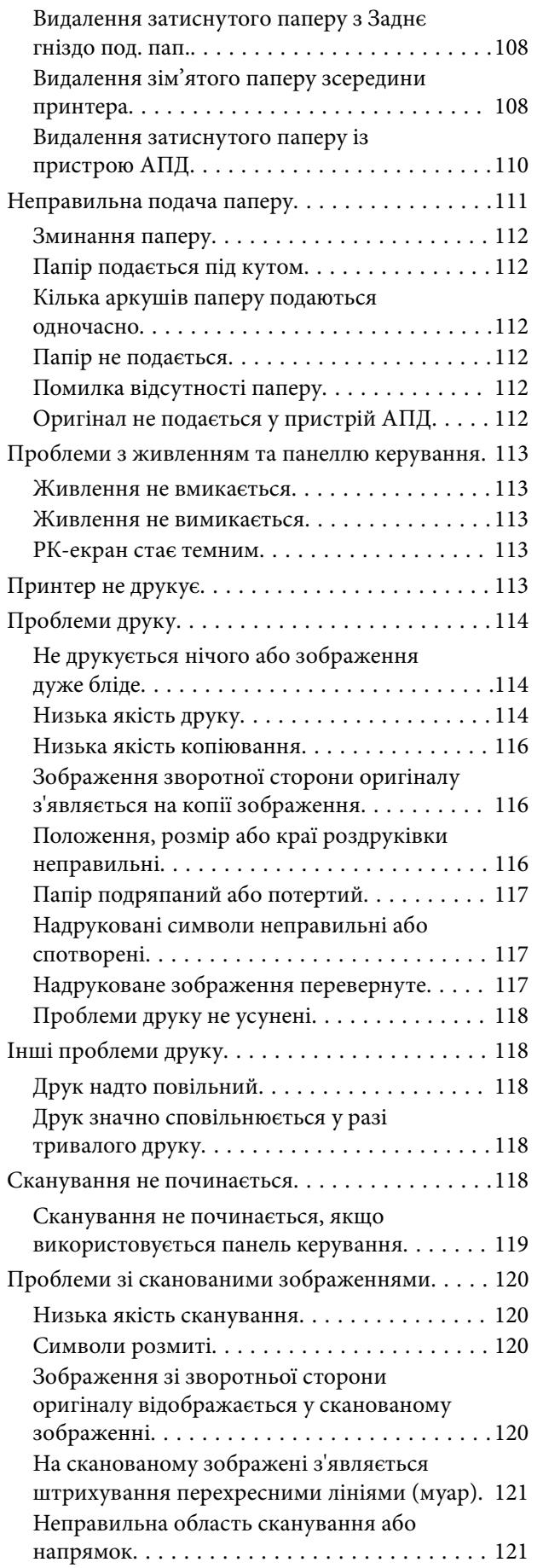

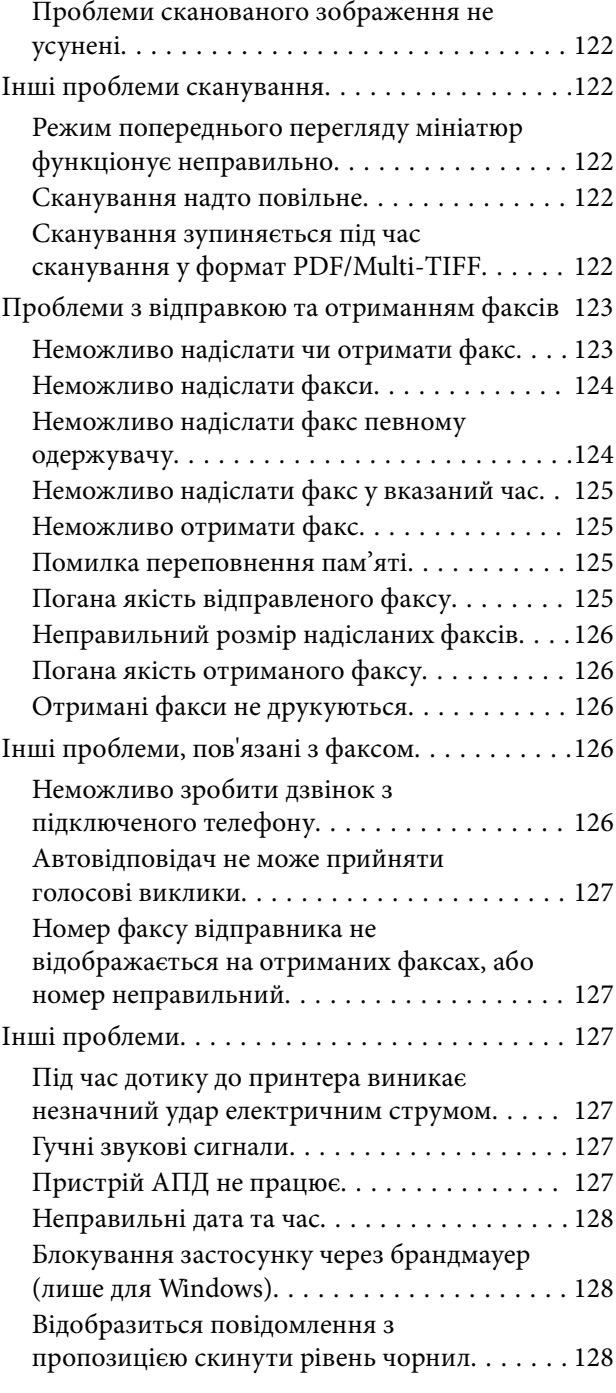

### *[Додаток](#page-128-0)*

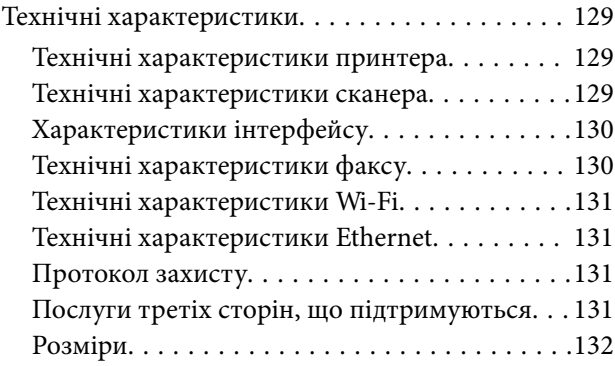

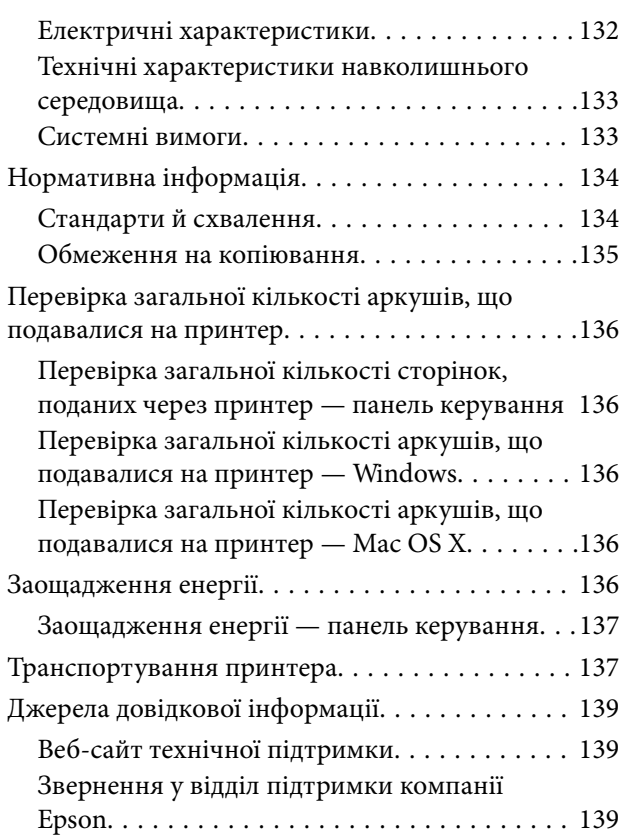

## <span id="page-7-0"></span>**Про посібник з експлуатації**

## **Вступ до посібників**

У комплекті з принтером Epson постачаються перелічені нижче посібники. Окрім згаданих посібників, див. також довідку, що міститься у різних програмах програмного забезпечення Epson.

❏ Встановлення (паперовий посібник)

Надає інформацію про налаштування принтера, встановлення програмного забезпечення, використання принтера, вирішення проблем тощо.

❏ Посібник користувача (цифровий посібник)

Цей посібник. Надає загальну інформацію про користування принтером та вирішення проблем.

❏ Посібник по роботі в мережі (цифровий посібник)

Містить інформацію з налаштування мережі та вирішення проблем під час використання принтеру в мережі.

Отримати найновіші версії вказаних вище посібників можна кількома способами.

❏ Паперовий примірник

Перейдіть на веб-сайт служби підтримки Epson Europe за адресою [http://www.epson.eu/Support,](http://www.epson.eu/Support) або на веб-сайт світової служби підтримки Epson за посиланням <http://support.epson.net/>.

❏ Цифровий примірник

Запустіть на комп'ютері EPSON Software Updater. EPSON Software Updater перевіряє доступні оновлення програмного забезпечення Epson та цифрових посібників, а також дає змогу завантажити останні версії.

#### **Пов'язані відомості**

& [«EPSON Software Updater» на сторінці 102](#page-101-0)

## **Знаки та символи**

#### !*Застереження.*

Інструкції, яких необхідно ретельно дотримуватися, щоб уникнути тілесних ушкоджень.

### c*Важливо*

Інструкції, яких треба дотримуватись, щоб уникнути пошкоджень устаткування.

#### *Примітка.*

У цьому документі наведена додаткова інформація та довідкові відомості.

& Пов'язані відомості

Посилання на відповідні розділи.

## <span id="page-8-0"></span>**Описи, використані в цьому посібнику**

- ❏ Знімки екранів драйвера принтера та EPSON Scan (драйвера сканера) наведені з Windows 8.1 або Mac OS X v10.10.x. Зміст, що відображається на екранах, може різнитись в залежності від моделі та ситуації.
- ❏ Малюнки, використані в цьому посібнику, наведені тільки для прикладу. Хоча в залежності від моделі можуть спостерігатися певні відмінності, спосіб експлуатації буде той самий.
- ❏ Деякі пункти меню на РК-екрані відрізняються в залежності від моделі й налаштувань.

## **Позначення операційної системи**

#### **Windows**

У цьому посібнику терміни «Windows 8.1», «Windows 8», «Windows 7», «Windows Vista», «Windows XP», «Windows Server 2012 R2», «Windows Server 2012», «Windows Server 2008 R2», «Windows Server 2008», «Windows Server 2003 R2», і «Windows Server 2003» позначають наведені нижче операційні системи. Крім того термін «Windows» використовується для позначення всіх версій.

- ❏ Операційні система Microsoft® Windows® 8.1
- ❏ Операційні система Microsoft® Windows® 8
- ❏ Операційні система Microsoft® Windows® 7
- ❏ Операційні система Microsoft® Windows Vista®
- ❏ Операційні система Microsoft® Windows® XP
- ❏ Операційні система Microsoft® Windows® XP Professional x64 Edition
- ❏ Операційні система Microsoft® Windows Server® 2012 R2
- ❏ Операційні система Microsoft® Windows Server® 2012
- ❏ Операційні система Microsoft® Windows Server® 2008 R2
- ❏ Операційні система Microsoft® Windows Server® 2008
- ❏ Операційні система Microsoft® Windows Server® 2003 R2
- ❏ Операційні система Microsoft® Windows Server® 2003

#### **Mac OS X**

У цьому посібнику термін «Mac OS X v10.10.x» використовується для позначення «OS X Yosemite», «Mac OS X v10.9.x» для позначення «OS X Mavericks», а «Mac OS X v10.8.x» — для «OS X Mountain Lion». Крім того, термін «Mac OS X» використовується для позначення «Mac OS X v10.10.x», «Mac OS X v10.9.x», «Mac OS X v10.8.x», «Mac OS X v10.7.x» і «Mac OS X v10.6.8».

## <span id="page-9-0"></span>**Важливі інструкції**

## **Вказівки з безпеки**

Прочитайте й дотримуйтеся цих вказівок, щоб безпечно користуватися принтером. Збережіть цей посібник для довідки. Крім того, обов'язково дотримуйтеся всіх попереджень та вказівок, позначених на принтері.

- ❏ Необхідно використовувати шнур живлення, що поставляється в комплекті з принтером, та не використовувати цей шнур для іншого обладнання. Використання інших шнурів з цим принтером або використання шнура живлення, що постачається в комплекті з цим принтером, для іншого обладнання може призвести до пожежі або ураження електричним струмом.
- ❏ Переконайтеся, що шнур живлення змінного струму відповідає місцевим стандартам безпеки.
- ❏ Ніколи самостійно на розбирайте, не вносьте жодних змін і не намагайтеся самостійно відремонтувати шнур живлення, штепсель, принтер, сканер або додаткові пристрої за винятком випадків, описаних у посібниках з експлуатації принтера.
- ❏ У разі виникнення описаних нижче проблем, відключіть прилад від електричної мережі та зверніться за допомогою до кваліфікованих спеціалістів:

Пошкодження шнура живлення або штепселя; потрапляння рідини у принтер; падіння принтеру або пошкодження корпусу; неналежна робота принтера або суттєва зміна його експлуатаційних характеристик. Не користуйтеся засобами керування, що не описані в інструкції з експлуатації.

- ❏ Принтер слід розташувати біля розетки, щоб його було легко відключити від електричної мережі.
- ❏ Не слід розміщувати або зберігати принтер надворі, поблизу бруду, пилу або води, біля джерел опалення, у місцях, що піддаються струсам або вібрації, а також у місцях з високою температурою або вологістю.
- ❏ Слід бути обережним, щоб не пролити рідину на принтер та не торкатись принтера мокрими руками.
- ❏ Принтер слід використовувати на відстані щонайменше 22 см від кардіостимуляторів. Радіохвилі, що випромінює принтер, можуть негативно впливати на роботу кардіостимуляторів.
- ❏ Зверніться до дилера, якщо РК-екран пошкоджено. Якщо розчин рідких кристалів потрапив на руки, слід ретельно вимити їх водою з милом. Якщо розчин рідких кристалів потрапив в очі, слід негайно промити їх водою. Якщо після ретельного промивання неприємні відчуття залишаються, або погіршився зір, слід негайно звернутись до лікаря.
- ❏ Під час грози не слід користуватись телефоном. Існує ризик ураження електричним струмом від удару блискавки.
- ❏ Не слід користуватись телефоном, щоб повідомити про витік газу в безпосередній близькості від місця витоку.
- ❏ Будьте обережні не торкайтеся чорнил під час роботи з чорнильними контейнерами, кришками від них, а також із чорнильними флаконами та кришками.
	- ❏ У разі потрапляння чорнила на шкіру ретельно змийте його водою з милом.
	- ❏ У разі потрапляння чорнила в очі негайно змийте його водою. Якщо після ретельного промивання залишаються неприємні відчуття або погіршується зір, негайно зверніться до лікаря.
	- ❏ Якщо чорнило потрапило до рота, негайно зверніться до лікаря.
- ❏ Не нахиляйте і не струшуйте флакони з чорнилами після того, як з них знято ущільнювач. Це може призвести до протікання чорнил.

<span id="page-10-0"></span>❏ Зберігайте чорнильні флакони та блок чорнильних картриджів поза межами досяжності дітей. Слідкуйте, щоб діти не випили чорнило і не гралися з чорнильними флаконами та кришками до них.

## **Вказівки та попередження відносно принтера**

Щоб уникнути пошкоджень принтера та майна, слід уважно прочитати дані інструкції та дотримуватись їх. Дане керівництво слід зберігати для подальшого використання.

#### **Вказівки та попередження щодо налаштування принтера**

- ❏ Не перекривайте та не закривайте вентиляційні та інші отвори в принтері.
- ❏ Використовуйте джерело живлення лише того типу, що вказаний на маркуванні принтеру.
- ❏ Уникайте використання розеток тієї самої мережі, до якої підключені фотокопіювальні пристрої або кондиціонери, що постійно вмикаються та вимикаються.
- ❏ Слід уникати використання розеток, керованих настінними вимикачами або автоматичними таймерами.
- ❏ Слід тримати комп'ютерну систему на безпечній відстані від можливих джерел випромінювання електромагнітних полів, таких як динаміки або бази бездротових телефонів.
- ❏ Шнури живлення слід розташовувати так, щоб уникати їх стирання, порізів, зношування, стискання й утворення вузлів. Не слід ставити предмети на шнур живлення, згинати або наступати на нього. З особливою обережністю необхідно слідкувати за тим, щоб усі шнури живлення були прямими на кінцях і в точках входу в трансформатор та виходу з нього.
- ❏ Якщо для підключення принтеру використовується подовжувач, слід переконатись, що загальний номінальний струм пристроїв, увімкнутих у цей подовжувач, не перевищує номінальні характеристики подовжувача. Також слід переконатись, що загальний номінальний струм пристроїв, увімкнутих у розетку, не перевищує номінальні характеристики розетки.
- ❏ Якщо планується використовувати принтер у Німеччині, мережа живлення у приміщенні повинна бути захищена автоматичним вимикачем на 10 А або 16 А в якості запобіжного заходу на випадок короткого замикання або надмірного струму.
- ❏ Під час підключення принтеру до комп'ютера або іншого пристрою за допомогою кабелю, слід дотримуватись правильної орієнтації роз'ємів. Кожен роз'єм має лише одну правильну орієнтацію. Неправильне підключення роз'єму може призвести до пошкодження обох пристроїв, підключених до кабелю.
- ❏ Принтер слід встановлювати на рівну стійку поверхню, розміри якої перевищують габарити принтеру. Принтер не буде працювати нормально, якщо він встановлений на похилій поверхні.
- ❏ Слід забезпечити достатньо місця зверху над принтером, щоб кришка для документів повністю відкривалася.
- ❏ Перед принтером має бути достатньо місця, щоб аркуші могли вільно виходити після друку.
- ❏ Слід уникати місць зі швидкими змінами температури та вологості. Не слід піддавати принтер впливу прямого сонячного проміння, потужних джерел світла або тепла.

#### **Вказівки та застереження щодо використання принтера**

- ❏ Не слід встромляти сторонні предмети в отвори принтеру.
- ❏ Не слід встромляти руки всередину принтеру під час друкування.
- <span id="page-11-0"></span>❏ Не торкайтеся плаского білого кабелю та чорнильних трубок всередині принтера.
- ❏ Не слід застосовувати всередині принтеру або поряд із ним аерозолі, що містять легкозаймисті гази. Це може призвести до виникнення пожежі.
- ❏ Не переміщуйте друкувальну голівку руками таким чином можна пошкодити принтер.
- ❏ Слід бути обережним, щоб не затиснути пальці, закриваючи блок сканера.
- ❏ Не слід тиснути надто сильно на скло сканера, коли розміщуєте оригінали документів.
- ❏ Тривале продовження друку на принтері, на якому рівень чорнил опустився нижче лінії, може призвести до пошкодження пристрою. Epson рекомендує наповнити чорнильний картридж до верхньої лінії, коли принтер не працюватиме, і таким чином скинути рівні чорнил.
- ❏ Обов'язково вимикайте принтер за допомогою кнопки P. Не витягайте штепсель шнура живлення принтера з розетки та не вимикайте живлення розетки доти, доки індикатори  $\mathcal O$  не перестануть блимати.
- ❏ Якщо планується тривала перерва у використанні принтеру, слід відключити його шнур живлення від розетки електричної мережі.

## **Вказівки та попередження щодо транспортування або зберігання принтера**

- ❏ Під час зберігання або транспортування принтера не нахиляйте, не ставте вертикально та не перевертайте його, інакше чорнила можуть витекти з картриджів.
- ❏ Перед транспортуванням принтера слід обов'язково переконатись, що друкувальна головка знаходиться у вихідному положенні (крайнє праворуч).

### **Вказівки та попередження щодо використання принтеру з бездротовим з'єднанням**

- ❏ Радіохвилі принтера можуть негативно вплинути на роботу медичного електронного обладнання та викликати його несправність. У разі використання принтера в медичних закладах або поблизу медичного обладнання, дотримуйтеся вказівок кваліфікованих працівників медичного закладу, а також усіх застережень та вказівок на медичному обладнанні.
- ❏ Радіохвилі з цього принтера можуть негативно вплинути на роботу пристроїв автоматичного керування, наприклад на автоматичні двері чи аварійну пожежну систему, що може призвести до нещасних випадків через несправність їхньої роботи. У разі використання принтера поблизу пристроїв з автоматичним керуванням дотримуйтеся вказівок на цих пристроях.

### **Вказівки та попередження щодо використання РК-екрану**

- ❏ РК-екран може мати кілька світлих чи темних плям та у зв'язку з цим, нерівномірну яскравість. Це є нормальним та не вказує на пошкодження екрану.
- ❏ Для чищення слід використовувати суху, м'яку тканину. Не слід використовувати рідкі або хімічні миючі засоби.
- ❏ У разі сильного удару зовнішня поверхня РК-екрана може зламатися. Зверніться до свого дилера, якщо поверхня екрана надбита чи тріснута, і не торкайтеся і не намагайтеся самостійно витягнути уламки.

## <span id="page-12-0"></span>**Захист особистої інформації**

У випадку передачі принтера іншій особі або його утилізації слід стерти всю особисту інформацію, що зберігається в пам'яті принтера, обравши **Настр.** > **Віднов. налашт. за зам.** > **Оч. всі дані і нал.** на панелі керування.

## <span id="page-13-0"></span>**Назви деталей та їх функції**

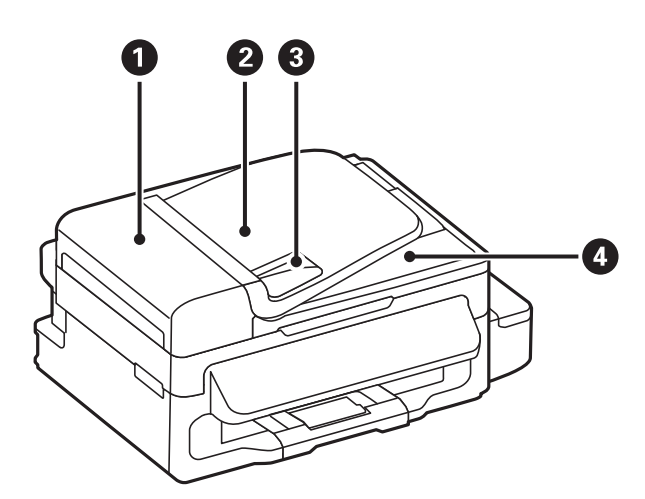

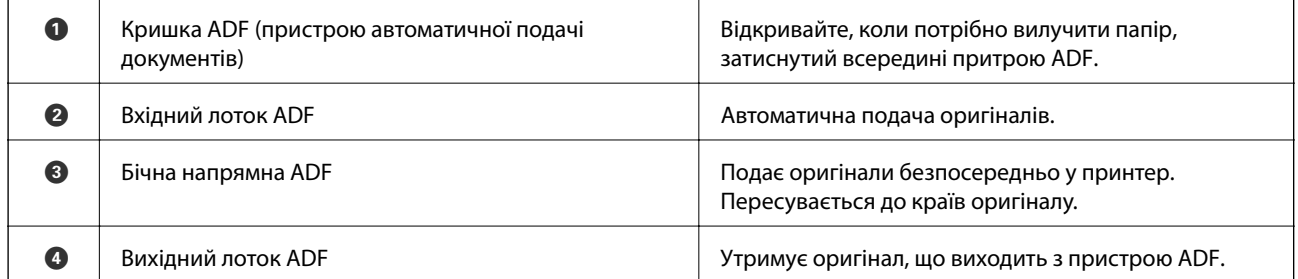

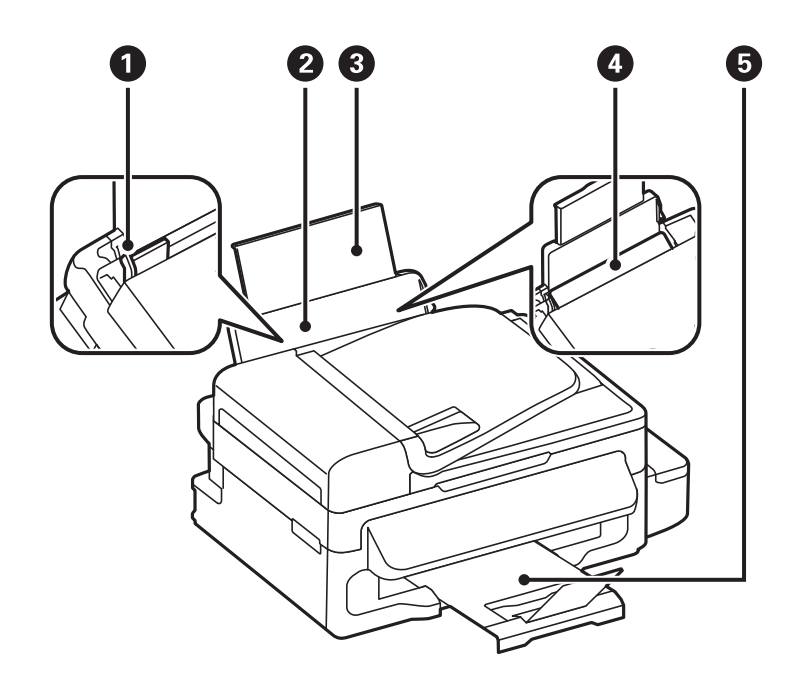

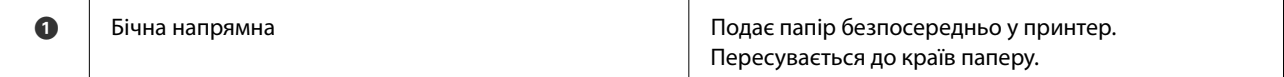

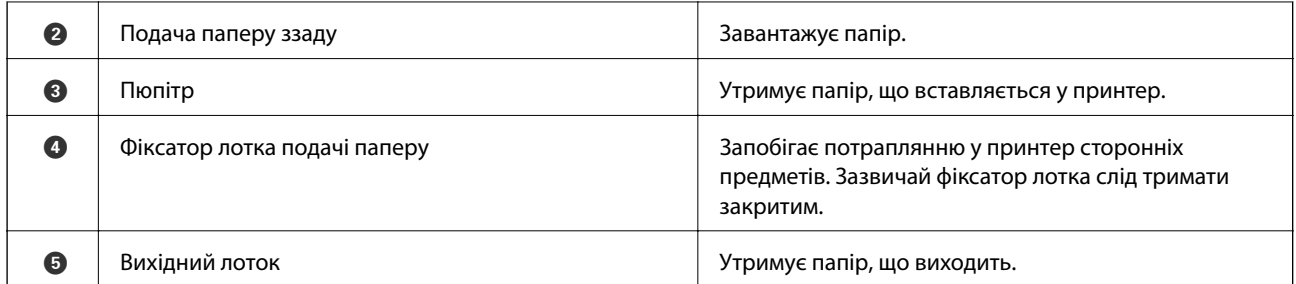

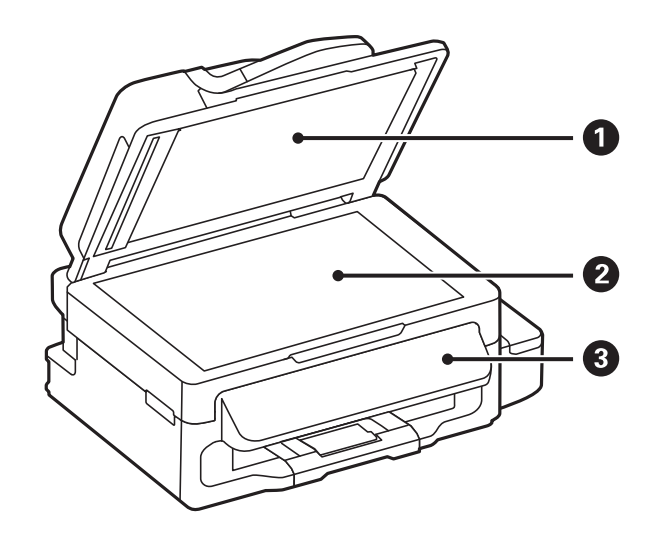

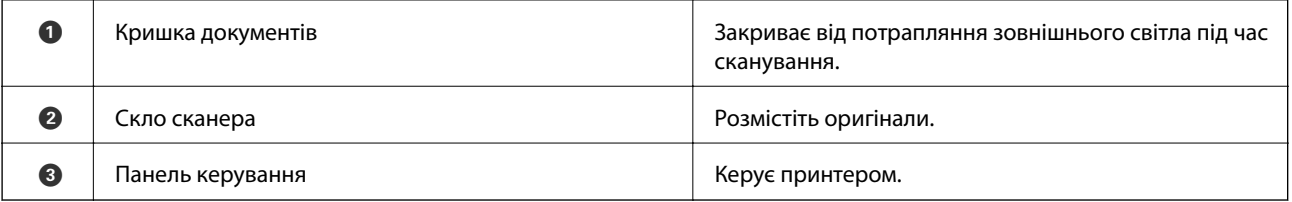

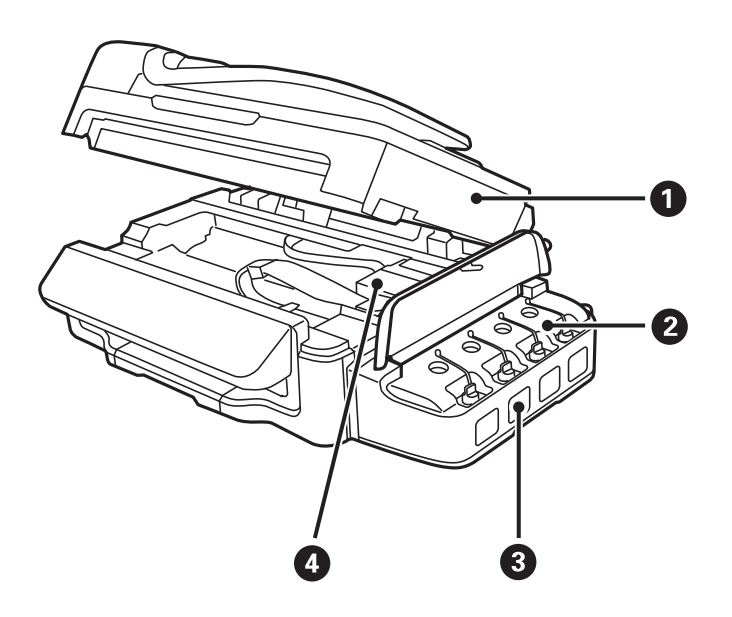

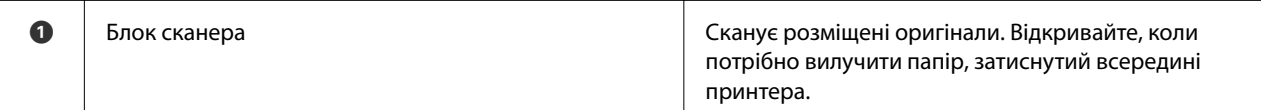

<span id="page-15-0"></span>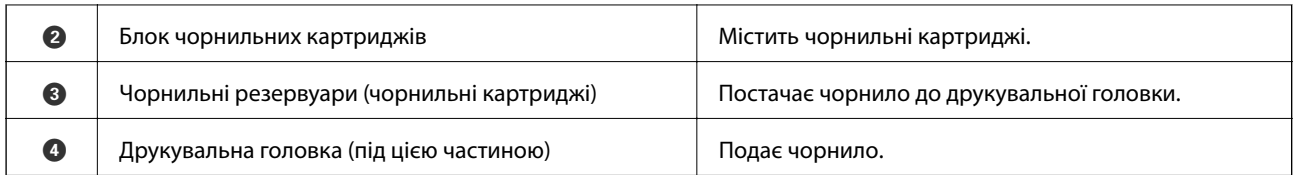

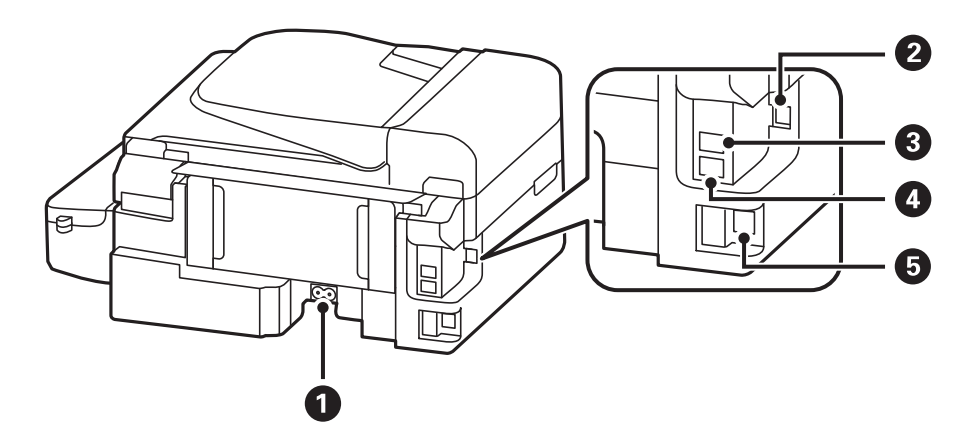

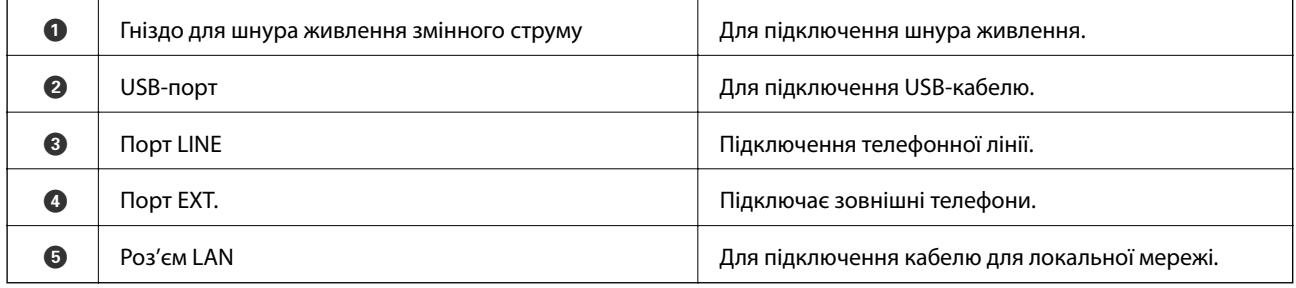

## **Панель керування**

## **Кнопки та індикатори**

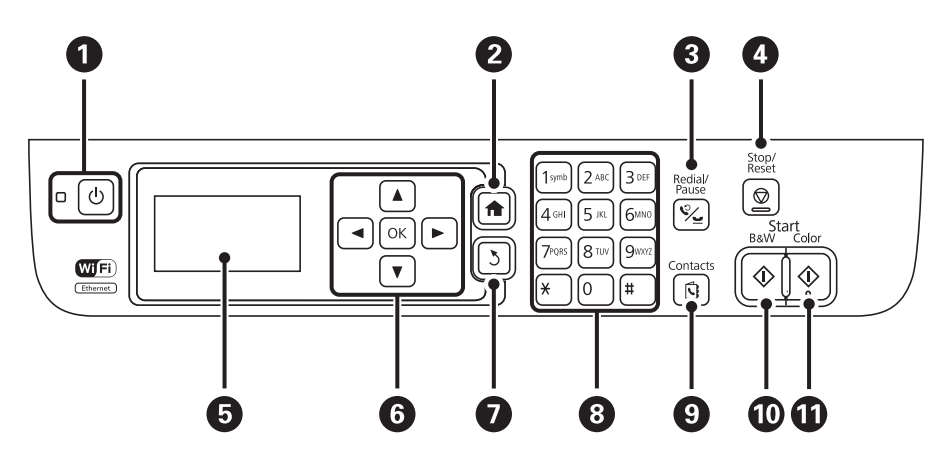

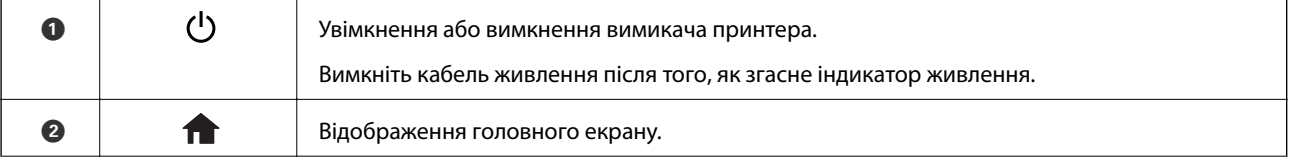

<span id="page-16-0"></span>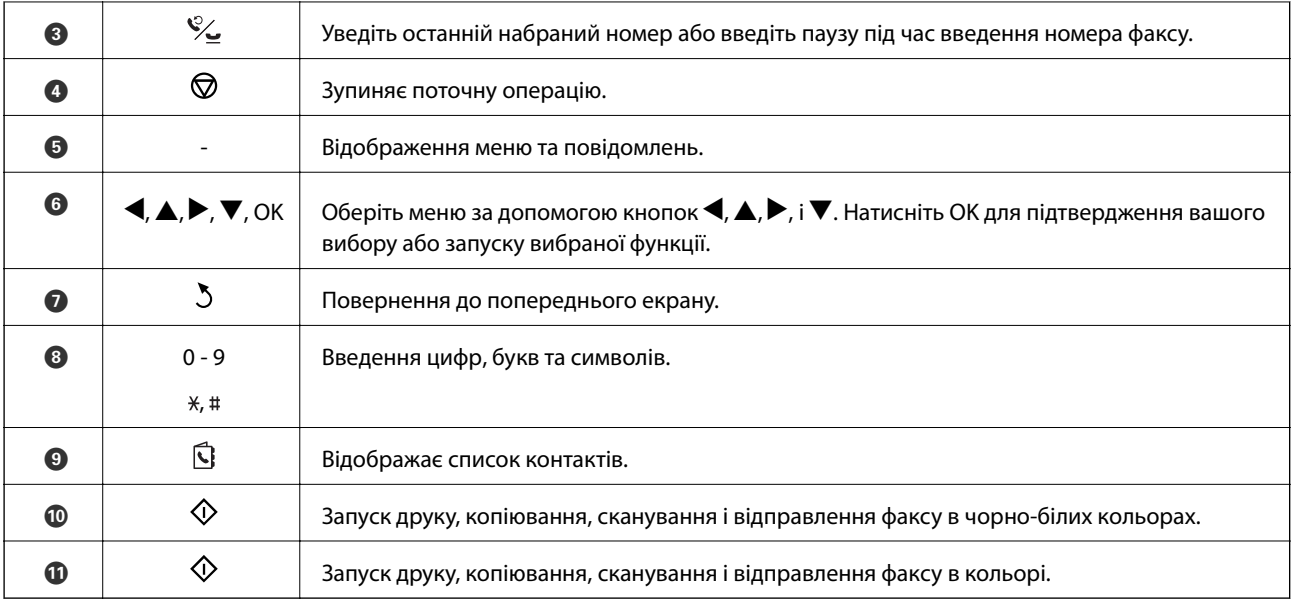

## **Значки, що відображаються на РК-екрані**

В залежності від статусу принтеру на РК-екрані відображаються наступні значки.

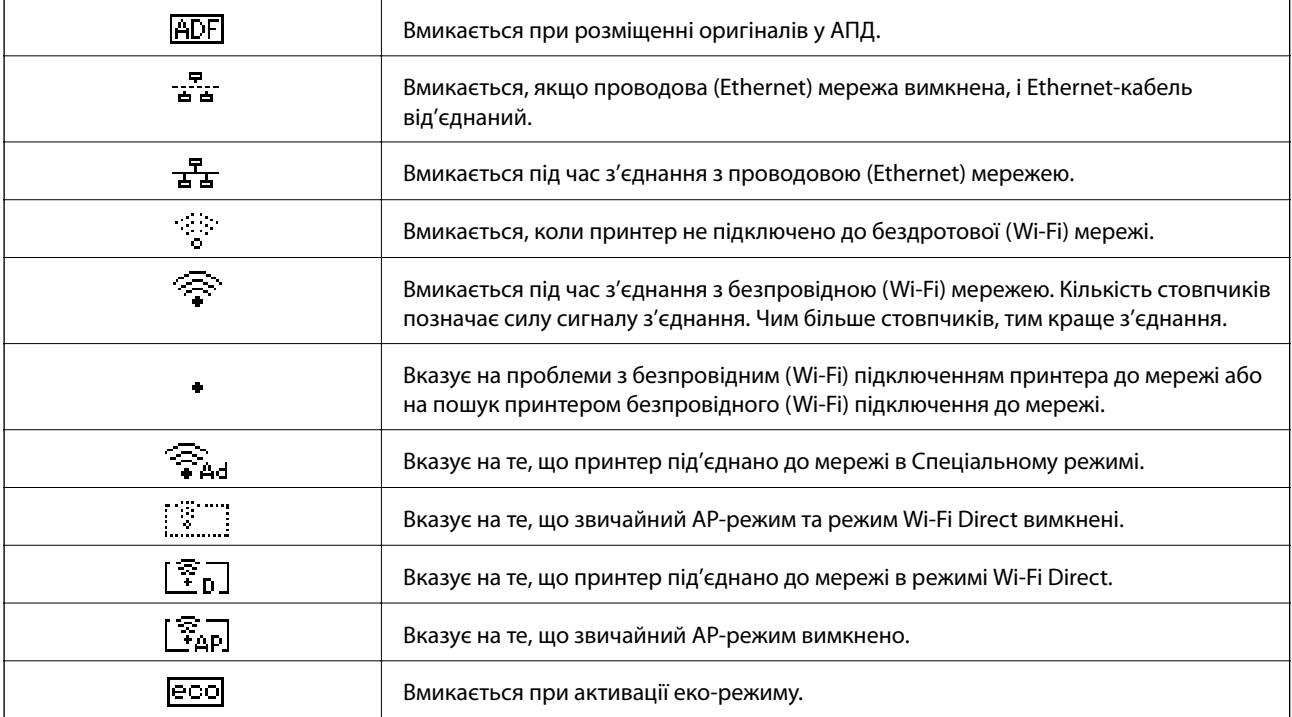

## <span id="page-17-0"></span>**Команди меню**

## **Режим Копія**

#### *Примітка.*

- ❏ Доступні меню відрізняються в залежності від вибраної вами розкладки.
- ❏ Натисніть OK для відображення прихованих меню налаштувань.

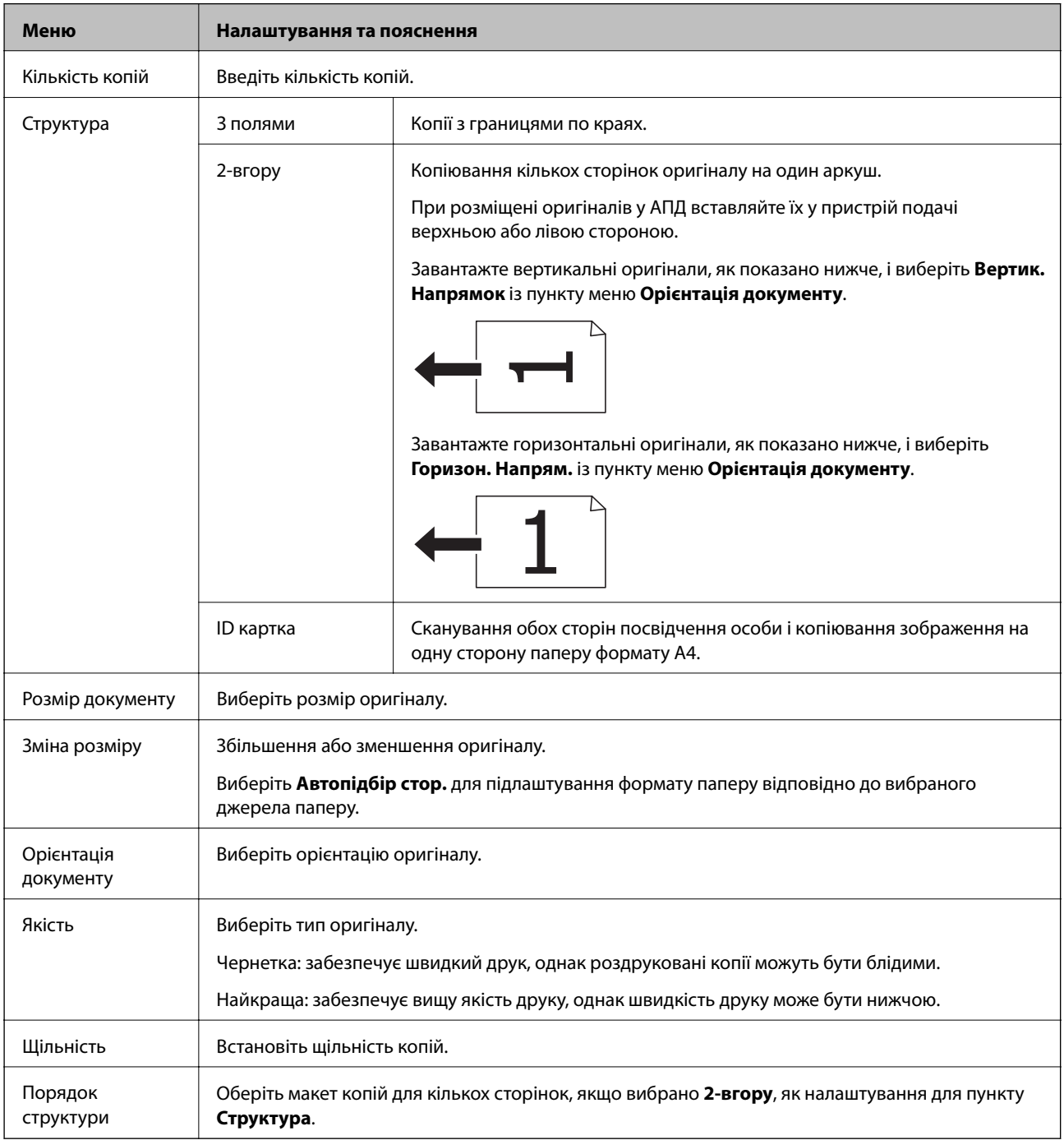

## <span id="page-18-0"></span>**Режим Сканувати**

#### **Хмара**

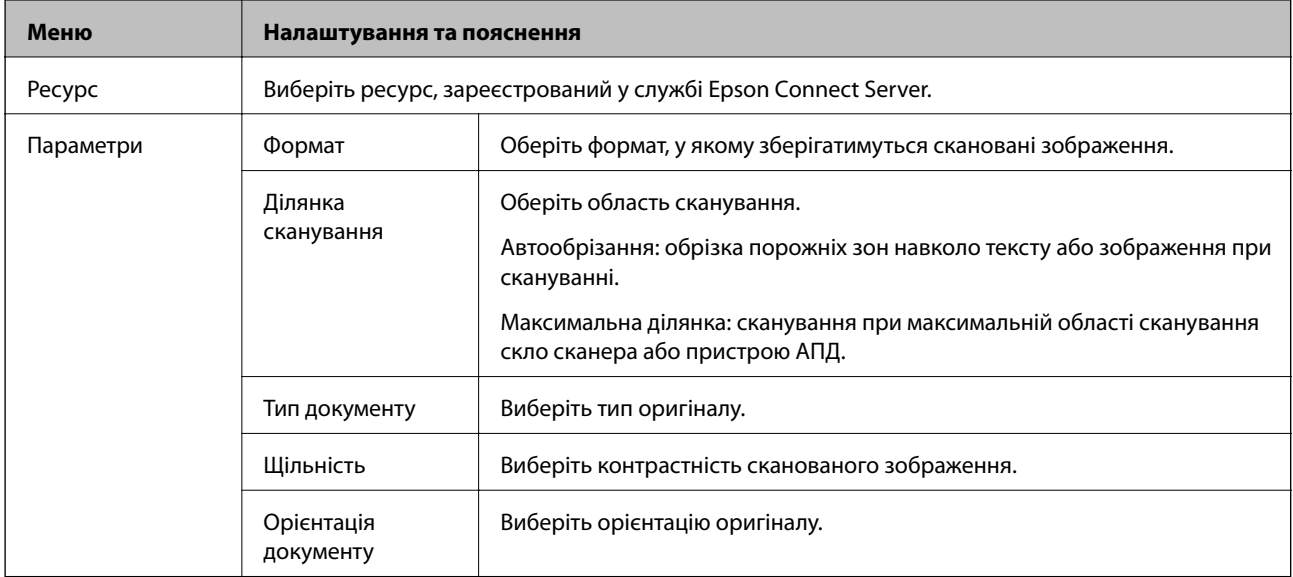

#### **Комп'ютер**

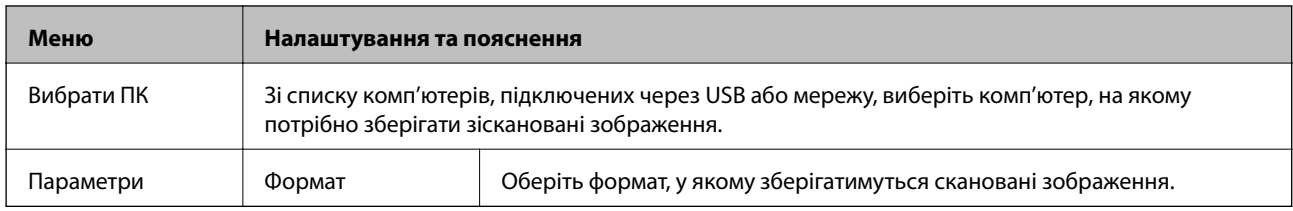

#### **Комп'ютер (WSD)**

Дане меню не містить налаштувань.

### **Режим Факс**

Виберіть **Факс** на головному екрані, а тоді натисніть кнопку OK.

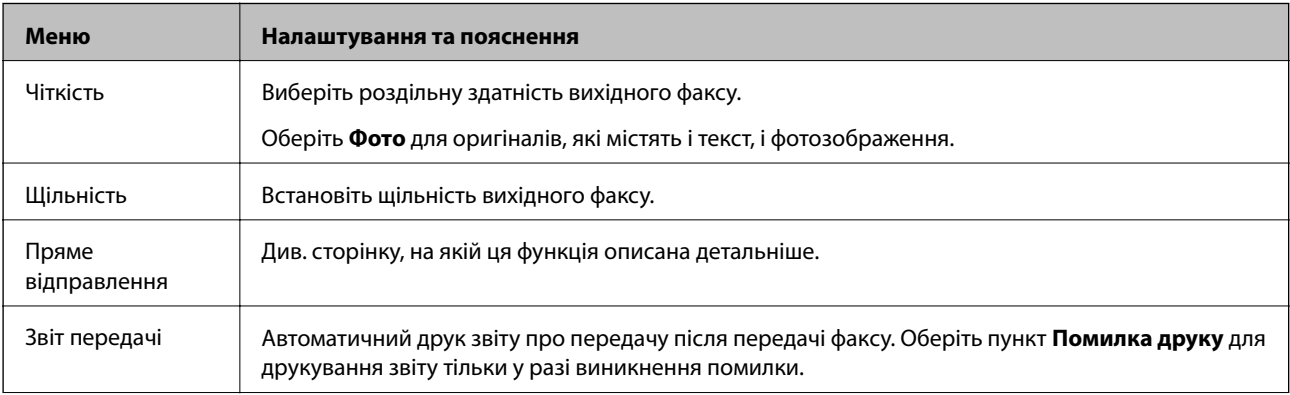

<span id="page-19-0"></span>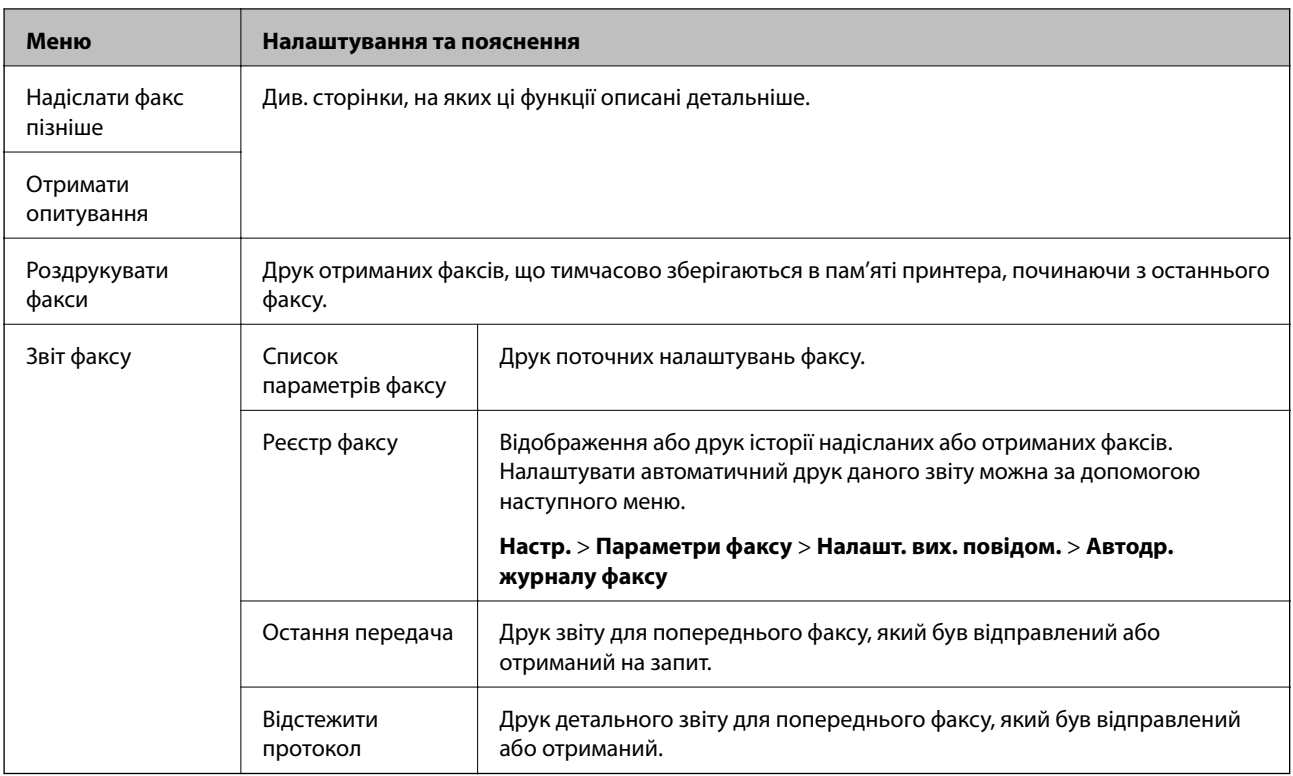

#### **Пов'язані відомості**

- & [«Надсилання багатосторінкового чорно-білого документу \(Пряме відправлення\)» на сторінці 75](#page-74-0)
- & [«Надсилання факсу у вказаний час \(Надіслати факс пізніше\)» на сторінці 74](#page-73-0)
- & [«Отримування факсу на вимогу \(Отримати опитування\)» на сторінці 77](#page-76-0)

## **Режим Настр.**

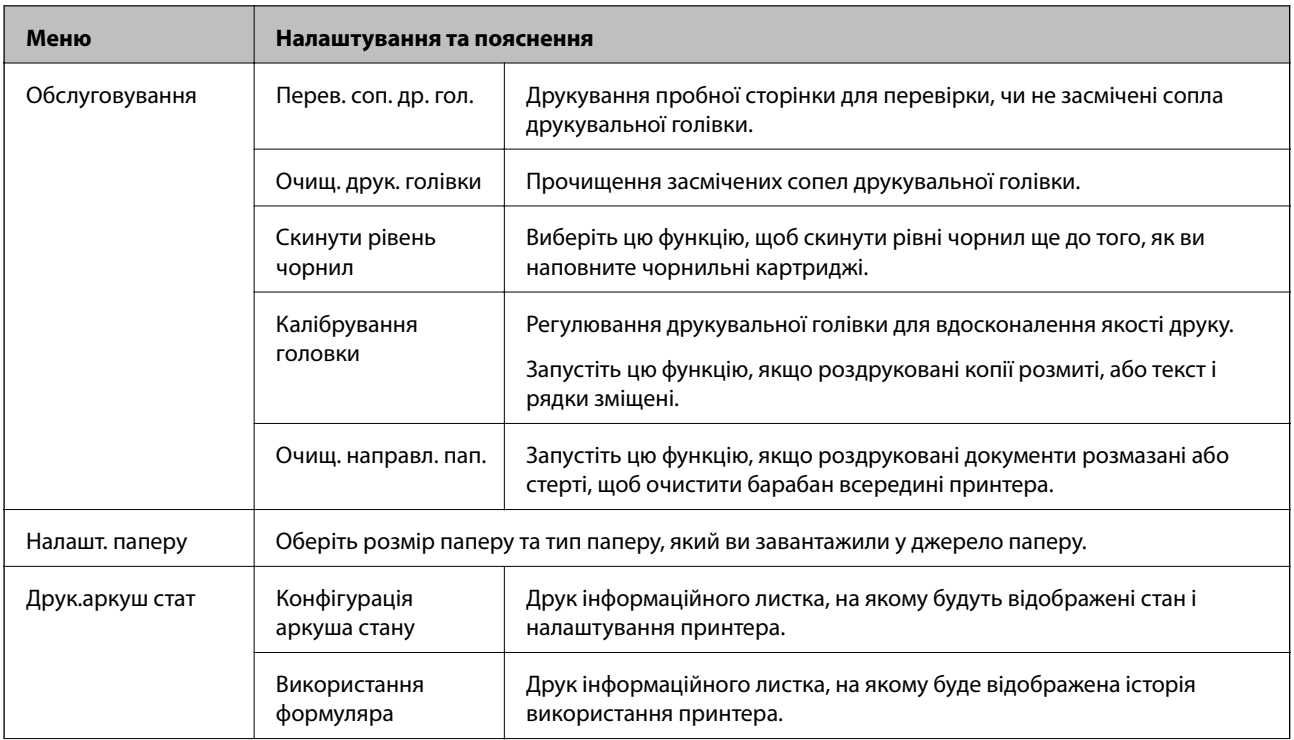

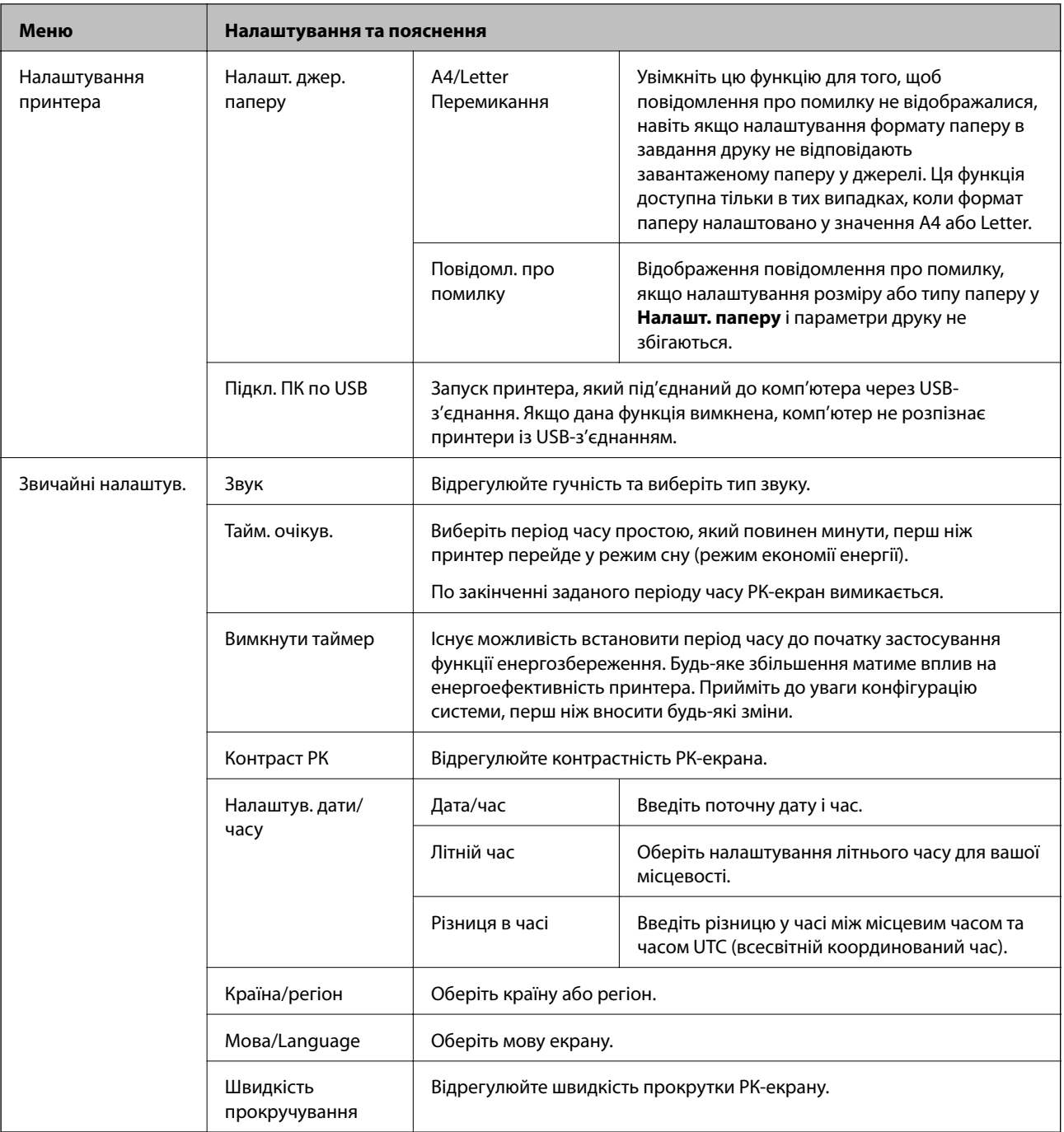

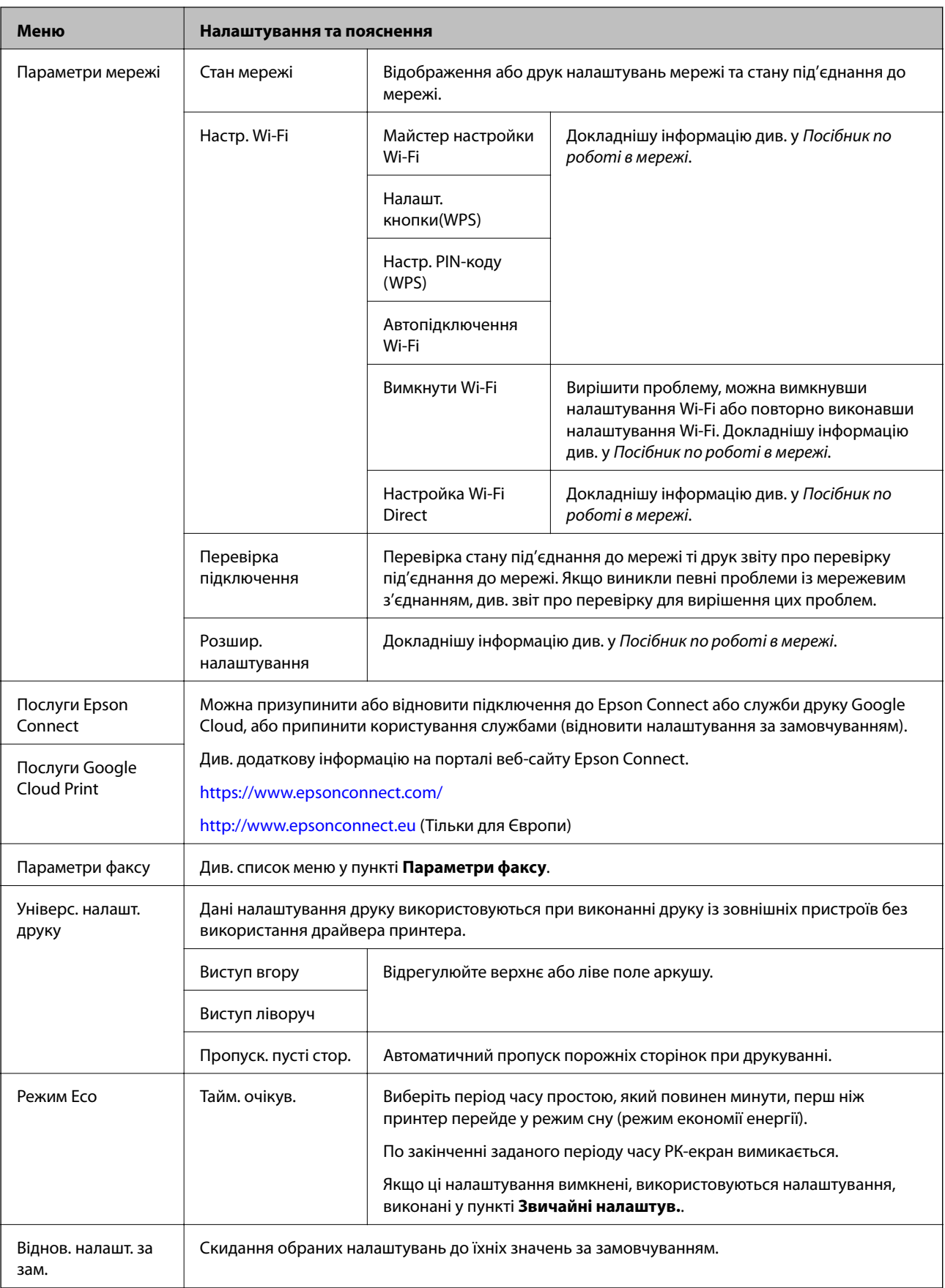

#### **Пов'язані відомості**

- & «Режим **Копія**[» на сторінці 18](#page-17-0)
- & «Режим **Сканувати**[» на сторінці 19](#page-18-0)
- & «**Параметри факсу**» на сторінці 23

### **Параметри факсу**

Оберіть **Настр.** > **Параметри факсу** із головного екрану.

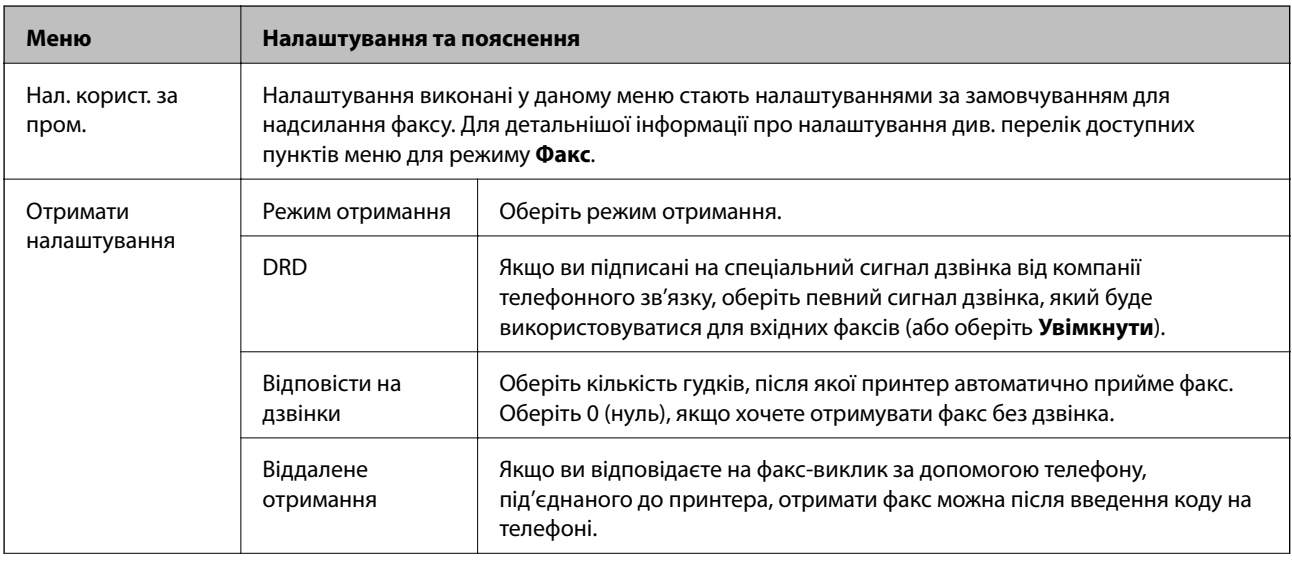

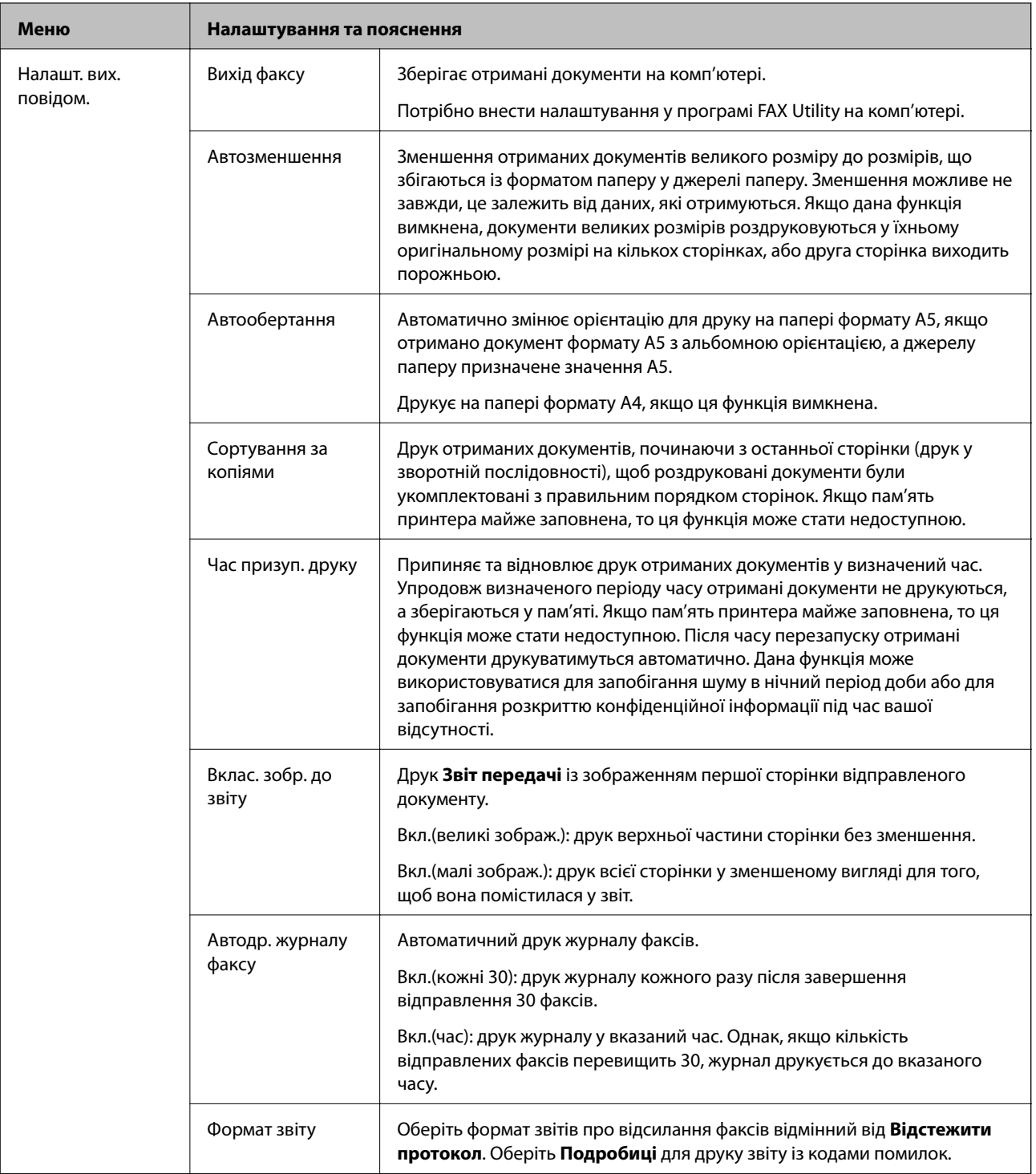

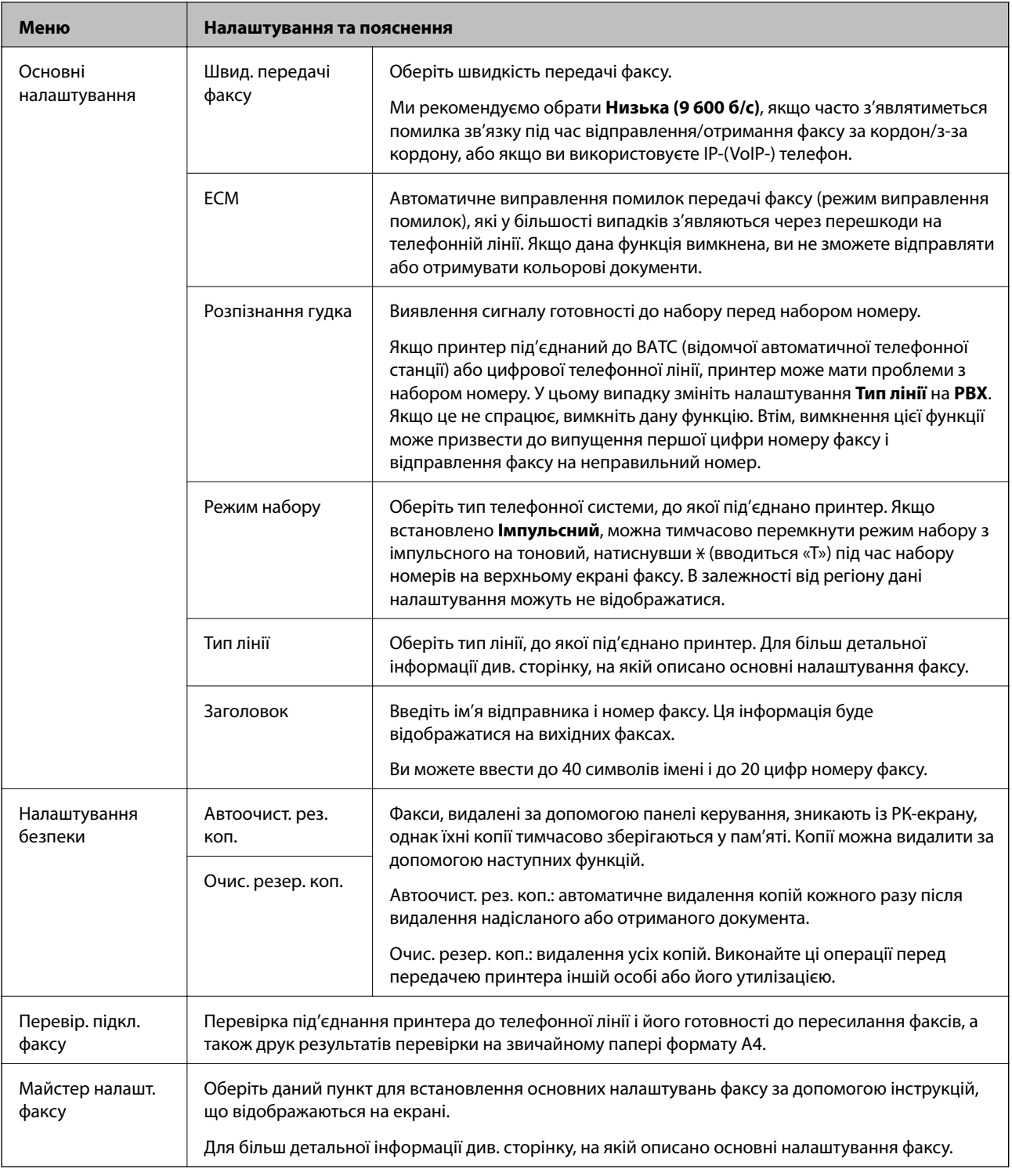

#### **Пов'язані відомості**

- & «Режим **Факс**[» на сторінці 19](#page-18-0)
- $\blacktriangleright$  [«Зберігання отриманих факсів на комп'ютері» на сторінці 77](#page-76-0)
- & [«Основні налаштування факсу» на сторінці 68](#page-67-0)

## <span id="page-25-0"></span>**Завантаження паперу**

## **Застереження щодо використання паперу**

- ❏ Прочитайте аркуші з інструкціями, що постачаються з папером.
- ❏ Розвійте, а тоді вирівняйте краї паперу,перш ніж завантажити. Не потрібно обмахувати чи скручувати фотопапір. Це може призвести до пошкодження лицьової сторони.

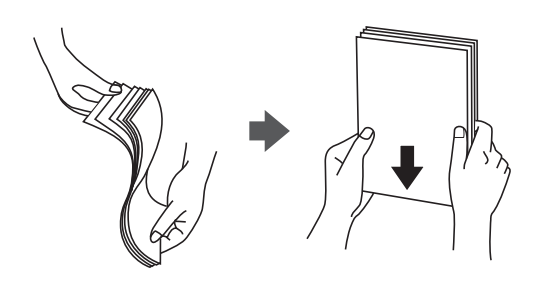

❏ Якщо папір закрутився, розпрямте його або злегка скрутіть у зворотному напрямку перш ніж завантажувати. Друк на закрученому папері може призвести до зминання паперу або змазування роздруківок.

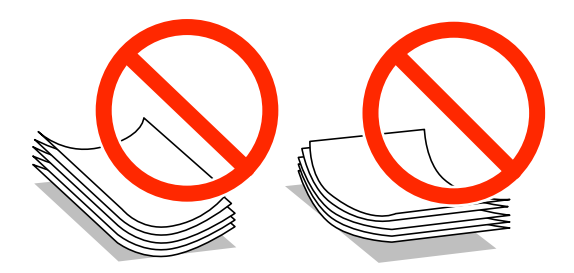

- ❏ Не використовуйте папір, що зім'явся хвилями, надірвався, складався, є надто тонким або надто щільним, або якщо до нього приклеїлися етикетки. Використання такого паперу може призвести до зминання або змазування роздруківок.
- ❏ Розвійте, а тоді вирівняйте краї конвертів, перш ніж завантажити. Коли пачка конвертів обвіється повітрям, натисніть на них, що випрямити перед завантаженням.

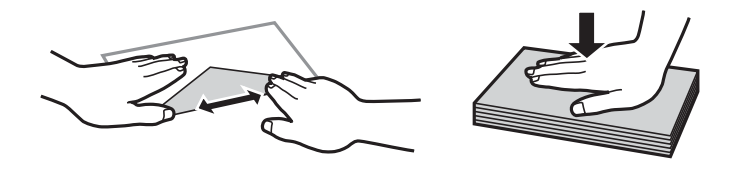

- ❏ Не використовуйте конверти, що загорнулися чи були складені. Використання таких конвертів може призвести до зминання або змазування роздруківок.
- ❏ Не використовуйте конверти із клейкою поверхнею клапана або конверти з віконцем.
- ❏ Уникайте використання надто тонких конвертів, оскільки вони можуть закрутитися під час друку.

#### **Пов'язані відомості**

& [«Технічні характеристики принтера» на сторінці 129](#page-128-0)

## <span id="page-26-0"></span>**Доступний папір та ресурс завантаження**

Компанія Epson рекомендує використовувати справжній папір Epson, щоб досягти найвищої якості друку.

#### **Оригінальний папір Epson**

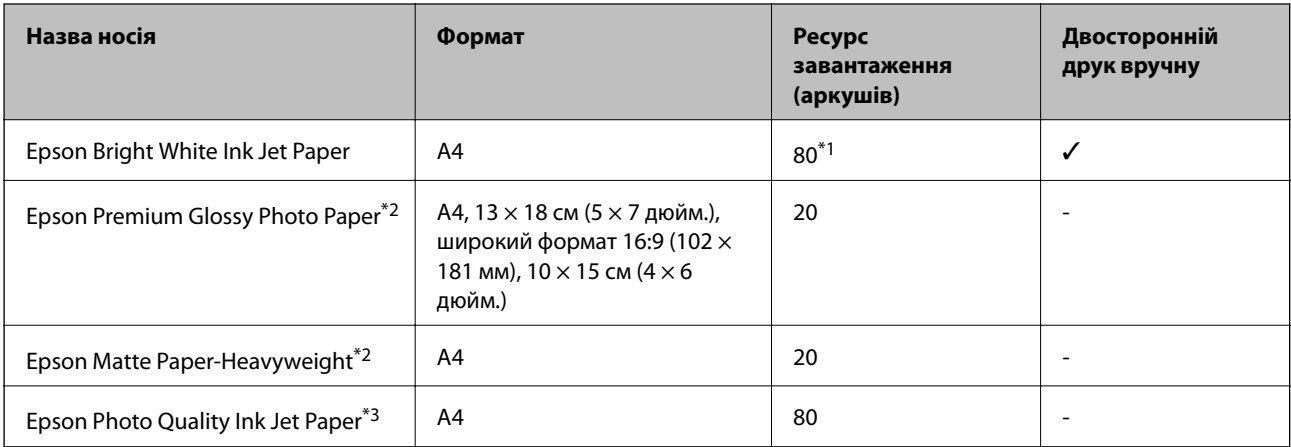

\*1 Для двостороннього друку вручну можна завантажити до 30 аркушів паперу із однією надрукованою стороною.

\*2 Доступний тільки друк з комп'ютера або смарт-пристрою.

\*3 Доступний тільки друк з комп'ютера.

#### *Примітка.*

Наявність паперу відрізняється в залежності від регіону. Для найсвіжішої інформації про доступний у вашому регіоні папір зверніться до контактної особи Epson.

#### **Папір, наявний у продажу**

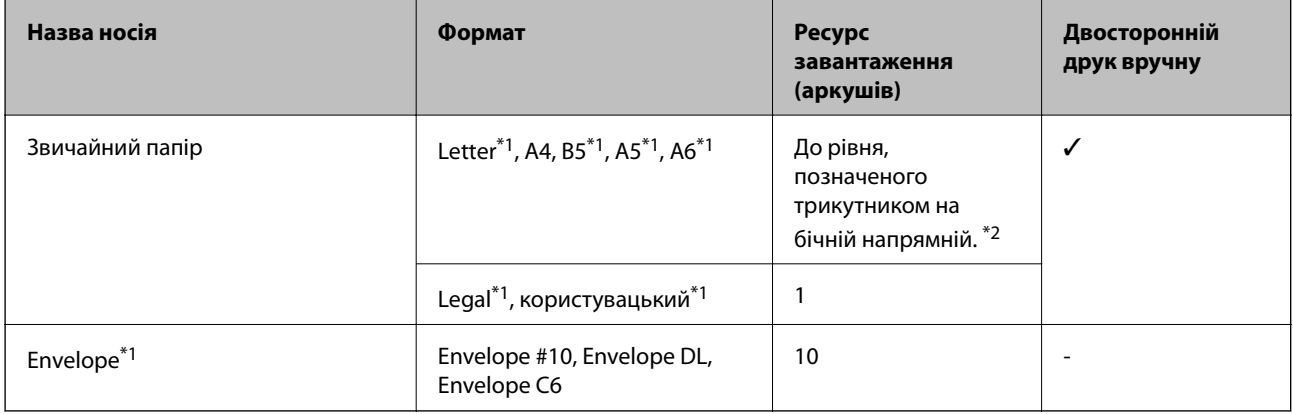

\*1 Доступний тільки друк з комп'ютера або смарт-пристрою.

\*2 Для двостороннього друку вручну можна завантажити до 30 аркушів паперу із однією надрукованою стороною.

#### **Пов'язані відомості**

& [«Веб-сайт технічної підтримки» на сторінці 139](#page-138-0)

<span id="page-27-0"></span>Посібник користувача

## **Перелік типів паперу**

Для отримання оптимальних результатів друку слід обрати такий тип паперу, що буде йому відповідати.

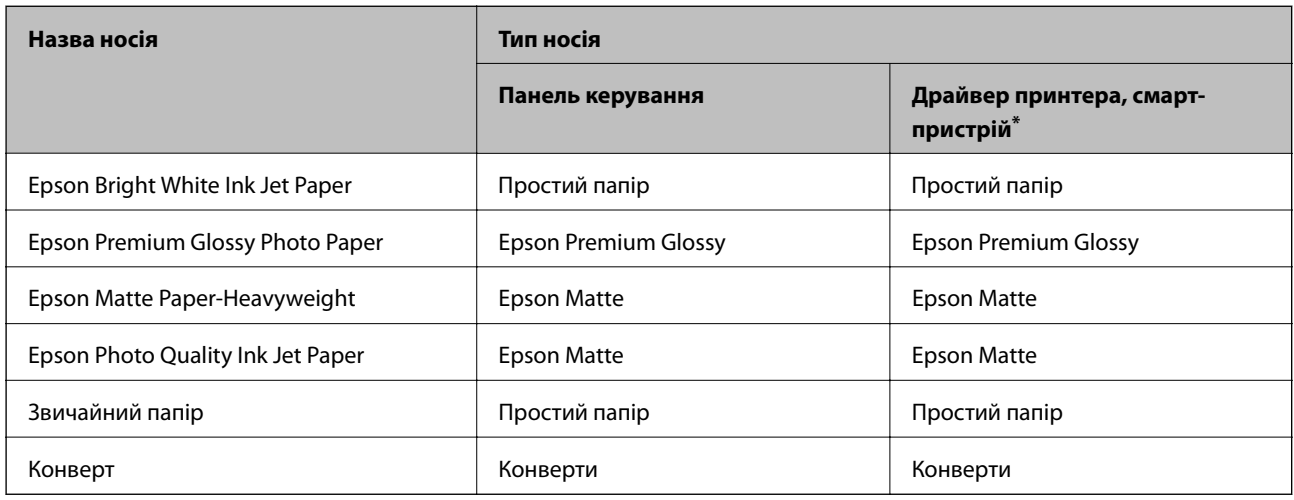

\* Для смарт-пристроїв, ці носії можна вибрати у разі друку за допомогою Epson iPrint.

## **Завантаження паперу в Заднє гніздо под. пап.**

1. Відкрийте фіксатор лотка подачі паперу та витягніть пюпітр.

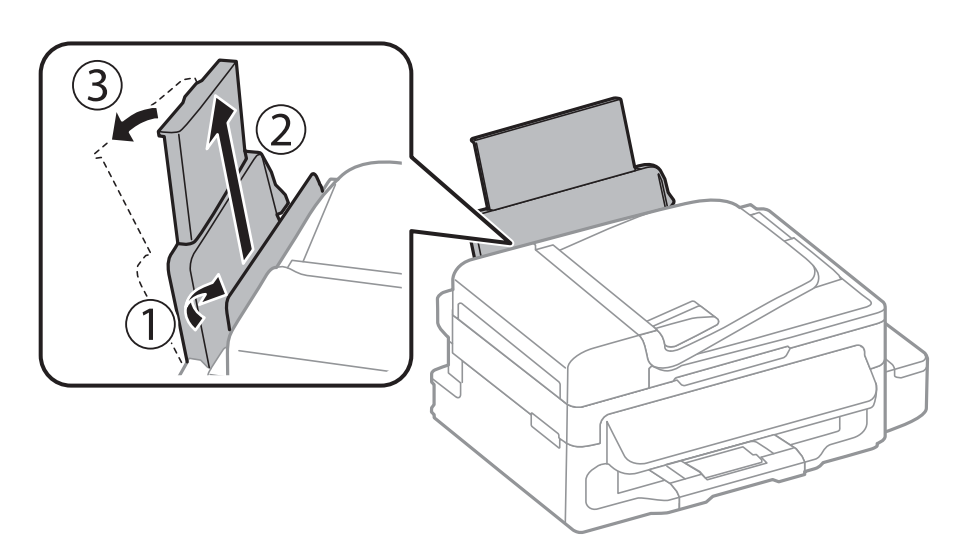

2. Присуньте бічні напрямні.

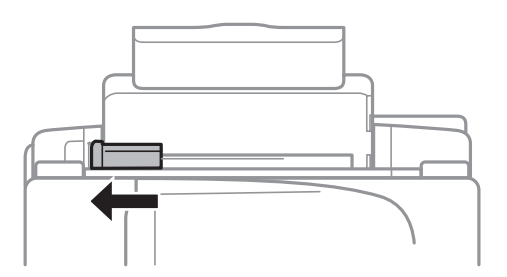

3. Завантажте вертикально папір уздовж правої частини заднього лотка подачі лицьовою стороною догори.

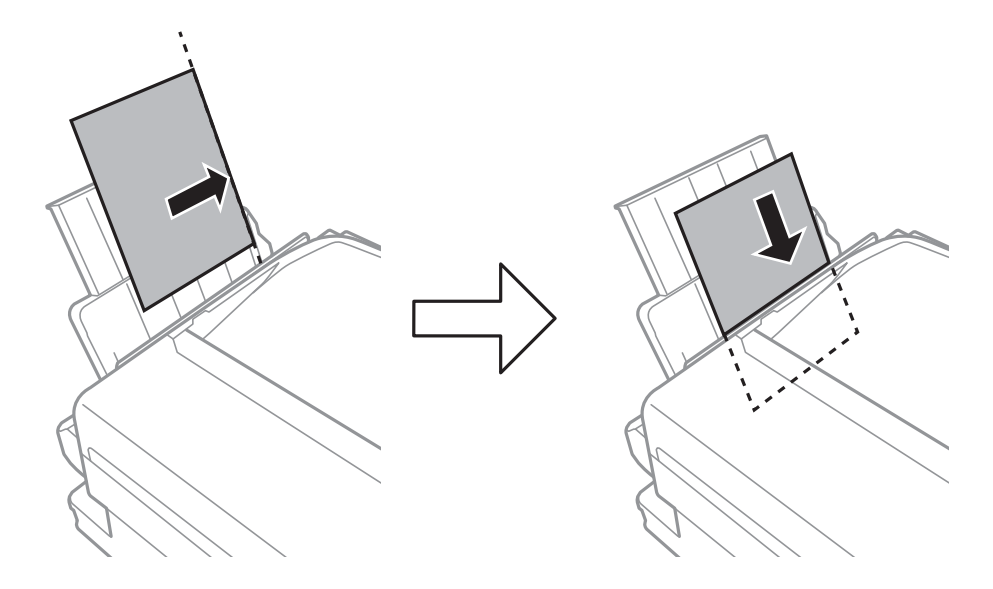

#### c*Важливо*

Не перевищуйте максимальну дозволену кількість аркушів паперу, вказану для даного типу паперу. При завантаженні звичайного паперу не слід перекривати лінію під стрілкою  $\blacktriangledown$  на внутрішній поверхні бічної напрямної.

#### ❏ Конверти

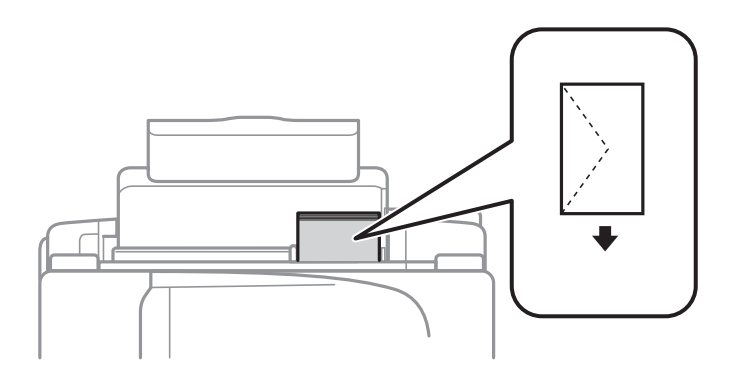

#### ❏ Перфорований папір

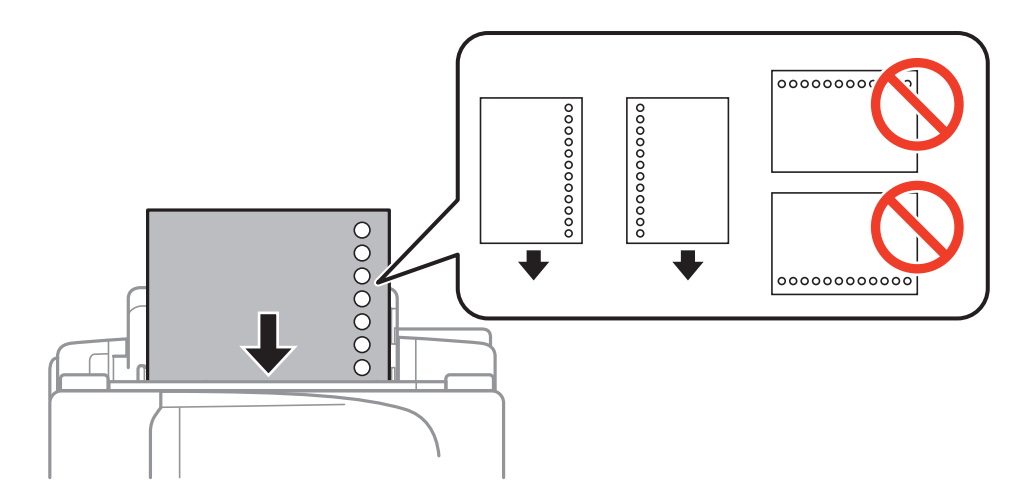

#### *Примітка.*

Попередньо перфорований папір можна використовувати за наведених далі умов.

- ❏ Місткість: один аркуш.
- ❏ Доступні розміри: A4, B5, A5, A6, Letter, Legal
- ❏ Отвори для скріплення: не завантажуйте папір із отворами для скріплення на верху або внизу. Відрегулюйте позицію друку у вашому файлі з метою уникнення роздруковування поверх отворів.
- 4. Притягніть бічну напрямну до краю паперу, а тоді закрийте фіксатор лотка.

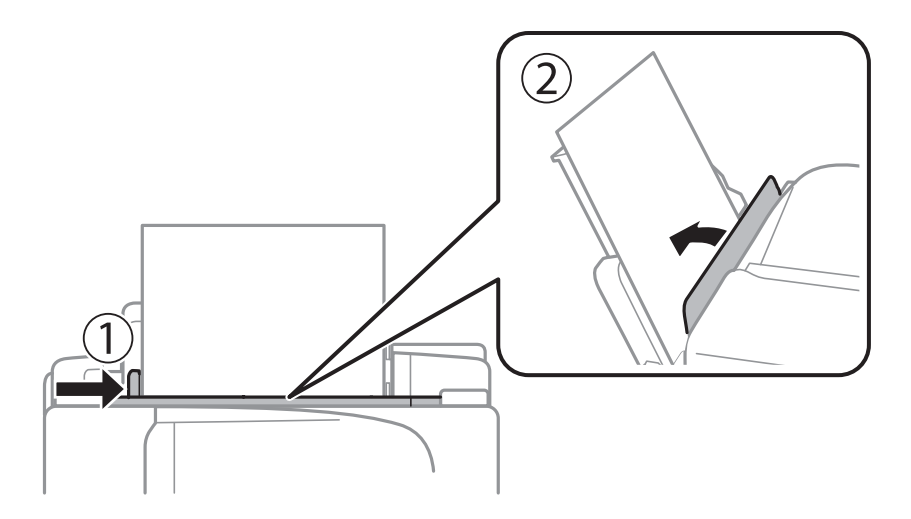

5. Встановіть розмір і тип паперу, який ви завантажили у подача паперу ззаду, на панелі керування.

#### *Примітка.*

Ви також можете відобразити екран налаштування розмірута типу паперу, вибравши *Настр.* > *Налашт. паперу*.

6. Витягніть вихідний лоток.

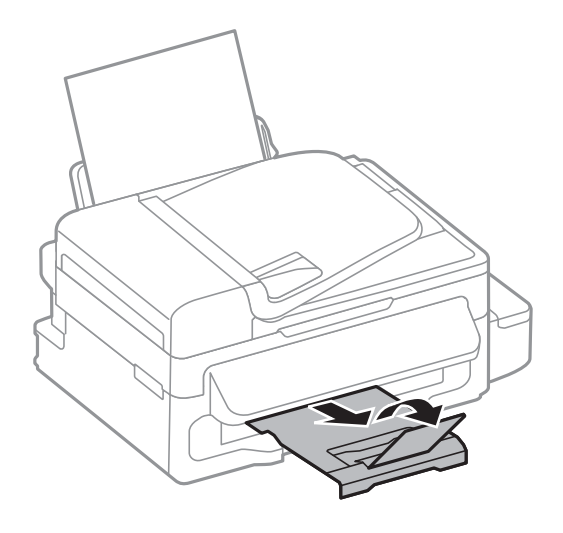

#### *Примітка.*

Покладіть решту паперу назад в упаковку. Якщо залишити його в принтері, папір може скрутитися або якість друку погіршиться.

#### **Пов'язані відомості**

- & [«Застереження щодо використання паперу» на сторінці 26](#page-25-0)
- & [«Доступний папір та ресурс завантаження» на сторінці 27](#page-26-0)

## <span id="page-31-0"></span>**Розміщення оригіналів**

Розмістіть оригінали на скло сканера або у пристрої АПД. Використовуйте скло сканера для оригіналів, що не підтримуються пристроєм АПД.

У пристрої АПД можна одночасно сканувати кілька оригіналів.

## **Оригінали, доступні для пристрою АПД**

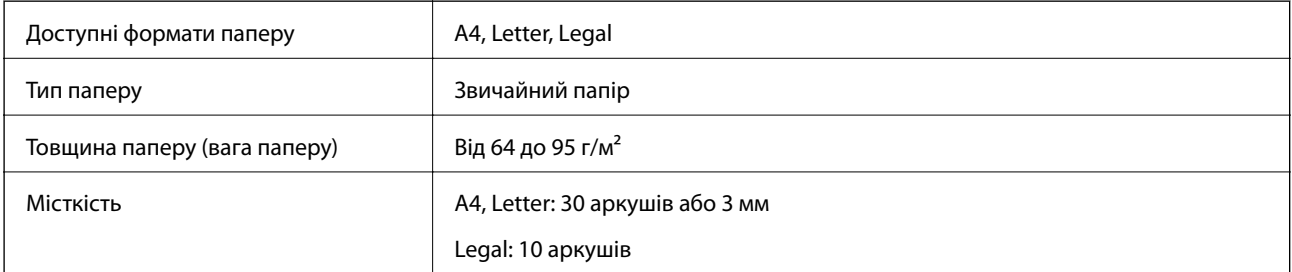

Щоб запобігти зминанню паперу, намагайтеся не ставити перелічені нижче оригінали у пристрій АПД. Для цих типів документів слід використовувати скло сканера.

- ❏ Оригінали, які розірвані, складені, зім'яті, пошкоджені чи закручені.
- ❏ Оригінали з отворами для зшивання.
- ❏ Оригінали, що скріплені між собою стрічкою, скобами, скріпками тощо.
- ❏ Оригінали, що містять етикетки чи наклейки.
- ❏ Оригінали, що неправильно порізані, тобто з нерівними кутами.
- ❏ Оригінали, які зшиті.
- ❏ Папір для графоскопа, папір для термального друку чи з карбоновою плівкою.

## **Розміщення оригіналів на пристрої АПД**

- 1. Вирівняйте краї оригіналу.
- 2. Відсуньте бічні напрямні пристрою АПД.

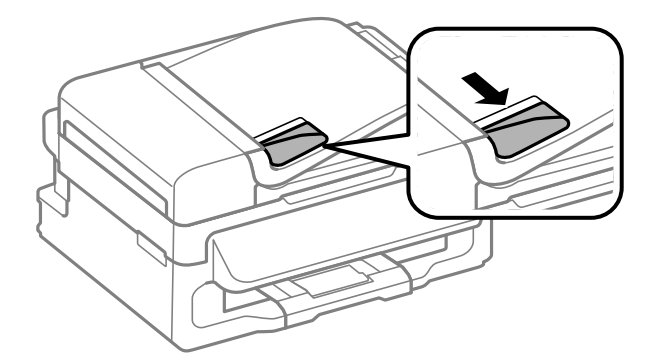

<span id="page-32-0"></span>3. Розмістіть оригінали у пристрої АПД лицьової стороною догори.

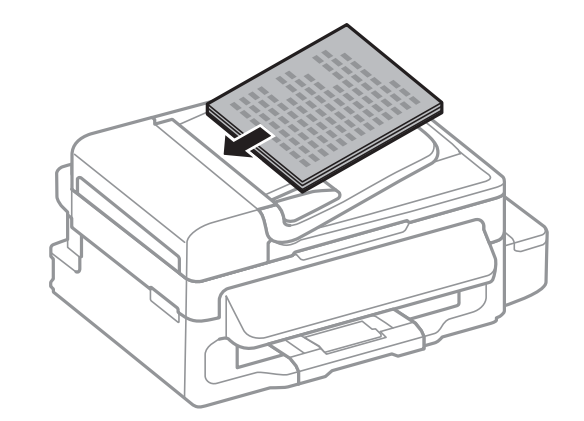

#### **Важливо**

- $□$  Не слід перекривати оригіналами лінію під стрілкою ▼ на внутрішній поверхні бічної напрямної пристрою АПД.
- ❏ Не додавайте оригінали під час сканування.
- 4. Пересуньте напрямну пристрою АПД до краю оригіналу.

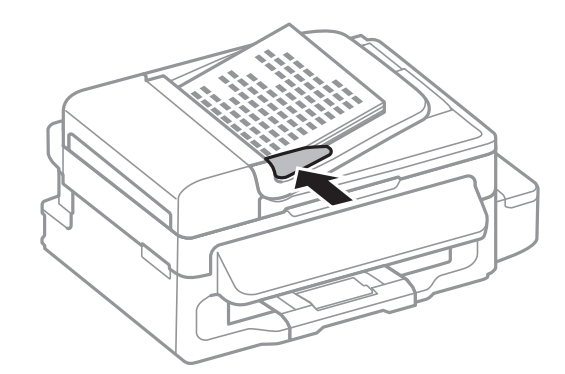

#### **Пов'язані відомості**

& [«Оригінали, доступні для пристрою АПД» на сторінці 32](#page-31-0)

## **Розміщення оригіналів на Скло сканера**

#### !*Застереження.*

Слід бути обережним, щоб не затиснути пальці, відкриваючи або закриваючи кришку для документів. Це може призвести до травм.

#### c*Важливо*

У разі розміщення об'ємних оригіналів, таких як книги, уникайте потрапляння променів світла прямо на скло сканера.

1. Відкрийте кришку для документів.

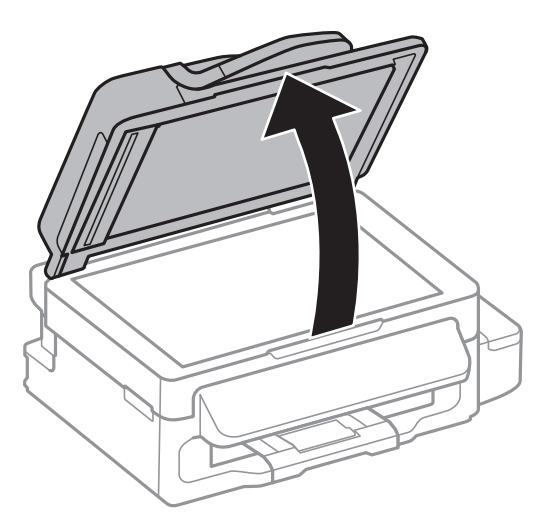

- 2. Очистіть скло сканера від пилу та плям.
- 3. Встановіть оригінал лицьовою стороною вниз і просуньте його до кутового значка.

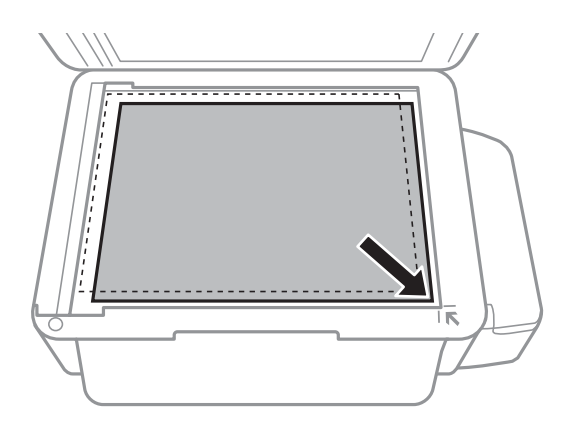

#### *Примітка.*

- ❏ У діапазоні 1,5 мм від краю скло сканера зображення не сканується.
- ❏ Якщо оригінали розміщені в пристрої АПД та на скло сканера, пріоритет надається документам у пристрої АПД.
- 4. Обережно закрийте кришку.

#### *Примітка.*

Після сканування чи копіювання обережно вийміть оригінали. Якщо оригінали залишаться на скло сканера протягом деякого часу, вони можуть приклеїтись до поверхні скла.

## <span id="page-34-0"></span>**Друкування**

## **Друкування з комп'ютера**

## **Основи друку Windows**

#### *Примітка.*

- ❏ Для докладнішої інформації щодо елементів налаштувань див. електронну довідку. Клацніть правою кнопкою миші на пункті і виберіть *Довідка*.
- ❏ Дії можуть відрізнятися в залежності від програми. Докладнішу інформацію див. у електронній довідці застосунку.

#### 1. Завантажте папір у принтер.

### **P** Важливо

Виконайте налаштування паперу на панелі керування.

2. Відкрийте файл, який потрібно надрукувати.

#### 3. Оберіть **Друк** або **Параметри друку** з меню **Файл**.

4. Виберіть свій принтер.

5. Оберіть **Обране** або **Властивості**, щоб отримати доступ до вікна драйвера принтера.

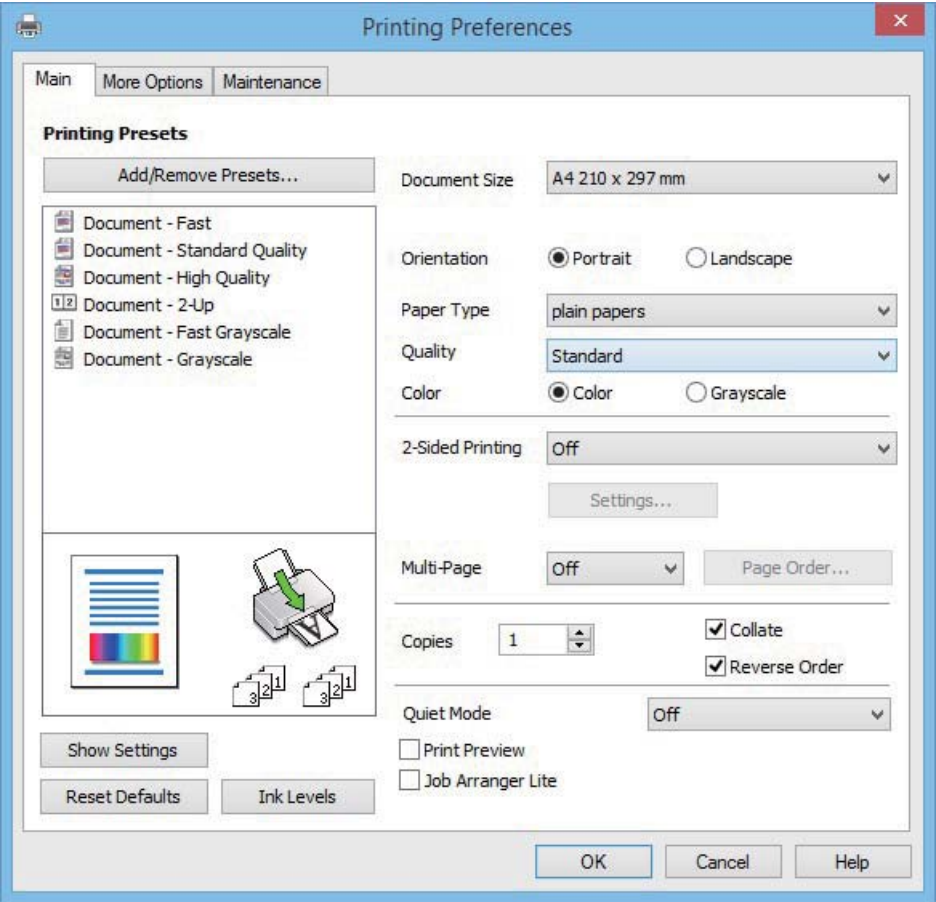

- 6. Виконайте наступні налаштування.
	- ❏ Розмір документа: Оберіть розмір паперу, який було завантажено у принтер.
	- ❏ Орієнтація: оберіть орієнтацію, яку було встановлено у застосунку.
	- ❏ Тип паперу: оберіть тип паперу, що завантажується.
	- ❏ Кольоровий: Виберіть **Відтінки сірого**, якщо потрібен чорно-білий друк або друк у відтінках сірого.

#### *Примітка.*

Під час друку на конвертах виберіть Альбомна як параметр для *Орієнтація*.

- 7. Клацніть **OK** щоб закрити вікно драйвера принтера.
- 8. Клацніть **Друк**.

#### **Пов'язані відомості**

- & [«Доступний папір та ресурс завантаження» на сторінці 27](#page-26-0)
- & [«Завантаження паперу в Заднє гніздо под. пап.» на сторінці 28](#page-27-0)
- & [«Перелік типів паперу» на сторінці 28](#page-27-0)
### <span id="page-36-0"></span>**Основи друку – Mac OS X**

#### *Примітка.*

У поясненнях у цьому розділі використовується TextEdit як приклад. Дії та вигляд екрана можуть відрізнятися в залежності від програми. Докладнішу інформацію див. у електронній довідці застосунку.

1. Завантажте папір у принтер.

#### c*Важливо*

Виконайте налаштування паперу на панелі керування.

- 2. Відкрийте файл, який потрібно надрукувати.
- 3. Оберіть пункт **Друк** у меню **Файл** чи іншу команду, щоб відкрити діалогове вікно друку.

Щоб розширити вікно друку, натисніть **Показати деталі** або ▼.

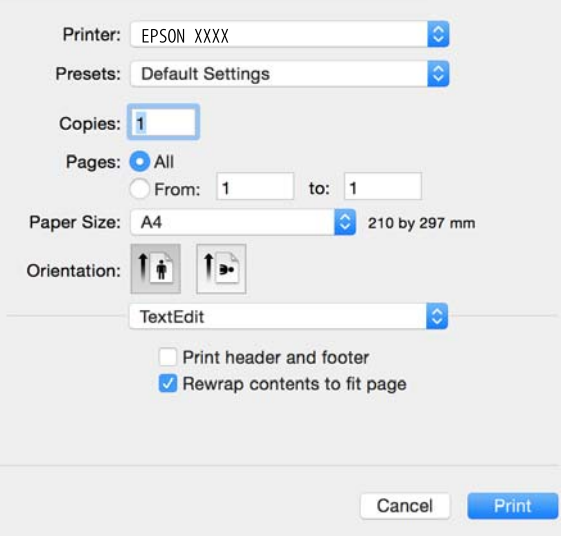

- 4. Виконайте наступні налаштування.
	- ❏ Принтер: Виберіть свій принтер.
	- ❏ Попередні налаштування: Оберіть, якщо потрібно використовувати зареєстровані налаштування.
	- ❏ Розмір паперу: Оберіть розмір паперу, який було завантажено у принтер.
	- ❏ Орієнтація: Оберіть орієнтацію, яку було встановлено у застосунку.

#### *Примітка.*

- ❏ Якщо вказані вище параметри меню не відображаються, закрийте вікно друку, виберіть *Параметри сторінки* у меню *Файл*, а тоді внесіть налаштування.
- ❏ У разі друку на конвертах, виберіть альбомну орієнтацію.

5. У спливаючому меню оберіть **Настройки друку**.

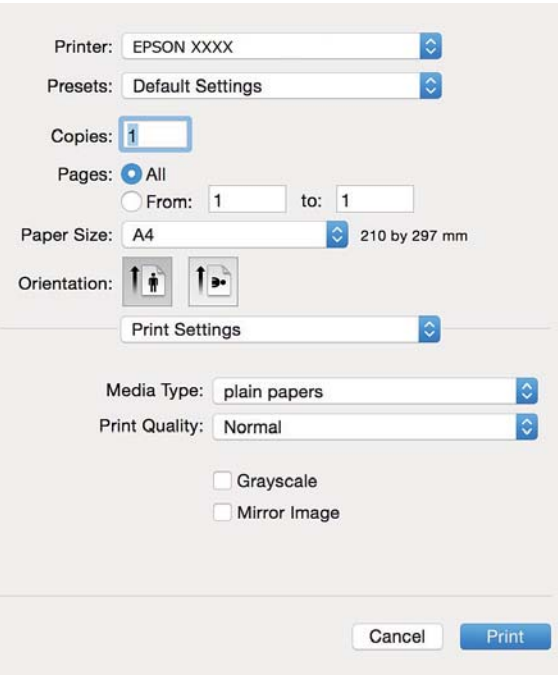

#### *Примітка.*

В ОС Mac OS X v10.8.x або пізнішої версії, якщо не відображається меню *Настройки друку*, це означає, що драйвер принтера Epson встановлено неправильно.

Оберіть пункт *Обрані налаштування системи* у меню > *Принтери та сканери* (або *Друк і сканування*, *Друк і факс*), видаліть принтер і знову додайте його. Щоб додати принтер, див. інструкції нижче.

[http://epson.sn](http://epson.sn/?q=2)

- 6. Виконайте наступні налаштування.
	- ❏ Тип носія: оберіть тип паперу, що завантажується.
	- ❏ Відтінки сірого: Оберіть друк у чорному кольорі або у відтінках сірого.
- 7. Клацніть **Друк**.

#### **Пов'язані відомості**

- & [«Доступний папір та ресурс завантаження» на сторінці 27](#page-26-0)
- & [«Завантаження паперу в Заднє гніздо под. пап.» на сторінці 28](#page-27-0)
- & [«Перелік типів паперу» на сторінці 28](#page-27-0)

### **Двосторонній друк (лише для Windows)**

Драйвер принтера друкує, автоматично розділяючи парні й непарні сторінки. Після того, як принтер завершить друк непарних сторінок, переверніть папір, дотримуючись вказівок для друку парних сторінок.

### **Друкування**

Також існує можливість роздрукувати буклет, який можна створити, склавши роздрукований матеріал вдвоє.

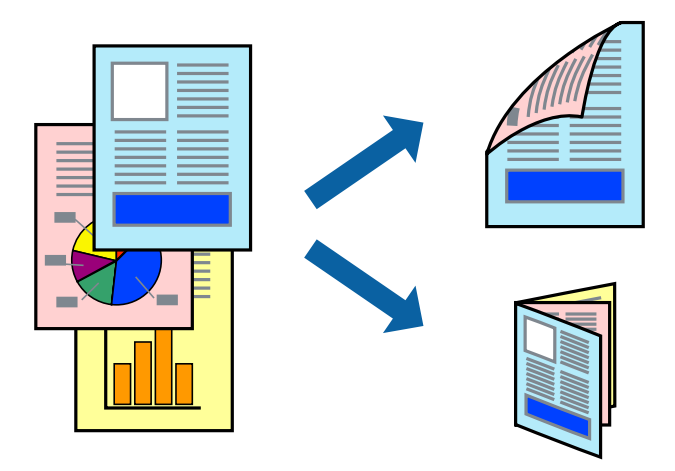

#### *Примітка.*

- ❏ Якщо використовується папір, не призначений для двостороннього друку, може погіршитися якість друку і виникнути зминання паперу.
- ❏ У залежності від паперу й даних друку, чорнило може просочуватися на іншу сторону паперу.
- ❏ Якщо параметр *EPSON Status Monitor 3* відключено, відкрийте драйвер принтера, клацніть *Розширені параметри* на вкладці *Сервіс*, а потім оберіть *Увімкнути EPSON Status Monitor 3*.
- ❏ Двосторонній друк може бути недоступний, якщо доступ до принтера відбувається через мережу або якщо він використовується як спільний принтер.
- 1. Завантажте папір у принтер.
- 2. Відкрийте файл, який потрібно надрукувати.
- 3. Відкрийте вікно драйвера принтера.
- 4. Оберіть **Вручну (переплетення по довгому краю)** або **Вручну (переплетення по короткому краю)** із пункту **Двосторонній друк** у вкладці **Головне**.
- 5. Натисніть **Настройки**, виконайте необхідні налаштування та клацніть **OK**.

#### *Примітка.*

Щоб надрукувати брошуру, натисніть *Буклет*.

- 6. Налаштуйте інші елементи в розділі **Головне** та вкладках **Додаткові настройки**, якщо необхідно, та клацніть **OK**.
- 7. Клацніть **Друк**.

Після завершення друку однієї сторони, на комп'ютері відобразиться спливаюче вікно. Дотримуйтеся вказівок на екрані.

#### **Пов'язані відомості**

- & [«Доступний папір та ресурс завантаження» на сторінці 27](#page-26-0)
- & [«Завантаження паперу в Заднє гніздо под. пап.» на сторінці 28](#page-27-0)
- & [«Основи друку Windows» на сторінці 35](#page-34-0)

### **Друкування декількох сторінок на одному аркуші**

На одному аркуші паперу можна друкувати дві або чотири сторінки даних.

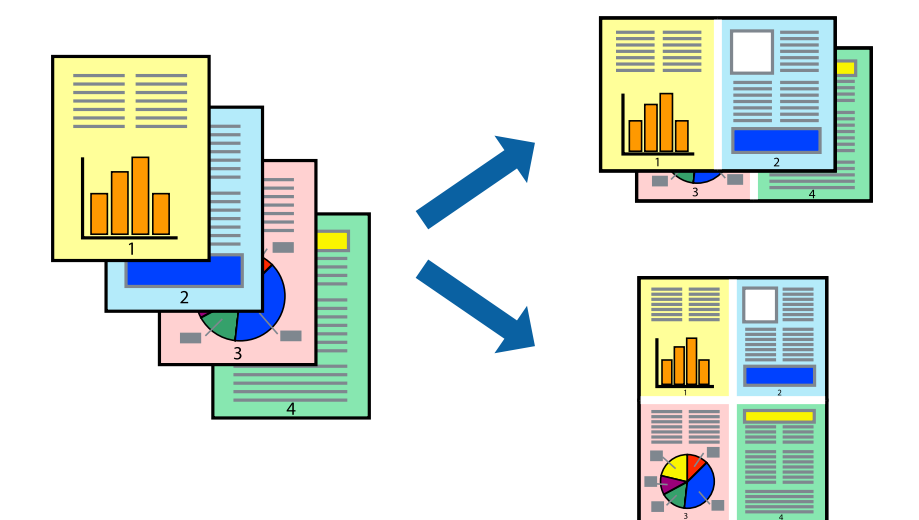

### **Друкування декількох сторінок на одному аркуші – Windows**

- 1. Завантажте папір у принтер.
- 2. Відкрийте файл, який потрібно надрукувати.
- 3. Відкрийте вікно драйвера принтера.
- 4. Оберіть **2 на сторінці** або **4 на сторінці** в якості налаштування **Багато сторінок** на вкладці **Головне**.
- 5. Клацніть **Порядок сторінок**, виконайте відповідні налаштування, а потім, щоб закрити вікно, клацніть **OK**.
- 6. Налаштуйте інші елементи в розділі **Головне** та вкладках **Додаткові настройки**, якщо необхідно, та клацніть **OK**.
- 7. Клацніть **Друк**.

### **Пов'язані відомості**

- & [«Завантаження паперу в Заднє гніздо под. пап.» на сторінці 28](#page-27-0)
- & [«Основи друку Windows» на сторінці 35](#page-34-0)

### **Друкування декількох сторінок на одному аркуші – Mac OS X**

- 1. Завантажте папір у принтер.
- 2. Відкрийте файл, який потрібно надрукувати.
- 3. Відкрийте діалогове вікно друку.
- 4. Оберіть у спливаючому меню значення параметра **Макет**.
- 5. Встановіть кількість сторінок за допомогою параметрів **Сторінок на аркуші**, **Напрямок макету** (порядок сторінок) та **Границі**.
- 6. Налаштуйте інші елементи за необхідністю.
- 7. Клацніть **Друк**.

### **Пов'язані відомості**

- & [«Завантаження паперу в Заднє гніздо под. пап.» на сторінці 28](#page-27-0)
- & [«Основи друку Mac OS X» на сторінці 37](#page-36-0)

### **Друк відповідно до розміру паперу**

Можна здійснювати друк відповідно до розміру завантаженого паперу.

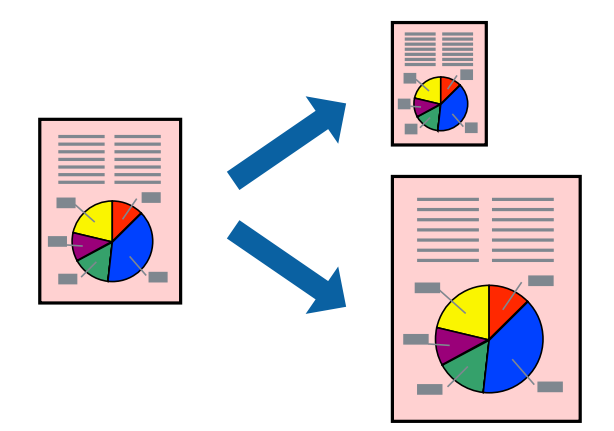

### **Друк відповідно до розміру паперу – Windows**

- 1. Завантажте папір у принтер.
- 2. Відкрийте файл, який потрібно надрукувати.
- 3. Відкрийте вікно драйвера принтера.
- 4. Виконайте наступні налаштування на вкладці **Додаткові настройки**.
	- ❏ Розмір документа: Оберіть розмір паперу, який було встановлено у застосунку.
	- ❏ Вихідний папір: Оберіть розмір паперу, який було завантажено у принтер.

**За розміром сторінки** обирається автоматично.

#### *Примітка.*

Якщо ви хочете віддрукувати зменшене зображення у центрі сторінки, оберіть *У центрі*.

- 5. Налаштуйте інші елементи в розділі **Головне** та вкладках **Додаткові настройки**, якщо необхідно, та клацніть **OK**.
- 6. Клацніть **Друк**.

### **Друкування**

### **Пов'язані відомості**

- & [«Завантаження паперу в Заднє гніздо под. пап.» на сторінці 28](#page-27-0)
- & [«Основи друку Windows» на сторінці 35](#page-34-0)

### **Друк відповідно до розміру паперу – Mac OS X**

- 1. Завантажте папір у принтер.
- 2. Відкрийте файл, який потрібно надрукувати.
- 3. Відкрийте діалогове вікно друку.
- 4. Оберіть розмір паперу, який встановлено у застосунку в якості налаштування **Розмір паперу**.
- 5. Оберіть у спливаючому меню значення **Робота з папером**.
- 6. Оберіть пункт **Масштаб відповідно до розміру паперу**.
- 7. Оберіть розмір паперу, який було завантажено у принтер в якості налаштування **Обраний розмір паперу**.
- 8. Налаштуйте інші елементи за необхідністю.
- 9. Клацніть **Друк**.

### **Пов'язані відомості**

- & [«Завантаження паперу в Заднє гніздо под. пап.» на сторінці 28](#page-27-0)
- & [«Основи друку Mac OS X» на сторінці 37](#page-36-0)

### **Одночасний друк декількох файлів (лише для Windows)**

**Спрощений організатор завдань** дозволяє поєднати декілька файлів, створених різними застосунками та роздрукувати їх в якості єдиного завдання для друку. Ви можете вказати наступні налаштування друку для комбінованих файлів: макет, порядок друку і орієнтація.

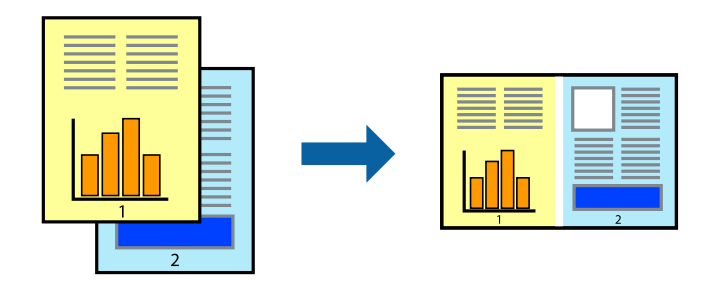

### *Примітка.*

Щоб відкрити *Друк проекту*, збережений у *Спрощений організатор завдань*, клацніть *Спрощений організатор завдань* на вкладці вікна драйвера *Сервіс*. Далі оберіть *Відкрити* в меню *Файл*, щоб вибрати файл. Розширенням збережених файлів є "ecl".

1. Завантажте папір у принтер.

- 2. Відкрийте файл, який потрібно надрукувати.
- 3. Відкрийте вікно драйвера принтера.
- 4. Оберіть **Спрощений організатор завдань** на вкладці **Головне**.
- 5. Щоб закрити вікно драйвера принтеру, клацніть **OK**.
- 6. Клацніть **Друк**.

Відобразиться вікно **Спрощений організатор завдань**, і завдання на друк буде додано до **Друк проекту**.

7. Не закриваючи вікно **Спрощений організатор завдань**, відкрийте файл, який хочете поєднати з поточним файлом, та повторіть дії 3-6.

### *Примітка.*

Якщо закрити вікно *Спрощений організатор завдань*, *Друк проекту*, який не було збережено, буде видалено. Щоб надрукувати останній, оберіть *Зберегти* з меню *Файл*.

- 8. Оберіть меню **Макет** та **Редагувати** в **Спрощений організатор завдань**, щоб відредагувати **Друк проекту** відповідно до потреб.
- 9. У меню **Друк** оберіть **Файл**.

### **Пов'язані відомості**

- & [«Завантаження паперу в Заднє гніздо под. пап.» на сторінці 28](#page-27-0)
- & [«Основи друку Windows» на сторінці 35](#page-34-0)

### **Друк зображення на кількох аркушах для створення плаката (тільки для Windows)**

Ця функція дає змогу друкувати одне зображення на кількох аркушах. Тоді ви зможете створити більший плакат, з'єднавши ці аркуші.

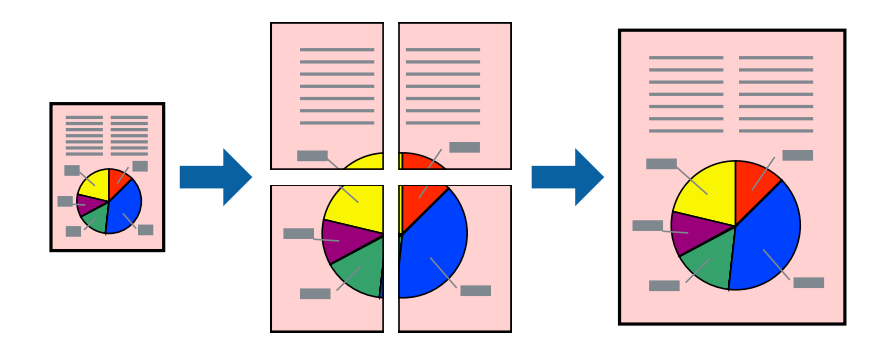

- 1. Завантажте папір у принтер.
- 2. Відкрийте файл, який потрібно надрукувати.
- 3. Відкрийте вікно драйвера принтера.
- 4. Оберіть **Плакат 2x1**, **Плакат 2x2**, **Плакат 3x3**, або **Плакат 4x4** із пункту **Багато сторінок** на вкладці **Головне**.
- 5. Натисніть **Настройки**, виконайте необхідні налаштування та клацніть **OK**.
- 6. Налаштуйте інші елементи в розділі **Головне** та вкладках **Додаткові настройки**, якщо необхідно, та клацніть **OK**.
- 7. Клацніть **Друк**.

#### **Пов'язані відомості**

- & [«Завантаження паперу в Заднє гніздо под. пап.» на сторінці 28](#page-27-0)
- & [«Основи друку Windows» на сторінці 35](#page-34-0)

### **Друкування плакатів, використовуючи Мітки перекривання і вирівнювання**

Нижче наведено приклад того, як надрукувати плакат, якщо обрано параметр **Плакат 2x2**, а також **Мітки перекривання і вирівнювання** у пункті **Друк направляючих**.

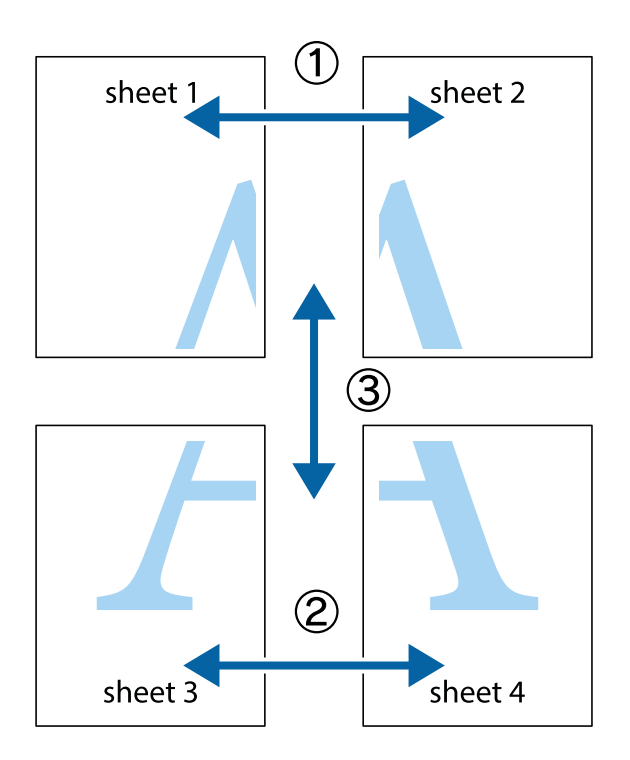

### **Друкування**

1. Підготуйте Sheet 1 і Sheet 2. Відріжте поля Sheet 1 вздовж блакитної вертикальної лінії, яка з'єднує центри верхньої й нижньої позначок у вигляді хрестика.

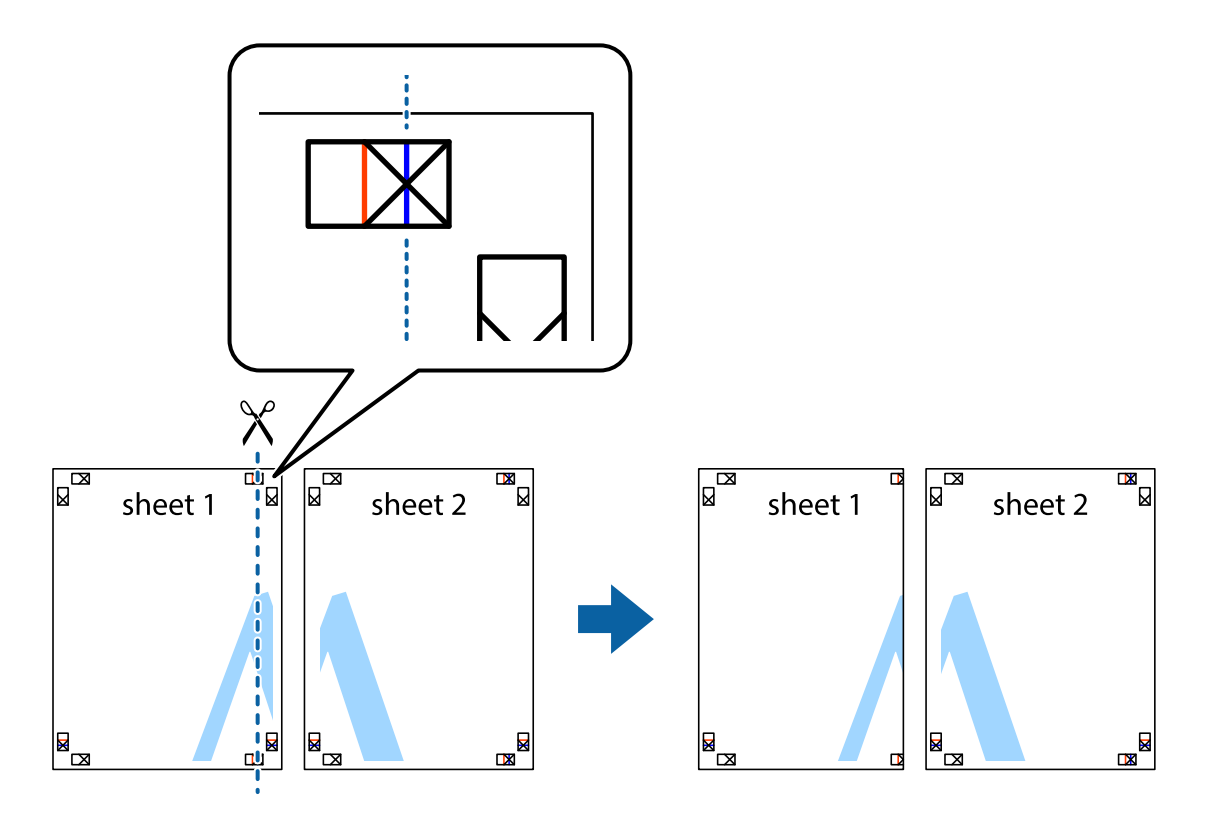

2. Розмістіть край Sheet 1 на верху краю Sheet 2 та поєднайте позначки у вигляді хрестика, після чого тимчасово скріпіть ці два аркуша зі зворотної сторони.

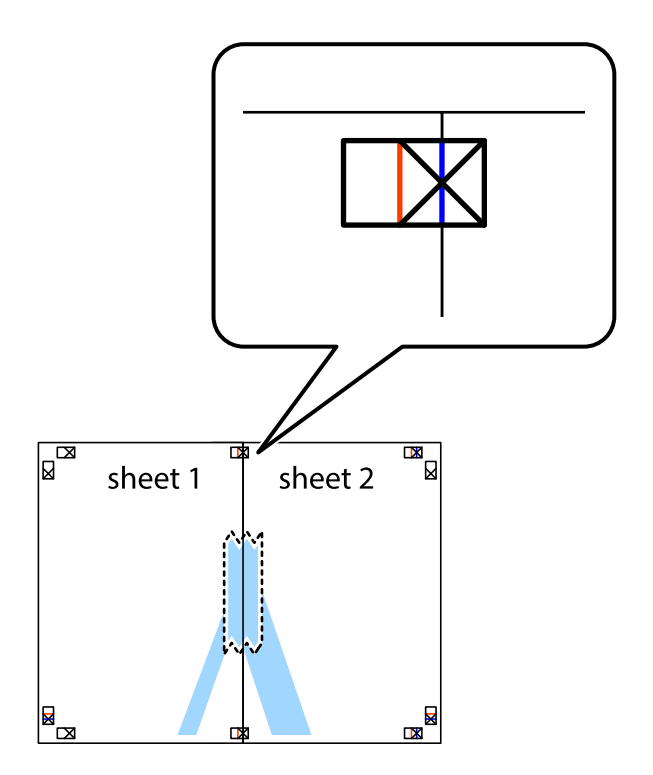

### **Друкування**

3. Розріжте скріплені аркуші на дві частини вздовж вертикальної червоної лінії, що проходить через позначки для вирівнювання (цього разу, по лівому краю позначок у вигляді хрестика).

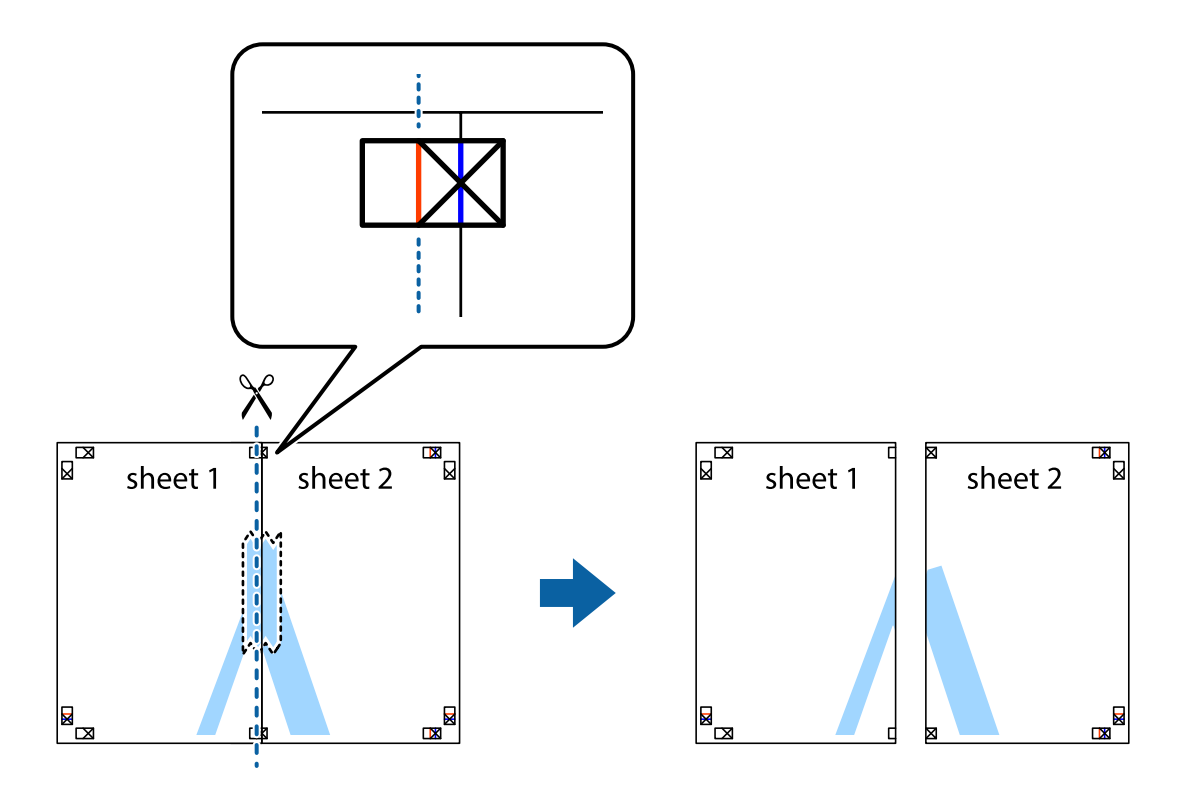

4. Скріпіть ці два аркуша зі зворотної сторони.

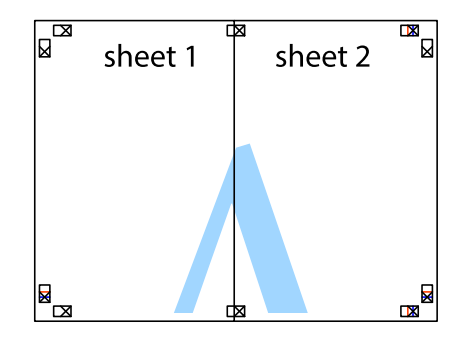

5. Повторіть дії 1-4, щоб скріпити Sheet 3 і Sheet 4.

6. Відріжте поля Sheet 1 та Sheet 2 вздовж блакитної горизонтальної лінії, що з'єднує центри лівої та правої сторін позначок у вигляді хрестика.

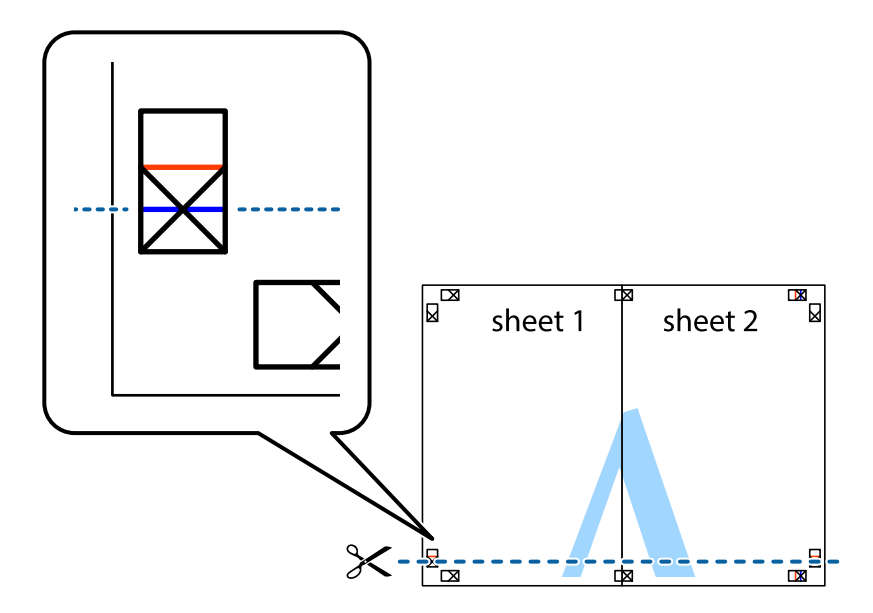

7. Розмістіть край Sheet 1 і Sheet 2 на верху Sheet 3 і Sheet 4 та вирівняйте позначки у вигляді хрестика, а потім тимчасово скріпіть аркуші зі зворотної сторони.

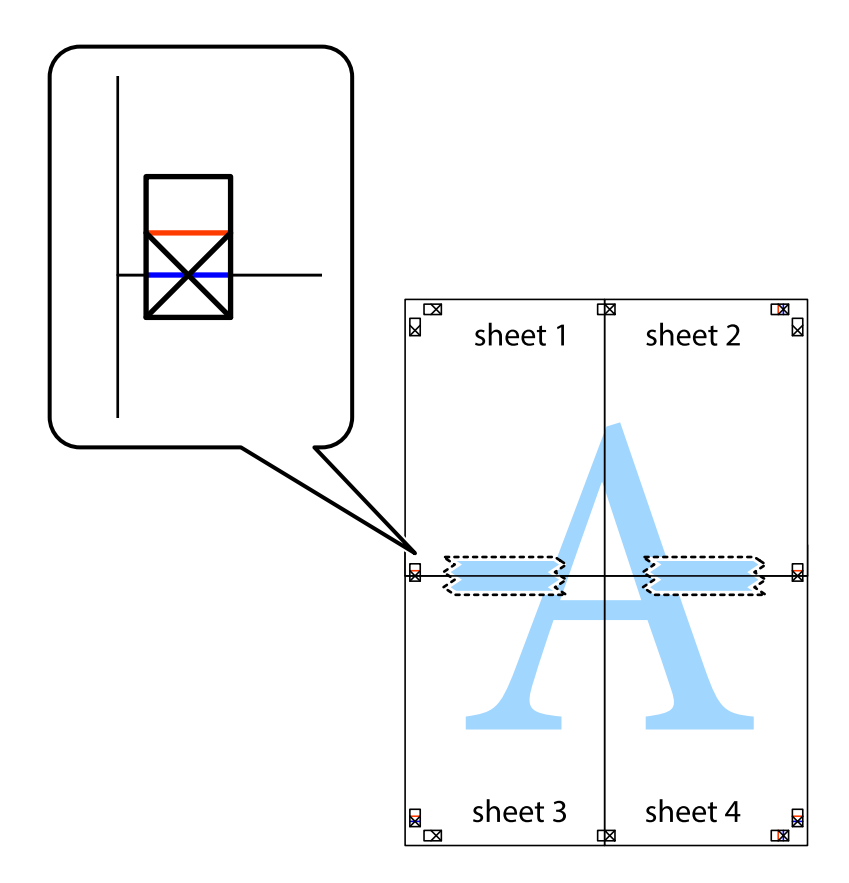

### **Друкування**

8. Розріжте скріплені аркуші на дві частини вздовж горизонтальної червоної лінії, що проходить через позначки для вирівнювання (цього разу лінія над позначками у вигляді хрестика).

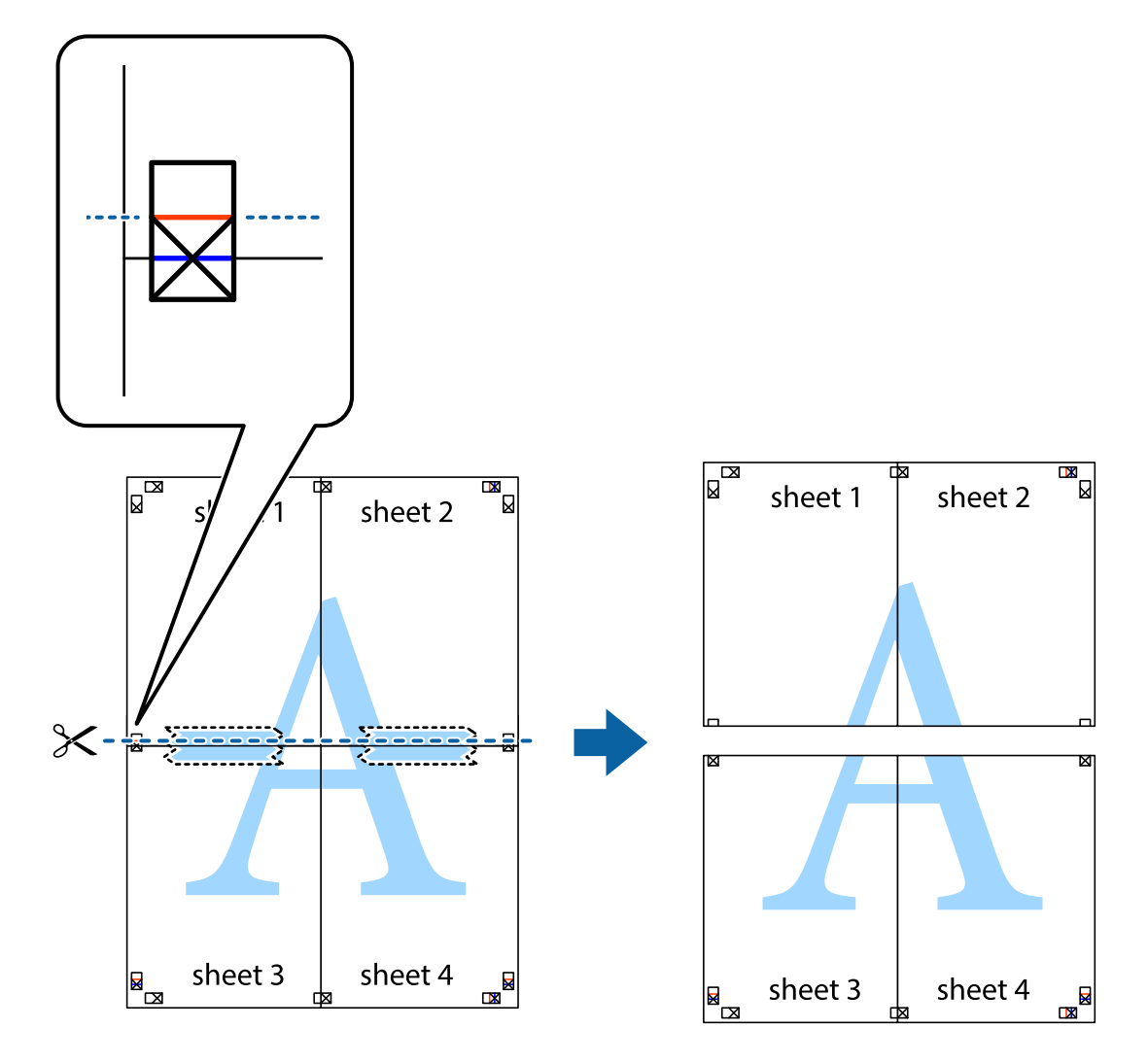

9. Скріпіть ці два аркуша зі зворотної сторони.

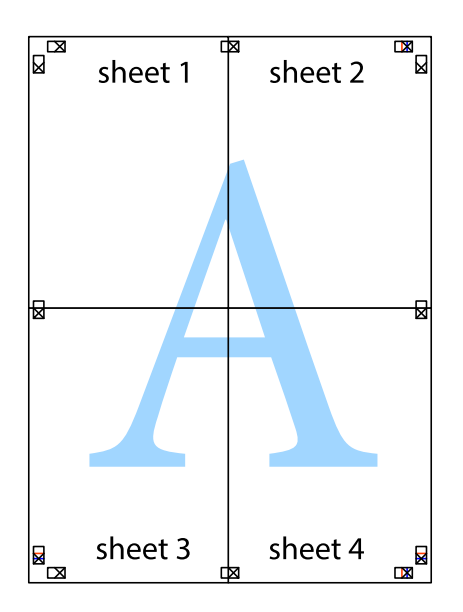

10. Відріжте решту країв вздовж зовнішньої напрямної.

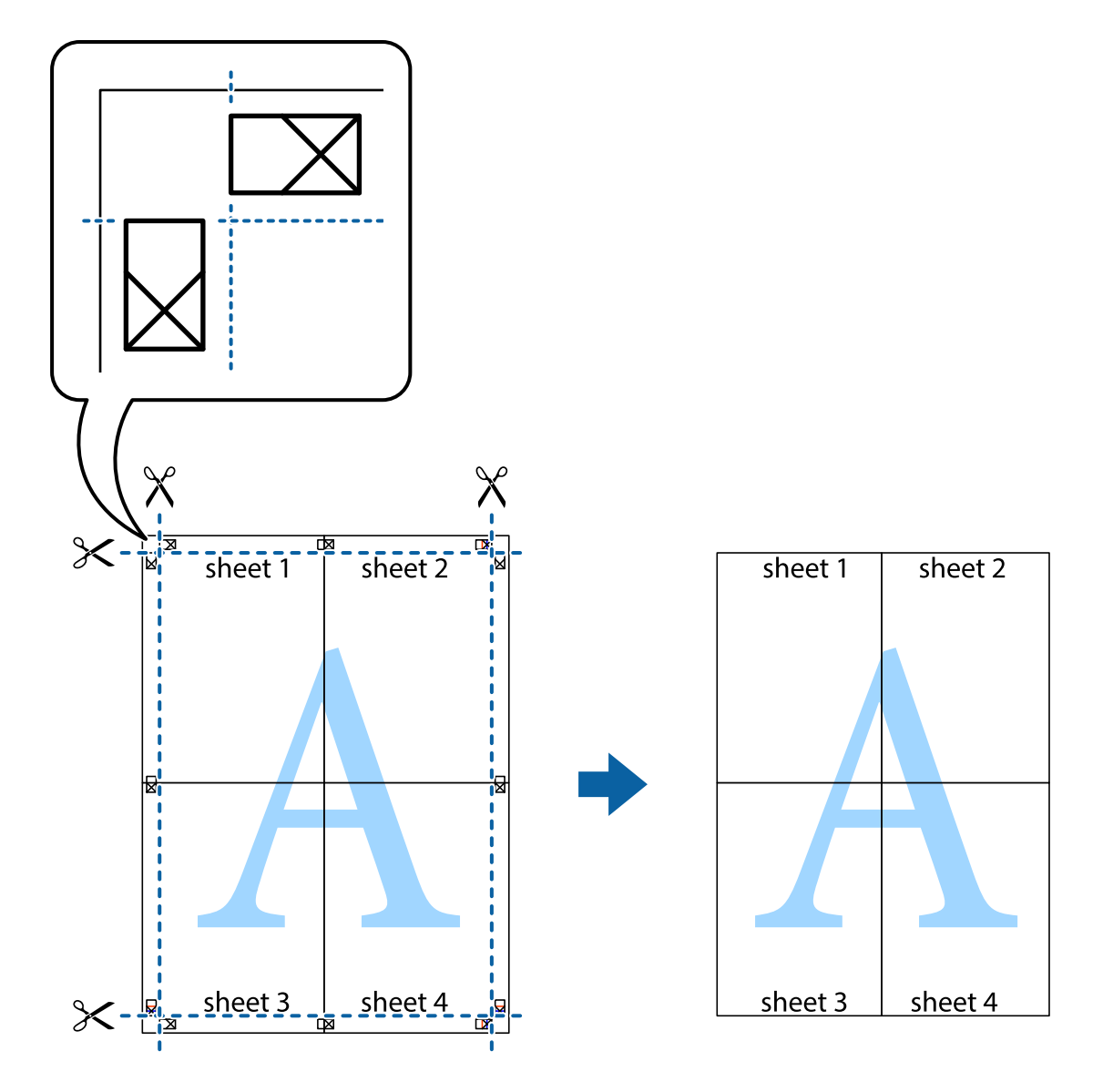

### **Друк з використанням розширених функцій**

В даному розділі наведено різні додаткові функції макету та друкування, що містяться в драйвері принтеру.

### **Пов'язані відомості**

- & [«Драйвер принтера Windows» на сторінці 97](#page-96-0)
- & [«Драйвер принтера Mac OS X» на сторінці 98](#page-97-0)

### **Додавання попередніх налаштувань для полегшення друку**

Якщо ви створюєте власні готові попередні налаштування друку, що часто використовуються, на драйвері принтера, ви можете друкувати з легкістю, обираючи попередньо налаштовані параметри зі списку.

### **Windows**

Для того щоб додати власні готові попередні налаштування друку, налаштуйте такі елементи, як **Розмір документа** і **Тип паперу** на вкладці **Головне** або **Додаткові настройки** та клацніть **Додати/Видалити попередні настройки** у **Попередні настройки друку**.

### *Примітка.*

Щоб видалити додані попередні налаштування, клацніть *Додати/Видалити попередні настройки*, виберіть назву налаштувань, які потрібно видалити зі списку, та видаліть їх.

### **Mac OS X**

Відкрийте діалогове вікно друку. Для того щоб додати власні попередні параметри друку, налаштуйте такі елементи, як **Розмір паперу** і **Тип носія**, а потім збережіть поточні налаштування як готові попередні налаштування у налаштуваннях **Заготовки**.

### *Примітка.*

Щоб видалити додані попередні налаштування, клацніть *Попередні налаштування* > *Показувати попередні налаштування*, виберіть назву налаштувань, які потрібно видалити зі списку, та видаліть їх.

### **Друк зменшеного або збільшеного документу**

Ви можете зменшувати або збільшувати розмір документу на певний відсоток.

### **Windows**

Налаштуйте **Розмір документа** на вкладці **Додаткові настройки**. Оберіть **Зменшити/Збільшити документ**, **Масштаб**, а потім введіть значення відсотку.

### **Mac OS X**

### *Примітка.*

Дії можуть відрізнятися в залежності від програми. Докладнішу інформацію див. у електронній довідці застосунку.

Оберіть **Параметри сторінки** або **Друк** з меню **Файл**. Оберіть принтер у **Формат для**, налаштуйте розмір паперу, а потім введіть значення відсотку у **Масштаб**. Закрийте вікно та надрукуйте вказані нижче базові інструкції з друку.

### **Налаштування кольорів друку**

Ви можете налаштовувати кольори в обраному завданні для друку.

**PhotoEnhance** надає чіткіше зображення з більш яскравими кольорами шляхом автоматичного регулювання контрастності, насиченості і яскравості початкового зображення.

### *Примітка.*

❏ Дані налаштування не застосовуються до оригінальних даних.

❏ *PhotoEnhance* налаштовує колір, аналізуючи розташування об'єкту. Тому, якщо змінити розташування об'єкту шляхом зменшення, збільшення, кадрування або повороту зображення, колір може несподівано змінитися. Якщо зображення нечітке, то відтінки можуть виглядати неприродно. У випадку, якщо колір змінився чи став неприродним, слід обрати друк в режимі, іншому ніж *PhotoEnhance*.

### **Windows**

Оберіть метод корекції кольору з меню **Корекція кольорів** у вкладці **Додаткові настройки**.

Якщо обрати пункт **Автоматичне**, кольори будуть автоматично відкориговані відповідно до типу паперу та налаштувань якості друку. Якщо обрати пункт **Індивідуальні настройки** і натиснути **Додатково**, можна встановити власні налаштування.

### **Mac OS X**

Відкрийте діалогове вікно друку. Оберіть пункт **Узгодження кольорів** зі спливного меню та оберіть пункт **EPSON Color Controls**. Оберіть пункт **Параметри кольору** зі спливного меню та один із доступних варіантів. Натисніть стрілку біля **Розширені налаштування** та виконайте відповідні налаштування.

### **Друк водяних знаків (лише для Windows)**

Ви можете друкувати водяні знаки, такі як «Конфіденційно», на своїх документах. Ви також можете додати власні водяні знаки.

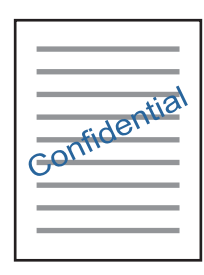

Оберіть **Функції водяного знаку** на вкладці **Додаткові настройки**, а потім виберіть водяний знак. Натисніть **Настройки**, щоб змінити деталі, такі як щільність та розташування водяного знаку.

### **Друк колонтитулів (тільки для Windows)**

Ви можете віддрукувати у колонтитулах таку інформацію, як ім'я користувача і дата друку.

Оберіть **Функції водяного знаку** на вкладці **Додаткові настройки**, а потім виберіть **Колонтитул**. Натисніть **Настройки** та виберіть відповідні пункти із контекстного меню.

### **Друк фотографій за допомогою Epson Easy Photo Print**

Epson Easy Photo Print дозволяє без зайвих зусиль друкувати фотографії на різних типах паперу. Докладнішу інформацію див. у електронній довідці застосунку.

### *Примітка.*

У разі друку на оригінальному папері Epson досягається максимальна якість чорнил, а роздруківки виглядають яскравими та чіткими.

### **Пов'язані відомості**

- & [«Доступний папір та ресурс завантаження» на сторінці 27](#page-26-0)
- & [«Завантаження паперу в Заднє гніздо под. пап.» на сторінці 28](#page-27-0)
- & [«Epson Easy Photo Print» на сторінці 101](#page-100-0)

# **Друк зі смарт-пристроїв**

### **Використання Epson iPrint**

Epson iPrint — це програма, яка дозволяє роздруковувати фото, документи та веб-сторінки з інтелектуальних пристроїв, таких як смартфони чи планшети. Можна використовувати або локальний друк, тобто друк зі смарт-пристрою, підключеного до тієї самої бездротової мережі, що й принтер, або віддалений друк, тобто друк з віддаленої точки через Інтернет. Щоб користуватися функцією віддаленого друку, зареєструйте принтер у службі Epson Connect.

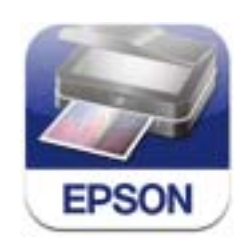

### **Пов'язані відомості**

& [«Служба Epson Connect» на сторінці 95](#page-94-0)

### **Встановлення Epson iPrint**

Можна встановити програму Epson iPrint на інтелектуальний пристрій, перейшовши за вказаною URLадресою або використавши QR-код.

<http://ipr.to/c>

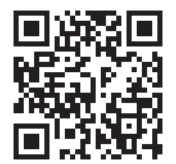

### **Друк за допомогою Epson iPrint**

Запустіть програму Epson iPrint на інтелектуальному пристрої та оберіть елемент, який потрібно використовувати, на головному екрані.

### **Друкування**

 $\mathbf{1}$ ..... ..... 19:41 19:41  $92\%$  $\overline{\mathcal{P}}$  $\overline{\bullet}$  $\overline{\text{3}}$ 6 Epson iPrint  $\bigwedge$  Home  $\odot$ Photos 3.5 x 5 in / 89 x 127 mm Printer is not selected.<br>Tap here to select a printer. 3 蒽  $\overline{\phantom{0}}$  $\boxed{2}$ یڊ Photo Shopping  $\overline{A}$ 6 €  $\bigoplus$ ← Documet Cloud 庨 個 n Camer Copy  $111$  $\square$ ∱ o  $\overline{+}$ More App nory C  $\blacktriangle$ 

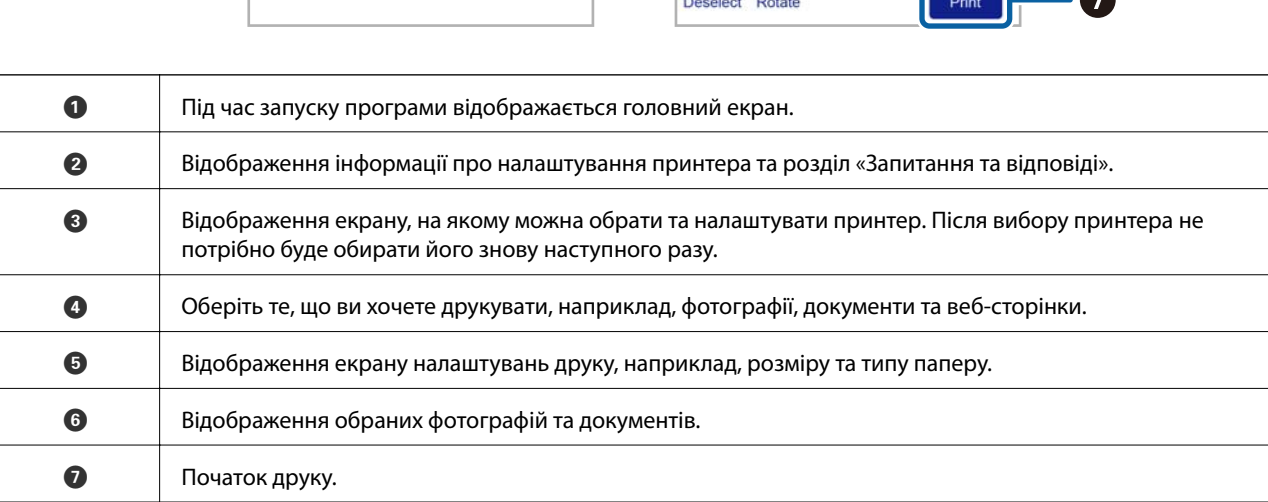

#### *Примітка.*

Щоб друкувати з меню документа за допомогою iPhone, iPad та iPod touch, на яких встановлено iOS, запустіть Epson iPrint після того, як перенесете потрібний документ за допомогою функції поширення в iTunes.

Наведені нижче екрани можуть змінюватися без попередження.

### **Використання AirPrint**

Програма AirPrint дає змогу друкувати на сумісному з AirPrint принтері з пристрою на базі iOS за допомогою останньої версії iOS та з комп'ютераMac OS X v10.7.x чи новішої версії.

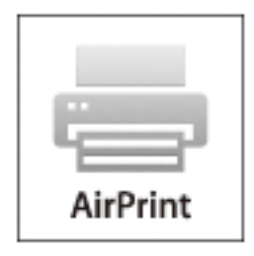

#### *Примітка.*

Див. сторінку AirPrint веб-сайту Apple, щоб отримати детальнішу інформацію.

- 1. Завантажте папір у принтер.
- 2. Підключіть пристрій до тієї самої бездротової мережі, до якої підключений принтер.
- 3. Друкуйте зі свого пристрою на принтері.

#### **Пов'язані відомості**

& [«Завантаження паперу в Заднє гніздо под. пап.» на сторінці 28](#page-27-0)

# **Скасування друку**

#### *Примітка.*

- ❏ У ОС Windows неможливо скасувати завдання на друк на комп'ютері, якщо воно вже було повністю передане на принтер. У такому разі завдання на друк можна скасувати засобами панелі керування принтеру.
- ❏ Під час друку декількох сторінок з Mac OS X ви не зможете відмінити всі завдання, використовуючи панель керування. У такому разі завдання на друк можна скасувати засобами комп'ютера.
- ❏ Якщо ви надіслали завдання на друк з Mac OS X v10.6.8 через мережу, ви не зможете скасувати друк засобами комп'ютера. У такому разі завдання на друк можна скасувати засобами панелі керування принтера. Щоб скасувати друк з комп'ютера, потрібно змінити налаштування у Web Config. Докладнішу інформацію див. у Посібник по роботі в мережі.

### **Скасування друку – кнопка на принтері**

Натисніть кнопку  $\mathcal{D}$ , щоб скасувати завдання на друк, що вже виконується.

### **Скасування друку – Windows**

- 1. Відкрийте вікно драйвера принтера.
- 2. Оберіть вкладку **Сервіс**.
- 3. Клацніть **Черга друку**.
- 4. Клацніть правою кнопкою миші на завдання друку, яке потрібно скасувати, а потім виберіть **Скасувати**.

### **Пов'язані відомості**

& [«Драйвер принтера Windows» на сторінці 97](#page-96-0)

### **Скасування друку – Mac OS X**

- 1. Клацніть значок принтера у вікні **Док**.
- 2. Оберіть завдання, яке потрібно відмінити.
- 3. Скасуйте завдання.
	- $\Box$  Mac OS X v10.8. $x$  або пізнішої версії

Натисніть поряд із індикатором перебігу.

❏ Mac OS X v10.6.8 до v10.7.x

Натисніть **Видалити**.

# **Копіювання**

- 1. Завантажте папір у принтер.
- 2. Розмістіть оригінали.
- 3. Оберіть **Копія** з головного екрану.
- 4. За допомогою кнопок  $\blacktriangle$  та  $\nabla$  введіть кількість копій.
- 5. Натисніть кнопку OK.
- 6. Натисніть **Структура** і виберіть відповідний макет.
- 7. Натисніть кнопку  $\nabla$ , а тоді внесіть інші потрібні налаштування.
- 8. Натисніть кнопку $\Phi$ .

### **Пов'язані відомості**

- & [«Завантаження паперу в Заднє гніздо под. пап.» на сторінці 28](#page-27-0)
- & [«Розміщення оригіналів» на сторінці 32](#page-31-0)
- & «Режим **Копія**[» на сторінці 18](#page-17-0)

# **Сканування**

# **Сканування за допомогою панелі керування**

### **Сканування і збереження у хмарі**

За допомогою Epson Connect можна надсилати зіскановані зображення у хмарні служби.

Див. додаткову інформацію на порталі веб-сайту Epson Connect.

<https://www.epsonconnect.com/>

[http://www.epsonconnect.eu](http://www.epsonconnect.eu/) (Тільки для Європи)

### **Пов'язані відомості**

& «Режим **Сканувати**[» на сторінці 19](#page-18-0)

### **Сканування на комп'ютер**

#### c*Важливо*

Перш ніж використовувати цю функцію, перевірте, чи встановлено на вашому комп'ютері EPSON Scan та Epson Event Manager.

- 1. Розмістіть оригінали.
- 2. Оберіть **Сканувати** з головного екрану.
- 3. Оберіть **Комп'ютер**.
- 4. Оберіть комп'ютер, на який зберігатимуться зіскановані зображення.

#### *Примітка.*

- ❏ За допомогою Epson Event Manager можна змінити параметри сканування, такі як тип документа, папка для зберігання чи формат, які використовуються найчастіше.
- ❏ Якщо принтер підключено до мережі, на панелі керування може відображатися до 20 комп'ютерів.
- ❏ Коли у мережі з'являється комп'ютер, на який потрібно зберігати зіскановані зображення, на панелі керування відображатимуться перші 15 символів імені комп'ютера. Якщо встановити ім'я сканування в мережі в програмі Epson Event Manager, воно відображатиметься на панелі керування.
- 5. Натисніть OK і виберіть формат файлу.
- 6. Натисніть кнопку $\Phi$ .

### **Пов'язані відомості**

- & [«Розміщення оригіналів» на сторінці 32](#page-31-0)
- & [«Epson Event Manager» на сторінці 100](#page-99-0)
- & «Режим **Сканувати**[» на сторінці 19](#page-18-0)

### **Сканування і збереження зображення на комп'ютері (WSD)**

#### *Примітка.*

- ❏ Ця функція доступна тільки для комп'ютерів з ОС Windows 8.1/Windows 8/Windows 7/Windows Vista.
- ❏ Якщо ви використовуєте Windows 7/Windows Vista, потрібно попередньо налаштувати комп'ютер, використовуючи цю функцію. Докладнішу інформацію див. у Посібник по роботі в мережі.
- 1. Розмістіть оригінали.
- 2. Оберіть **Сканувати** з головного екрану.
- 3. Оберіть **Комп'ютер (WSD)**.
- 4. Оберіть комп'ютер.
- 5. Натисніть кнопку $\Phi$ .

### **Пов'язані відомості**

- & [«Розміщення оригіналів» на сторінці 32](#page-31-0)
- & «Режим **Сканувати**[» на сторінці 19](#page-18-0)

## **Сканування з комп'ютера**

Скануйте за допомогою драйвера сканера «EPSON Scan». Для докладнішої інформації щодо елементів налаштувань див. довідку EPSON Scan.

### **Основи сканування**

У цьому розділі використано режим **Простий режим** EPSON Scan, щоб пояснити основні принципи сканування. Послідовність дій в інших режимах сканування буде такою самою.

#### *Примітка.*

У разі сканування з пристрою АПД використовувати режим *Простий режим* неможливо. Скануйте зі скло сканера або використовуйте режим *Офісний режим* чи *Професійний режим*.

- 1. Розмістіть оригінали.
- 2. Запустіть EPSON Scan.

3. Оберіть **Простий режим** зі списку **Режим**.

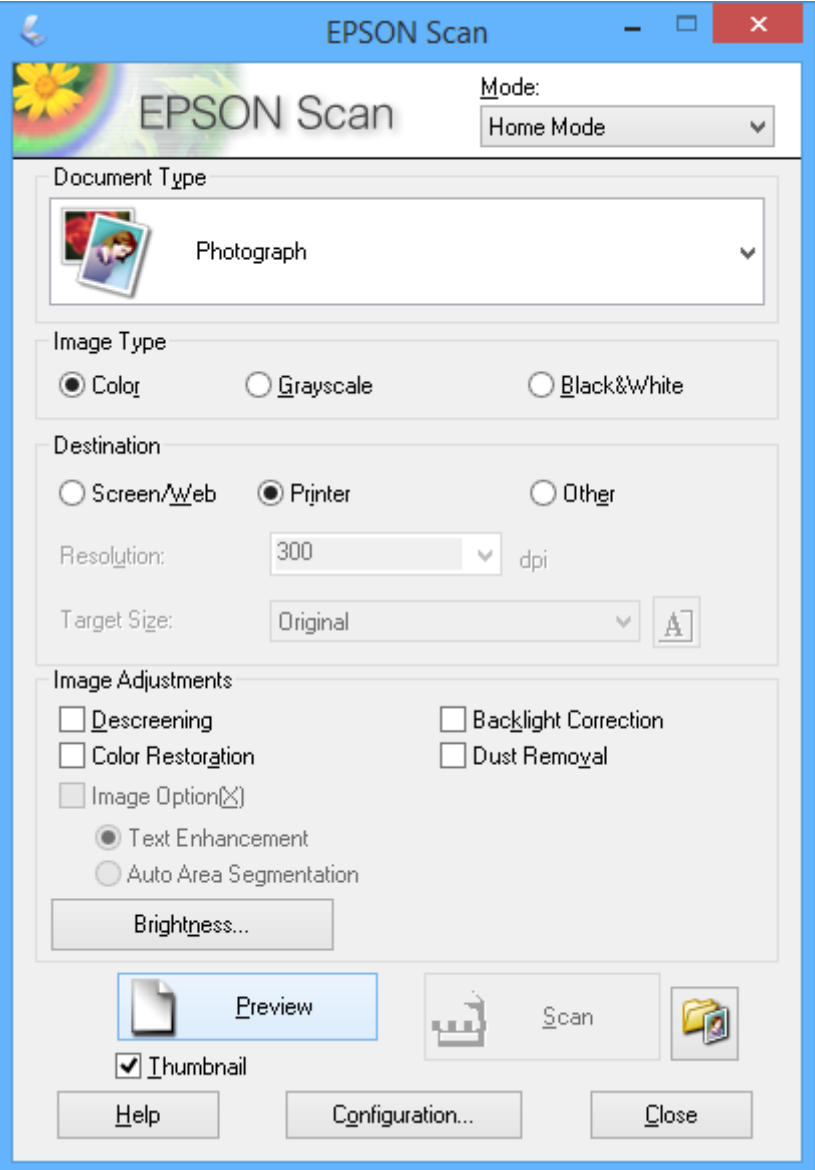

- 4. Виконайте наступні налаштування.
	- ❏ **Т&ип документа**: Виберіть тип оригіналу, який ви бажаєте сканувати.
	- ❏ **Ти&п зображення**: виберіть тип кольору зображення, яке ви бажаєте відсканувати.

Хоча цей параметр автоматично вибирається у разі налаштування **Т&ип документа**, його можна змінити самостійно.

❏ **Призначення**: виберіть роздільну здатність зображення, яке ви бажаєте відсканувати.

Якщо вибрати **Інше**, можна встановити параметри для **&Роздільна здатність**.

❏ **Мініат&юра**: доступно лише якщо вибрати **Фото** як параметр для Т&ип документа.

Якщо вибрати цей параметр і натиснути **Перегляд**, можна сканувати з автоматичним визначенням області сканування, напрямку чи відхилення документа, або розмістивши кілька фотографій на скло сканера.

#### 5. Клацніть **Перегляд**.

#### *Примітка.*

- ❏ У залежності від фотографій та умов сканування, результати сканування можуть не відповідати очікуванням. Очистіть *Мініат&юра* та розмістіть тільки одну фотографію.
- ❏ Розміщуючи кілька фотографій, поставте їх на відстані щонайменше 20 мм (0,8 дюйма) одна від одної. Крім того, не сканується область по краю скло сканера.
- 6. Відрегулюйте якість або яскравість зображення у разі необхідності.

#### *Примітка.*

У залежності від оригіналу результати сканування можуть не відповідати очікуванням.

- 7. Клацніть **Сканування**.
- 8. На екрані **Настройки збереження файлу** внесіть відповідні налаштування, наприклад, ім'я файлу, розташування і тип формату зображення, а тоді натисніть **OK**.

#### *Примітка.*

Коли скасувати параметр *Показати ц&е діалогове вікно перед наступним скануванням.*, екран *Настройки збереження файлу* не відображатиметься і сканування починатиметься одразу. Щоб відобразити екран *Настройки збереження файлу*, натисніть піктограму (*Настройки збереження файлу*) справа від *Сканування*, перш ніж почати сканування.

### **Пов'язані відомості**

- & [«Розміщення оригіналів» на сторінці 32](#page-31-0)
- & [«EPSON Scan \(Драйвер сканера\)» на сторінці 99](#page-98-0)

### **Сканування за допомогою розширених функцій**

### **Сканування з визначеними розмірами (Офісний режим)**

Можна сканувати оригінали із заданим розміром без потреби попередньо переглядати зображення. За допомогою пристрою ADF, можна швидко сканувати велику кількість документів. Оберіть **Офісний режим** зі списку **Режим** в EPSON Scan.

#### *Примітка.*

- ❏ Якщо потрібно сканувати багато документів в один файл, зберігайте їх у форматі PDF.
- ❏ Якщо ви використовуєте пристрій ADF і хочете натиснути *Перегляд*, завантажте тільки першу сторінку оригіналу, який бажаєте переглянути. Після перегляду завантажте весь оригінал, включно з першою сторінкою, яку ви переглядали, і натисніть *Сканування*.

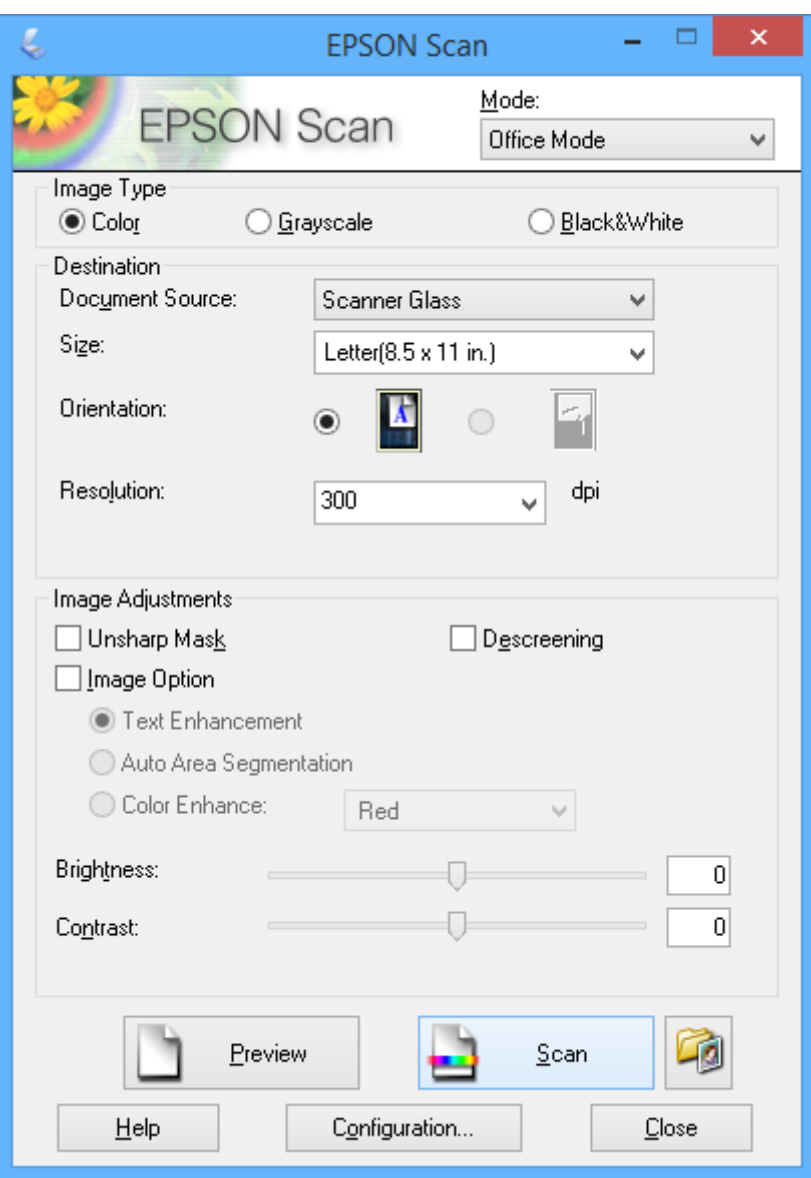

### **Сканування з покращенням якості зображення (Професійний режим)**

Сканувати зображення можна під час коригування якості і кольору зображення. Даний режим можуть використовувати досвідчені користувачі. Оберіть **Професійний режим** зі списку **Режим** в EPSON Scan.

#### *Примітка.*

- ❏ Якщо потрібно сканувати за допомогою ADF, виберіть *Пристрій автоматичної подачі документів* як значення для *Д&жерело документа*.
- ❏ Якщо ви використовуєте пристрій ADF і хочете натиснути *Перегляд*, завантажте тільки першу сторінку оригіналу, який бажаєте переглянути. Після перегляду завантажте весь оригінал, включно з першою сторінкою, яку ви переглядали, і натисніть *Сканування*.

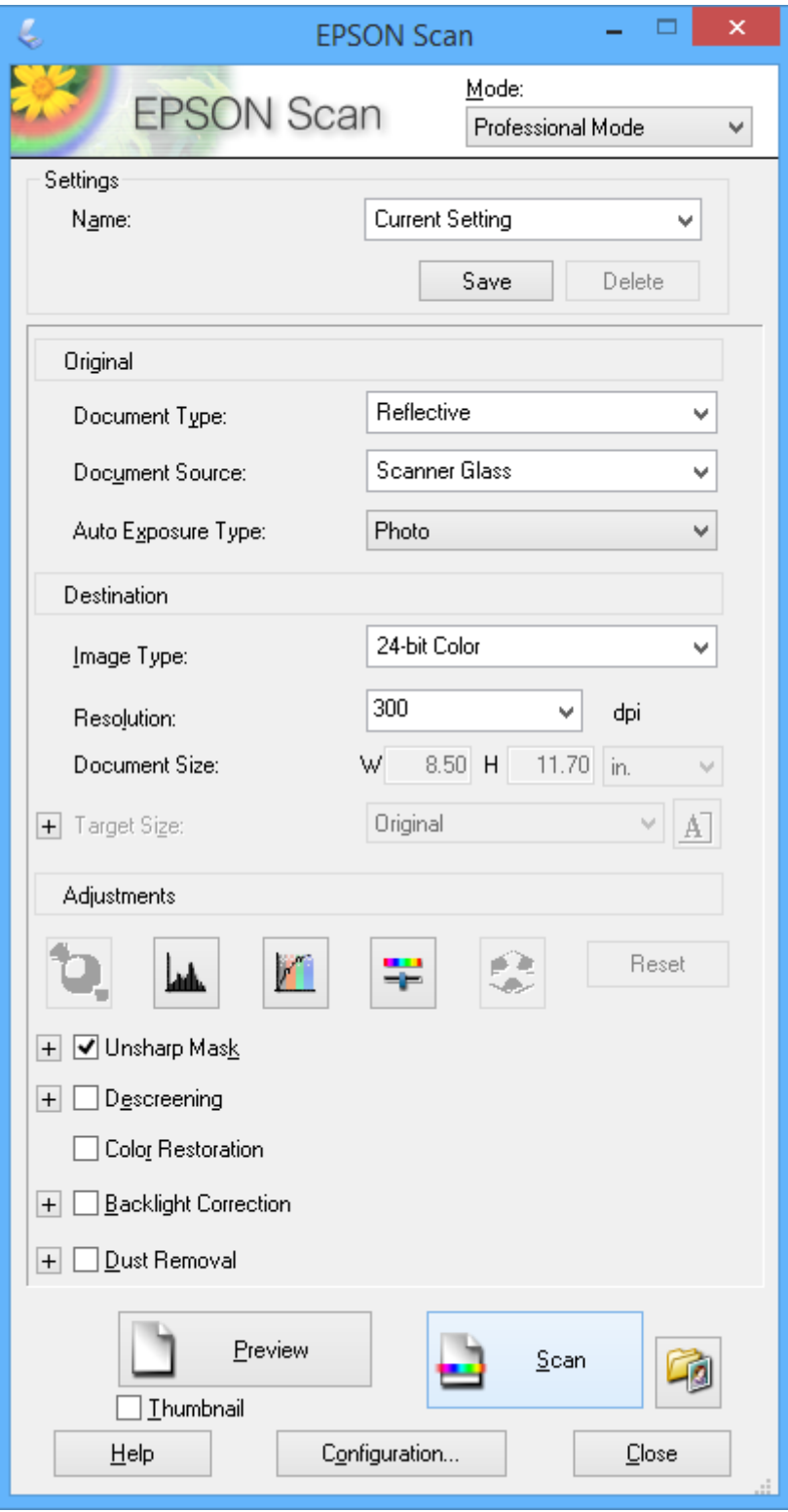

# **Сканування з інтелектуальних пристроїв**

Epson iPrint — це програма, яка дозволяє сканувати фотографії та документи зі смарт-пристроїв, таких як смартфон чи планшет, підключених до тієї самої мережі, що й принтер. Можна зберігати відскановані дані на інтелектуальному пристрої або в хмарних службах, надсилати їх електронною поштою або друкувати.

### **Пов'язані відомості**

& [«Служба Epson Connect» на сторінці 95](#page-94-0)

### **Встановлення Epson iPrint**

Можна встановити програму Epson iPrint на інтелектуальний пристрій, перейшовши за вказаною URLадресою або використавши QR-код.

<http://ipr.to/c>

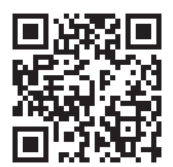

### **Використання Epson iPrint**

Запустіть програму Epson iPrint на інтелектуальному пристрої та оберіть елемент, який потрібно використовувати, на головному екрані.

Наведені нижче екрани можуть змінюватися без попередження.

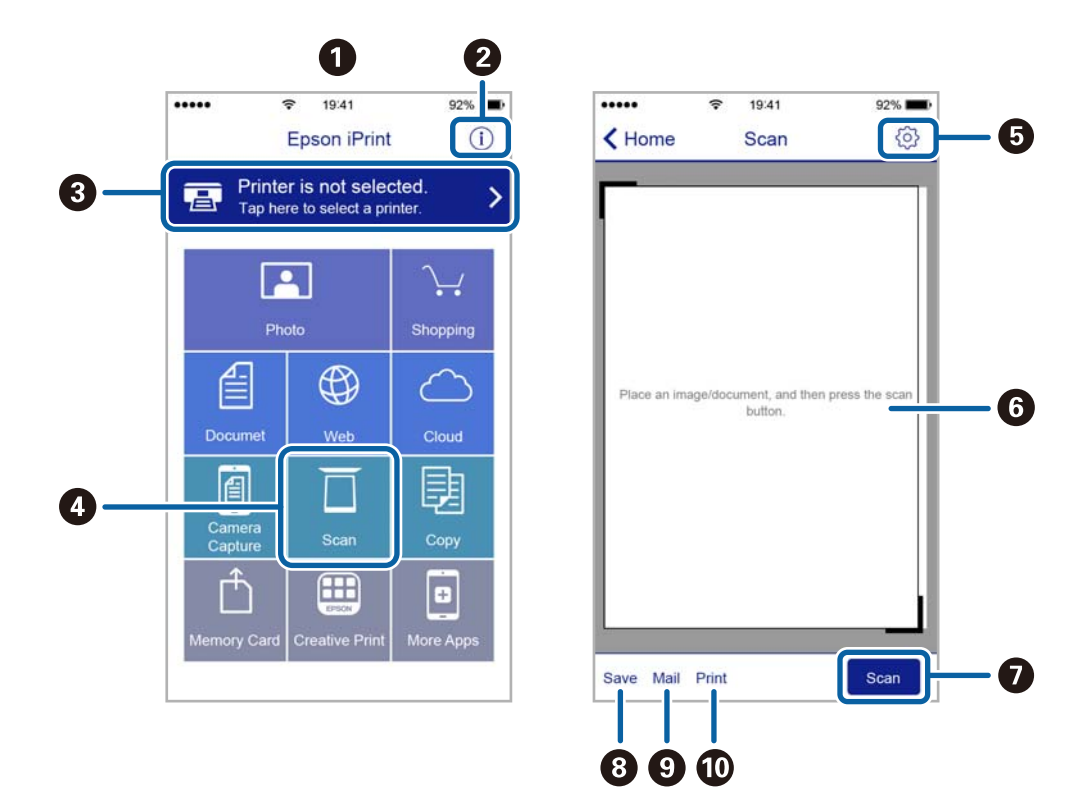

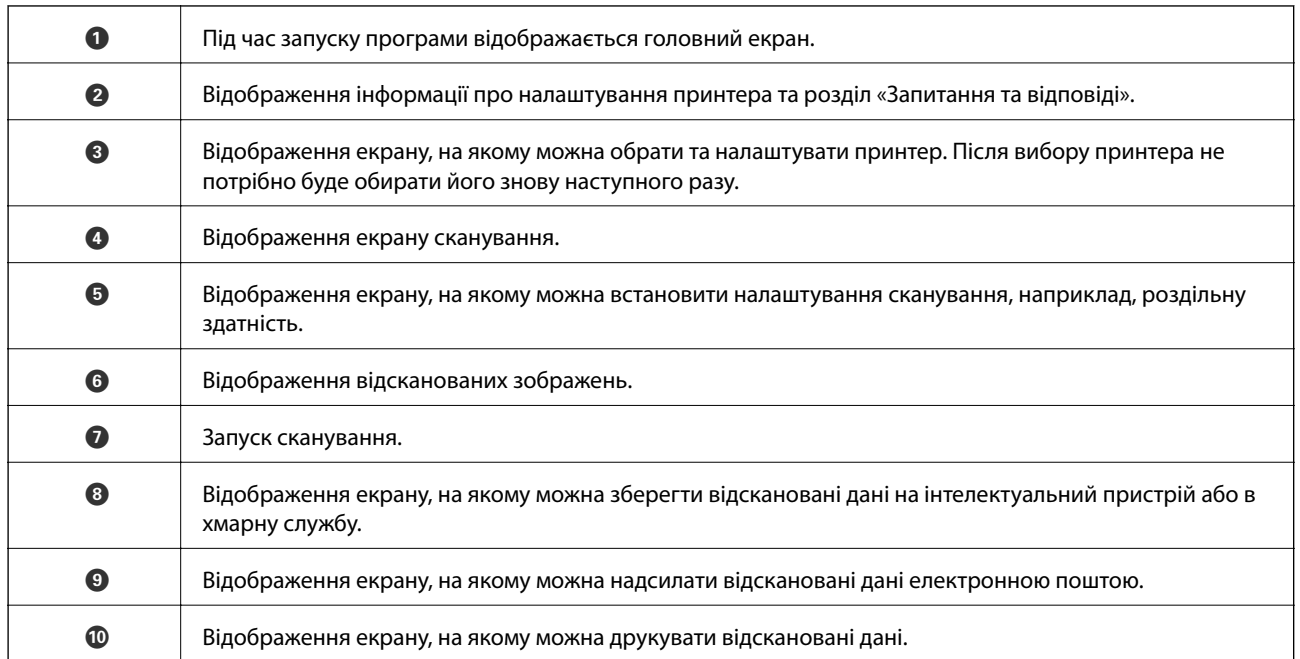

# <span id="page-64-0"></span>**Надсилання факсу**

## **Налаштування параметрів факсу**

### **Підключення до телефонної лінії**

### **Сумісні телефонні лінії**

Принтер можна використовувати через стандартні аналогові телефонні лінії (ТМЗК = телефонна мережа загального користування) та ВАТС.

Використання принтеру з наступними телефонними лініями або системами може бути неможливим.

❏ Телефонна лінія VoIP, наприклад, DSL або оптоволоконна цифрова служба.

❏ Цифрова телефонна лінія (ISDN).

- ❏ Деякі телефонні системи ВАТС.
- ❏ Коли адаптери, наприклад, абонентський адаптер, VoIP-адаптер, спліттери або DSL-маршрутизатори, під'єднані між телефонною настінною розеткою і принтером.

### **Підключення принтера до телефонної лінії**

Підключіть принтер до телефонної розетки за допомогою кабелю RJ-11 (6P2C). У разі підключення телефону до принтера використовуйте другий телефонний кабель RJ-11 (6P2C).

В залежності від регіону у комплектацію принтера може бути включено кабель. Якщо він включений, використовуйте даний кабель.

Можливо, телефонний кабель необхідно буде підключити до адаптера, передбаченого для вашої країни або регіону.

### c*Важливо*

Знімайте кришечку із порту EXT. принтера тільки при під'єднанні телефону до принтера. Не знімайте кришечку, якщо ви не під'єднуєте телефон.

У регіонах, де часто бувають грози із блискавками, ми рекомендуємо використовувати мережевий фільтр.

### *Під'єднання до стандартної телефонної лінії (ТМЗК) або ВАТС*

Під'єднайте телефонний кабель від телефонної настінної розетки або порту ВАТС до порту LINE, розташованого на задній стороні принтера.

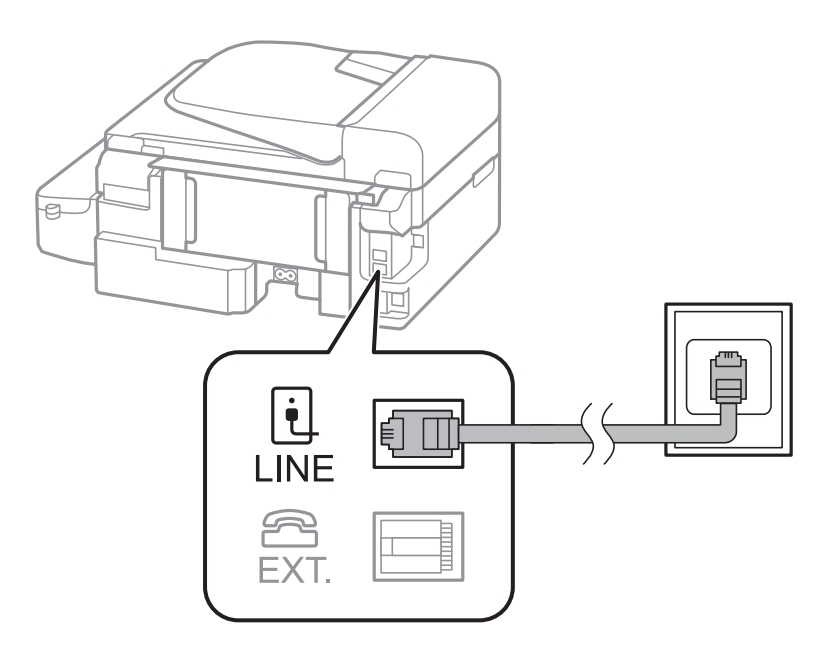

### **Пов'язані відомості**

& [«Здійснення налаштувань для телефонної системи ВАТС» на сторінці 70](#page-69-0)

### *Під'єднання до DSL або ISDN*

Під'єднайте телефонний кабель від DSL-модему або абонентського адаптера ISDN до порту LINE, розташованого на задній стороні принтера. Для детальніших відомостей, див. документацію, що постачалася з модемом або адаптером.

### *Примітка.*

Якщо ваш DSL-модем не оснащений вбудованим DSL-фільтром, під'єднайте окремий DSL-фільтр.

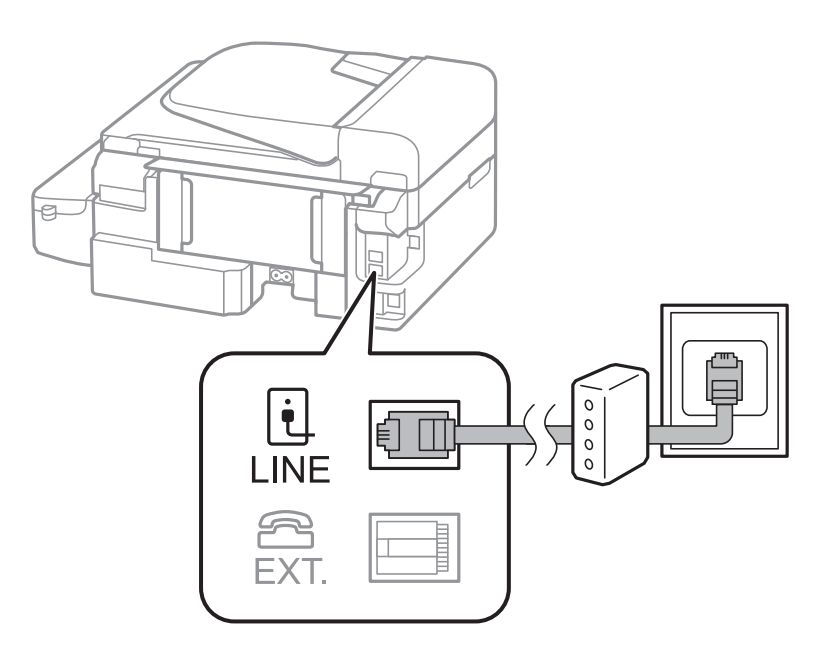

### **Під'єднання телефону до принтера**

У разі використання принтера і телефону на одній телефонній лінії підключіть телефон до принтера.

#### *Примітка.*

- ❏ Якщо ваш телефон має функцію надсилання факсу, відключіть функцію факсу перед підключенням. Для детальніших відомостей, див. документацію, що постачалася з вашим телефоном.
- ❏ Укажіть кількість *Відповісти на дзвінки* перш ніж почати отримувати факси на більшу кількість номерів, окрім автовідповідача.
- 1. Зніміть кришечку з порту EXT., що розташований на задній панелі принтера.

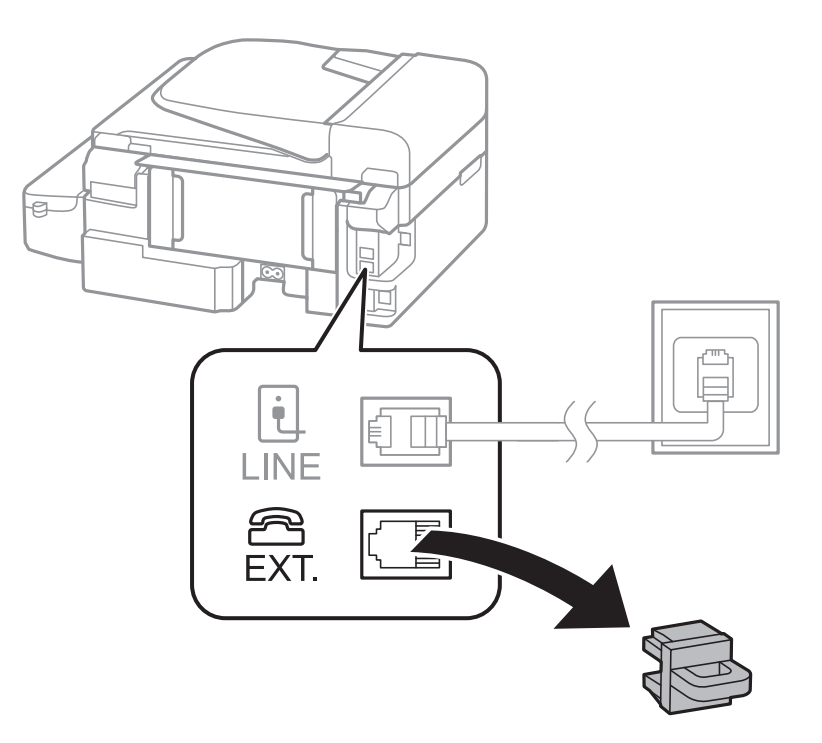

2. З'єднайте телефон і порт EXT. із телефонним кабелем.

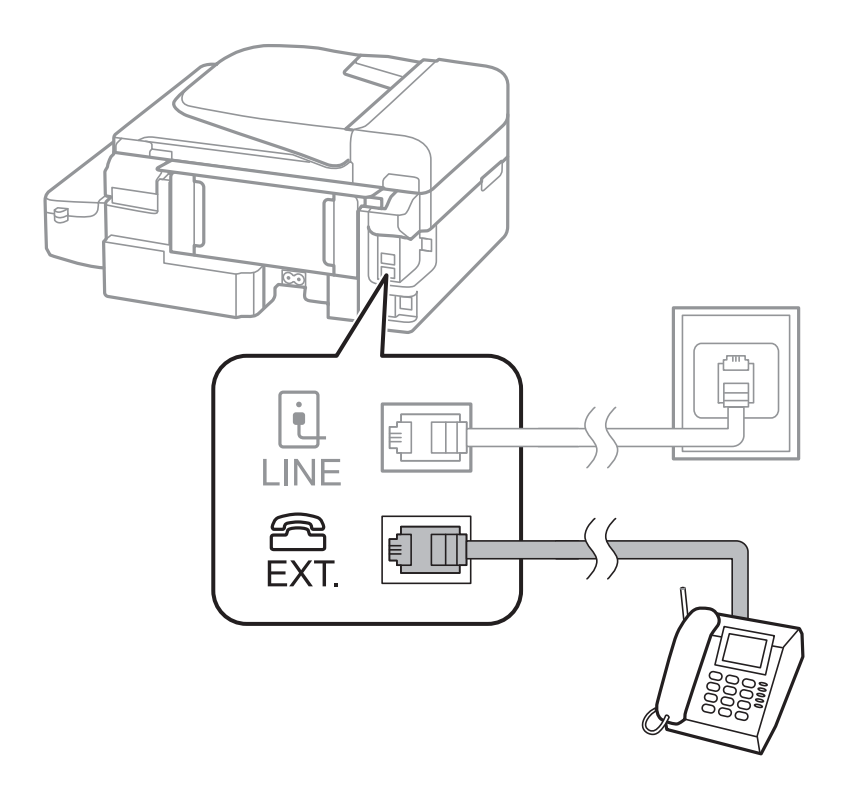

### c*Важливо*

У разі використання спільної телефонної лінії переконайтеся, що ви під'єднали телефонний апарат до порту EXT. принтера. Якщо ви роз'єднаєте лінію для окремого підключення телефону і принтера, телефон і принтер правильно працювати не будуть.

3. Підніміть слухавку підключеного телефонного пристрою та підтвердьте повідомлення, в якому вказано чи потрібно надсилати, чи отримувати факс, яке відобразиться на РК-екрані.

Якщо повідомлення не відображається, перевірте під'єднання телефонного кабелю до порту EXT..

#### **Пов'язані відомості**

& [«Налаштування для автовідповідача» на сторінці 76](#page-75-0)

### **Основні налаштування факсу**

Спочатку налаштуйте наступні основні параметри факсу **Режим отримання**, використовуючи **Майстер налашт. факсу**, а після цього за необхідності налаштуйте інші параметри.

**Майстер налашт. факсу** автоматично відображається після першого увімкнення принтера. Якщо ви виконали налаштування, не потрібно здійснювати їх знову, за винятком випадку зміни умов підключення.

### **Основні налаштування факсу за допомогою Майстер налашт. факсу**

Встановіть основні параметри, виконуючи інструкції, що відображаються на екрані.

1. Під'єднайте принтер до телефонної лінії.

### c*Важливо*

Оскільки перевірка автоматичного з'єднання факсу відбувається у кінці роботи майстра налаштувань, перед запуском майстра налаштувань переконайтеся, що ви під'єднали принтер до телефонної лінії.

- 2. Оберіть **Настр.** з головного екрану.
- 3. Оберіть **Параметри факсу** > Майстер налашт. факсу, а потім натисніть **A**.

Майстер налаштувань розпочинає свою роботу.

4. У меню вводу заголовку факсу введіть ім'я відправника, що повинно співпадати із назвою вашої компанії.

### *Примітка.*

Ім'я відправника і номер факсу з'являються у заголовку вихідних факсів.

- 5. У меню вводу номера телефону введіть номер факсу.
- 6. Виберіть, чи використовуєте ви налаштування DRD.
	- ❏ Якщо ви підписані на послугу спеціального сигналу дзвінка від компанії телефонного зв'язку:

Натисніть А, оберіть сигнал дзвінка, який буде використовуватися для вхідних факсів, а потім перейдіть до кроку 9. **Режим отримання** автоматично встановлюється на **Автоматичний**.

 $□$  Якщо вам не потрібна дана функція: Натисніть ▼, після цього перейдіть до наступного кроку.

#### *Примітка.*

- ❏ Спеціальний сигнал дзвінка, запропонований компанією телефонного зв'язку (назва послуги може відрізнятися у різних компаній), дозволяє вам мати кілька номерів телефону на одній телефонній лінії. Кожному номеру призначається окремий сигнал дзвінку. Ви можете використовувати один номер для телефонних дзвінків, а інший — для факс-викликів. Оберіть сигнал виклику для факс-виклику у пункті *DRD*.
- ❏ В залежності від регіону *Увімкнути* і *Вимкнути* відображаються як параметри *DRD*. Оберіть *Увімкнути* для використання функції спеціального сигналу дзвінка.
- 7. Оберіть, чи використовується телефонний апарат, під'єднаний до принтера.
	- $□$  Якщо апарат під'єднано: Натисніть  $\blacktriangle$ , після цього перейдіть до наступного кроку.
	- ❏ Якщо апарат не під'єднано: Натисніть d, після цього перейдіть до кроку 9. **Режим отримання** встановлюється на **Автоматичний**.
- 8. Виберіть, чи потрібно отримувати факси автоматично.
	- ❏ Для того щоб отримувати факс автоматично: Натисніть кнопку u. **Режим отримання** встановлюється на **Автоматичний**.
	- $\Box$  Для того щоб отримувати факс у ручному режимі: Натисніть кнопку  $\blacktriangledown$ . Режим отримання встановлюється на **Вручну**.

<span id="page-69-0"></span>9. На екрані **Підтвердити парам.** натисніть ОК. Натисніть кнопку **А** та **V**, щоб перевірити внесені вами налаштування, а тоді натисніть OK.

Для виправлення або зміни налаштувань натисніть кнопку  $\mathcal{L}$ .

10. Виберіть Запуск, а коли пристрій запропонує надрукувати результати перевірки, натисніть  $\mathcal{D}$ .

Буде надруковано звіт про результати перевірки, у якому буде відображено стан під'єднання.

#### *Примітка.*

- ❏ Якщо у звіті будуть відображенні помилки, виконуйте інструкції, наведені у звіті, щоб виправити їх.
- ❏ Якщо з'явиться прохання вибрати тип лінії, виберіть потрібний тип лінії. Якщо ви підключаєте принтер до телефонної системи ВАТС або абонентського адаптера, оберіть *PBX*.
- $□$  Якщо екран вказує на те, що тон набору не визначається, натисніть ▲, щоб відключити функцію визначення тона набору.

Однак, вимкнення цієї функції може привести до опущення першої цифри номеру факсу при наборі і відправлення факсу на неправильний номер.

11. Якщо знову відображатиметься Запуск, натисніть ▼. Виберіть Виконано, щоб закрити майстра налаштувань.

#### **Пов'язані відомості**

- & [«Підключення принтера до телефонної лінії» на сторінці 65](#page-64-0)
- & [«Налаштування режиму отримування» на сторінці 75](#page-74-0)
- & «Здійснення налаштувань для телефонної системи ВАТС» на сторінці 70
- & «**[Параметри факсу](#page-22-0)**» на сторінці 23

### **Здійснення основних налаштувань факсу окремо**

Ви можете виконати налаштування факсу, не використовуючи майстер налаштувань факсу, окремо вибираючи кожне меню налаштувань. Налаштування, виконані за допомогою майстра налаштувань, також можна змінити. Для більш детальної інформації див. перелік меню основних налаштувань факсу.

### **Пов'язані відомості**

& «**[Параметри факсу](#page-22-0)**» на сторінці 23

### *Здійснення налаштувань для телефонної системи ВАТС*

Виконайте наступні налаштування при використанні принтера у офісах, де використовується вихід на мережу загального доступу, і для отримання доступу до зовнішньої лінії потрібен код зовнішнього доступу, наприклад, 0 і 9.

- 1. Оберіть **Настр.** з головного екрану.
- 2. Оберіть пункт **Параметри факсу** > **Основні налаштування** > **Тип лінії**.
- 3. Оберіть **PBX**.
- 4. Виберіть **Використ.** як код доступу.

5. На екрані **Код доступу** уведіть код зовнішнього доступу для телефонної системи і натисніть OK.

Код доступу зберігається у принтері. У разі надсилання факсу на зовнішній номер факсу введіть # (решітку) замість фактичного коду доступу.

#### *Примітка.*

Якщо перед номером факсу вводиться # (решітка), принтер під час набору номеру замінює # збереженим кодом доступу. Використання # допомагає уникнути проблем із підключенням до зовнішньої лінії.

## **Реєстрація контактів для факсу**

Реєстрація номерів факсу, що часто використовуються, дозволяє легко надсилати факс. Можна згрупувати окремі записи, щоб надсилати факс одночасно кільком отримувачам. Можна зареєструвати до 60 записів (груповий запис вважається як один).

### **Реєстрація контактів**

- 1. Натисніть у режимі **Факс**.
- 2. Натисніть і виберіть **Додати запис**.
- 3. Виберіть номер запису, який ви бажаєте зареєструвати.
- 4. Введіть ім'я і номер факсу.

#### *Примітка.*

Під час введення номера факсу введіть код зовнішнього доступу перед номером факсу, якщо ваша телефонна система — це ВАТС, і вам потрібен код доступу до зовнішньої лінії. Якщо код доступу був введений у налаштуваннях *Тип лінії*, введіть «решітку» (#) замість фактичного коду доступу. Щоб додати паузу (на три секунди) під час набору номера, введіть дефіс, натиснувши $\mathcal{Y}_{\leq}$ .

5. Оберіть швидкість факсу. Натисніть кнопку , щоб змінити.

#### *Примітка.*

Зазвичай, використовується швидкість факсу, вказана у *Настр.* > *Параметри факсу* > *Основні налаштування* > *Швид. передачі факсу*. Якщо в отримувача часто стаються помилки з'єднання або якщо він знаходиться на іншому континенті, рекомендуємо змінити це налаштування на *Низька (9 600 б/с)*.

6. Натисніть OK, щоб зареєструвати контакт.

#### *Примітка.*

Для редагування або видалення запису виберіть потрібний і натисніть▶, а тоді виберіть **Редагувати** або *Видалити*.

### **Реєстрація згрупованих контактів**

Додавання контактів до групи дозволяє надіслати факс кільком отримувачам одночасно.

- 1. Натисніть у режимі **Факс**.
- 2. Натисніть і виберіть **Додати групу**.
- 3. Виберіть номер запису, який ви бажаєте зареєструвати.
- 4. Уведіть ім'я і натисніть кнопку OK.
- 5. Натисніть  $\ast$ , щоб позначити контакти, які хочете зареєструвати у групі.

#### *Примітка.*

- ❏ Зареєструвати можна до 30 контактів.
- $\Box$  Щоб скасувати вибір, натисніть кнопку  $*$  ще раз.
- 6. Натисніть OK, щоб зареєструвати контакти як групу.

#### *Примітка.*

Для редагування або видалення групового контакту виберіть груповий контакт і натисніть $\blacktriangleright$ , а тоді виберіть *Редагувати* або *Видалити*.

### **Реєстрація та резервне копіювання зв'язків з використанням комп'ютера**

За допомогою програми FAX Utility можна створити список контактів на комп'ютері, а тоді імпортувати його на принтер. Крім того, можна створити на комп'ютері резервну копію контактних даних, що зберігаються на принтері. Докладнішу інформацію див. у довідці програми FAX Utility.

Контактні дані можуть бути втрачені через несправність принтера. Ми рекомендуємо робити копії даних кожного разу, коли ви їх оновлюєте. Компанія Epson не несе відповідальності за втрату будь-яких даних, а також не зобов'язана виконувати резервне копіювання чи відновлення даних і настройок навіть під час гарантійного строку.

# **Надсилання факсів**

### **Основні операції з надсилання факсу**

Надсилання кольорового чи чорно-білого (ЧБ) факсу.

#### *Примітка.*

Якщо номер факсу зайнятий або виникли проблеми, принтер через одну хвилину автоматично повторно набиратиме номер двічі.

### **Надсилання факсу за допомогою панелі керування**

1. Розмістіть оригінали.

#### *Примітка.*

Ви можете надіслати до 100 сторінок за один сеанс надсилання факсу, однак, в залежності від обсягу вільної пам'яті, ви можете не мати можливості надіслати факси, що містять навіть менше 100 сторінок.

- 2. Оберіть **Факс** з головного екрану.
- 3. Вкажіть отримувача.
	- ❏ Для того, щоб ввести номер отримувача у ручному режимі: Уведіть номери за допомогою цифрової клавіатури, та натисніть кнопку OK.
	- ❏ Вибір зі списку контактів: Натисніть і виберіть отримувача.
	- ❏ Вибір останнього набраного номера: Натисніть кнопку .
### <span id="page-72-0"></span>*Примітка.*

- ❏ Ви можете надіслати один і той самий чорно-білий факс максимум 30 отримувачам. Кольоровий факс можна надіслати тільки одному отримувачу за один раз.
- $□$  Щоб додати паузу (на три секунди) під час набору номера, введіть дефіс, натиснувши  $\mathcal{L}_\pm$ .
- ❏ Якщо у меню *Тип лінії* ви встановили код зовнішнього доступу, введіть «#» (решітку) замість фактичного коду зовнішнього доступу на початку номеру факсу.
- $□$  Якщо натиснути  $\mathcal{C}_\geq$  і якщо останній факс надсилався через запис групового набору, то відобразиться останній зареєстрований у групі адресат.
- ❏ Щоб видалити вибраного вами отримувача, натисніть r, а тоді виберіть *Видалити Контакти*.
- 4. Натисніть OK, після чого за необхідності виконайте налаштування, наприклад, роздільної здатності і методу надсилання.
- 5. Натисніть кнопку $\Phi$ .

### *Примітка.*

- $\Box$  Для скасування надсилання натисніть кнопку  $\oslash$ .
- ❏ Для надсилання факсу знадобиться більше часу, оскільки принтер здійснює сканування і надсилання одночасно. Коли принтер надсилає кольоровий факс, користуватися іншими функціями неможливо.
- ❏ Час для надсилання факсу може змінюватися в залежності від вмісту оригіналу та вибраної вами роздільної здатності.

### **Пов'язані відомості**

- & [«Розміщення оригіналів» на сторінці 32](#page-31-0)
- & «Режим **Факс**[» на сторінці 19](#page-18-0)
- & [«Реєстрація контактів для факсу» на сторінці 71](#page-70-0)

### **Надсилання факсів за номером з допомогою зовнішнього телефонного апарату**

Ви можете відправити факс за номером, використовуючи підключений телефон, якщо ви хочете поговорити по телефону перед надсиланням факсу, або коли факсимільний апарат отримувача не перемикається на факс автоматично.

1. Розмістіть оригінали.

### *Примітка.*

За один сеанс можна надіслати до 100 сторінок.

- 2. Підніміть слухавку підключеного телефону.
- 3. На панелі керування принтера виберіть **Відправити**, а тоді за допомогою телефону наберіть номер факсу отримувача.
- 4. Натисніть OK, після чого за необхідності виконайте налаштування, наприклад, роздільної здатності і методу надсилання.

5. Коли ви почуєте сигнал увімкнення факсу, натисніть кнопку  $\Diamond$  і покладіть слухавку.

### *Примітка.*

- ❏ Якщо номер набрано за допомогою під'єднаного телефону, на надсилання факсу знадобиться більше часу, оскільки принтер виконує сканування і надсилання одночасно. Під час надсилання факсу користуватися іншими функція неможливо.
- ❏ Час для надсилання факсу може змінюватися в залежності від вмісту оригіналу та вибраної вами роздільної здатності.

### **Пов'язані відомості**

- & [«Розміщення оригіналів» на сторінці 32](#page-31-0)
- & «Режим **Факс**[» на сторінці 19](#page-18-0)

## **Різноманітні способи надсилання факсу**

### **Надсилання факсу у вказаний час (Надіслати факс пізніше)**

Ви можете здійснити налаштування для надсилання факсу у вказаний час. Таким чином можуть бути надіслані тільки чорно-білі факси.

- 1. Розмістіть оригінали.
- 2. Оберіть **Факс** з головного екрану.
- 3. Вкажіть отримувача.
- 4. Натисніть OK і виберіть **Надіслати факс пізніше**.
- 5. Оберіть **Увімкнути**, а потім натисніть OK.
- 6. Уведіть час надсилання факсу і натисніть OK.
- 7. У разі необхідності внесіть такі налаштування як роздільна здатність і щільність.
- 8. Натисніть кнопку $\Phi$ .

### *Примітка.*

Доки не буде надіслано факс у визначений час, надсилати інші факси буде неможливо. Щоб скасувати надсилання факсу, натисніть кнопку  $\bigcirc$  у верхньому екрані режиму факсу, а тоді натисніть  $\blacktriangle$ .

### **Пов'язані відомості**

- & [«Надсилання факсу за допомогою панелі керування» на сторінці 72](#page-71-0)
- & [«Розміщення оригіналів» на сторінці 32](#page-31-0)
- & «Режим **Факс**[» на сторінці 19](#page-18-0)

### <span id="page-74-0"></span>**Надсилання багатосторінкового чорно-білого документу (Пряме відправлення)**

Якщо ви надсилаєте чорно-білий факс, сканований документ тимчасово зберігається у пам'яті принтера. Таким чином, надсилання великої кількості сторінок може привести до використання всієї пам'яті принтера і зупинки надсилання факсу. Ви можете уникнути цього, активувавши функцію **Пряме відправлення**, однак, вам знадобиться більше часу для надсилання факсу, оскільки принтер виконує сканування і надсилання одночасно. Цю функцію можна використовувати тільки у випадку надсилання тільки одному отримувачу.

На головному екрані виберіть **Факс**, а тоді натисніть OK. Переведіть **Пряме відправлення** у значення **Увімкнути**.

### **Надсилання факсу із комп'ютера**

Ви можете надіслати факс із комп'ютера за допомогою драйвера FAX Utility і PC-FAX Інструкції з експлуатації див. у довідці драйвера FAX Utility і PC-FAX

### **Пов'язані відомості**

- & [«Драйвер PC-FAX \(Драйвер факсу\)» на сторінці 100](#page-99-0)
- & [«FAX Utility» на сторінці 101](#page-100-0)

## **Отримування факсів**

### **Налаштування режиму отримування**

Налаштувати **Режим отримання** можна за допомогою **Майстер налашт. факсу**. Якщо ви здійснюєте налаштування функцій факсу вперше, ми рекомендуємо використовувати **Майстер налашт. факсу**. Якщо ви бажаєте налаштувати окремі функції **Режим отримання**, дотримуйтесь поданих нижче вказівок.

- 1. Оберіть пункт **Настр.** на головному екрані.
- 2. Оберіть пункт **Параметри факсу** > **Отримати налаштування** > **Режим отримання**.
- 3. Оберіть спосіб отримання.
	- ❏ Автоматичний: Рекомендовано для користувачів, які часто використовують факс. Принтер автоматично отримує факс після вказаної кількості сигналів дзвінка.

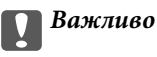

Якщо телефон не під'єднано до принтера, оберіть режим *Автоматичний*.

❏ Вручну: рекомендовано для користувачів, які рідко використовують факс або які хочуть отримувати факс, відповівши на дзвінок по під'єднаному телефону. Приймаючи факс, підніміть слухавку і увімкніть принтер.

### *Примітка.*

Якщо активована функція *Віддалене отримання*, прийняти факс ви зможете тільки за допомогою під'єднаного телефону.

### <span id="page-75-0"></span>**Пов'язані відомості**

- & [«Основні налаштування факсу за допомогою Майстер налашт. факсу» на сторінці 68](#page-67-0)
- & «Отримування факсів у ручному режимі» на сторінці 76
- & «Отримування факсу за допомогою під'єднаного телефону (Віддалене отримання)» на сторінці 76

### **Налаштування для автовідповідача**

Щоб використовувати автовідповідач, ви повинні здійснити певні налаштування.

- ❏ Встановіть режим принтера **Режим отримання** на значення **Автоматичний**.
- ❏ Встановіть параметр принтера **Відповісти на дзвінки** на більшу кількість сигналів дзвінка, ніж та, яка вказана для автовідповідача. В іншому випадку автовідповідач не зможе приймати голосові виклики для запису голосових повідомлень. Більш детальну інформацію з налаштування див. у керівництві з експлуатації автовідповідача.

Параметр **Відповісти на дзвінки** може не відображатися в залежності від регіону.

### **Пов'язані відомості**

& «**[Параметри факсу](#page-22-0)**» на сторінці 23

## **Різноманітні способи отримування факсу**

### **Отримування факсів у ручному режимі**

У випадку під'єднання телефону і установки параметра принтера **Режим отримання** на значення **Вручну** дотримуйтеся нижче поданих вказівок для отримання факсу.

- 1. Коли задзвонить телефон, підніміть слухавку.
- 2. Почувши сигнал факсу, натисніть **Отримати** на панелі керування принтера.

### *Примітка.*

Якщо активована функція *Віддалене отримання*, прийняти факс ви зможете тільки за допомогою під'єднаного телефону.

3. Натисніть кнопку  $\lozenge$  і покладіть слухавку.

### **Пов'язані відомості**

- & «Отримування факсу за допомогою під'єднаного телефону (Віддалене отримання)» на сторінці 76
- & [«Зберігання отриманих факсів на комп'ютері» на сторінці 77](#page-76-0)

### **Отримування факсу за допомогою під'єднаного телефону (Віддалене отримання)**

Для отримання факсу в ручному режимі потрібно увімкнути принтер після підняття слухавки. За допомогою функції **Віддалене отримання** ви можете отримувати факс через телефон.

Функція **Віддалене отримання** доступна для телефонних апаратів, які підтримують тональний набір номеру.

### <span id="page-76-0"></span>**Пов'язані відомості**

& [«Отримування факсів у ручному режимі» на сторінці 76](#page-75-0)

### *Налаштування Віддалене отримання*

- 1. Оберіть **Настр.** з головного екрану.
- 2. Оберіть пункт **Параметри факсу** > **Отримати налаштування** > **Віддалене отримання**.
- 3. Після активації функції **Віддалене отримання** введіть двоцифровий код (від 0 до 9, \* і #).
- 4. Натисніть кнопку OK.

### *Використання Віддалене отримання*

- 1. Коли задзвонить телефон, підніміть слухавку.
- 2. Почувши сигнал факсу, введіть код запуску за допомогою телефону.
- 3. Після підтвердження отримання факсу принтером покладіть слухавку.

### **Отримування факсу на вимогу (Отримати опитування)**

Отримати факс, збережений на іншому факсимільному апараті, можна набравши номер цього факсу. Використовуйте цю функцію, щоб отримувати документи від факсимільної інформаційної служби. Однак якщо факсимільна інформаційна служба має аудіовказівки, які потрібно виконати, щоб отримати документ, цю функцію використовувати неможливо.

### *Примітка.*

Щоб отримати документи від факсимільної інформаційної служби, що надає аудіовказівки, просто наберіть її номер факсу за допомогою підключеного телефону та дотримуйтеся цих аудіовказівок, виконуючи операції на телефоні та принтері.

- 1. Оберіть **Факс** з головного екрану.
- 2. Натисніть OK і включіть **Отримати опитування**.
- 3. Введіть номер факсу.
- 4. Натисніть кнопку $\Phi$ .

### **Пов'язані відомості**

& [«Надсилання факсів за номером з допомогою зовнішнього телефонного апарату» на сторінці 73](#page-72-0)

## **Зберігання отриманих факсів на комп'ютері**

Можна налаштувати перетворення отриманих документів у формат PDF та зберігати їх на підключеному до принтера комп'ютері. Можна внести такі налаштування, щоб у разі зберігання документів на комп'ютері вони друкувалися автоматично.

Спочатку, що внести налаштування, потрібно відкрити програму FAX Utility. Встановіть на комп'ютері FAX Utility.

## c*Важливо*

- ❏ Перемкніть режим отримання факсів у значення *Автоматичний*.
- ❏ Намагайтеся не давати комп'ютеру перейти у режим сну. Якщо комп'ютер перейде у режим сну або вимкнеться, принтер тимчасово зберігатиме отримані документи, що може призвести до помилок заповнення пам'яті, які вимикають функції надсилання та отримання факсів.
- 1. Запустіть на комп'ютері, підключеному до принтера, програму FAX Utility.
- 2. Відкрийте екран налаштування FAX Utility.
	- ❏ Windows

Оберіть пункт **Параметри факсу для принтера** > **Параметри виведення отриманих факсів**.

❏ **Mac OS X**

Клацніть **Монітор прийому факсів**, виберіть принтер, а тоді клацніть **Параметри виведення отриманих факсів.**.

- 3. Натисніть **Зберігати факси на цьому комп'ютері**, та вкажіть папку, в якій слід зберігати отримані документи.
- 4. Уведіть інші необхідні налаштування, а тоді надішліть їх на принтер.

### *Примітка.*

Для детальнішої інформації про елементи налаштування див. довідку програми FAX Utility.

- 5. На панелі керування принтера уведіть **Настр.**.
- 6. Оберіть пункт **Параметри факсу** > **Налашт. вих. повідом.** > **Вихід факсу**.
- 7. Відобразиться поточне налаштування. Перевірте, чи налаштовано принтер на зберігання факсів на комп'ютері. Якщо потрібно автоматично друкувати отримані документи, коли вони зберігаються на комп'ютері, виберіть **Зберегти потім надрукувати**.

### *Примітка.*

Щоб перестати зберігати отримані документи на комп'ютері, переведіть *Вихід факсу* у значення *Друк* на принтері. Для зміни налаштувань можна також використовувати FAX Utility, однак ці зміни не можна зробити з програми FAX Utility, доки на принтері зберігаються отримані факси, які не були збережені на комп'ютері.

### **Пов'язані відомості**

- & [«FAX Utility» на сторінці 101](#page-100-0)
- & [«Налаштування режиму отримування» на сторінці 75](#page-74-0)

## **Використання інших функцій надсилання факсу**

## **Друк звіту та списку надсилання факсів**

### **Друк звіту надсилання факсу в ручному режимі**

1. Оберіть **Факс** з головного екрану.

- 2. Натисніть OK і виберіть **Звіт факсу**.
- 3. Оберіть звіт для друку та виконуйте інструкції, що відображаються на екрані.

### *Примітка.*

Ви можете змінити формат звіту. На головному екрані виберіть *Настр.* > *Параметри факсу* > *Налашт. вих. повідом.*, і після цього змініть налаштування *Вклас. зобр. до звіту* або *Формат звіту*.

### **Пов'язані відомості**

- & «Режим **Факс**[» на сторінці 19](#page-18-0)
- & «**[Параметри факсу](#page-22-0)**» на сторінці 23

### **Налаштування автоматичного друку звітів надсилання факсів**

Ви можете здійснити налаштування для автоматичного друку наступних звітів надсилання факсів.

### **Звіт передачі**

На головному екрані виберіть **Настр.** > **Параметри факсу** > **Нал. корист. за пром.** > **Звіт передачі**, а потім оберіть **Друк** або **Помилка друку**.

### *Примітка.*

Для зміни налаштувань при надсиланні факсу натисніть OK на верхньому екрані факсу і виберіть *Звіт передачі*.

### **Реєстр факсу**

На головному екрані виберіть **Настр.** > **Параметри факсу** > **Налашт. вих. повідом.** > **Автодр. журналу факсу**, а потім оберіть **Вкл.(кожні 30)** або **Вкл.(час)**.

### **Пов'язані відомості**

- & «Режим **Факс**[» на сторінці 19](#page-18-0)
- & «**[Параметри факсу](#page-22-0)**» на сторінці 23

## **Повторний друк отриманих факсів**

Можна повторно надрукувати отримані документи, які ви вже друкували. Усі отримані документи, збережені в пам'яті принтера, друкуються у зворотному хронологічному порядку. Однак якщо пам'ять принтера закінчується, документи, які вже друкувалися, автоматично видаляються, починаючи з найстарішого.

- 1. Оберіть **Факс** з головного екрану.
- 2. Натисніть OK і виберіть **Роздрукувати факси**.
- 3. Натисніть кнопку $\Phi$ .

### *Примітка.*

Після повторного друку документів, натисніть  $\mathcal{D}$ , щоб припинити друк.

# **Заправляння чорнил**

## **Перевірка рівня чорнил**

Щоб перевірити, скільки чорнил фактично залишилося в принтері, перевірте візуально рівень чорнил у всіх картриджах принтера.

### c*Важливо*

Тривале продовження друку на принтері, на якому рівень чорнил опустився нижче вказаної на картриджі лінії, може призвести до пошкодження пристрою. Плтрібно наповнити картриджі.

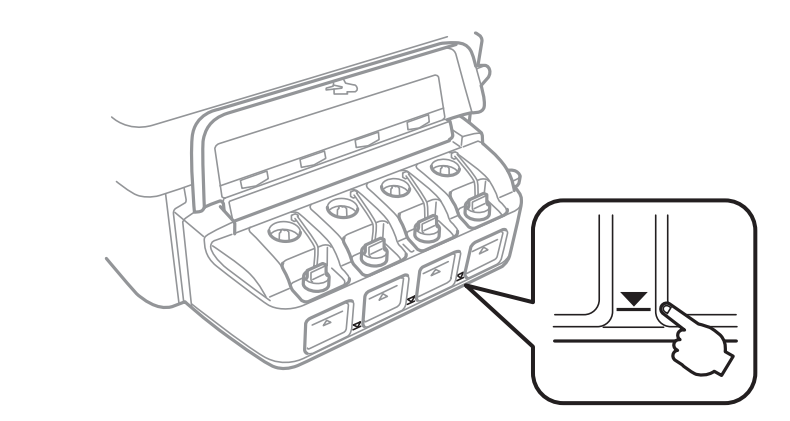

Приблизний рівень чорнил можна перевірити з комп'ютера.

## **Перевірка рівня чорнил — Windows**

- 1. Відкрийте вікно драйвера принтера.
- 2. Клацніть **Рівень чорнила** на вкладці **Головне**.

#### *Примітка.*

Якщо *EPSON Status Monitor 3* вимкнено, рівні чорнил не відображатимуться. Оберіть *Розширені параметри* на вкладці *Сервіс*, а потім виберіть *Увімкнути EPSON Status Monitor 3*.

### **Пов'язані відомості**

& [«Драйвер принтера Windows» на сторінці 97](#page-96-0)

## **Перевірка рівня чорнил — Mac OS X**

- 1. Оберіть **Обрані налаштування системи** з меню > **Принтери та сканери** (або **Друк і сканування**, **Друк і факс**), а потім оберіть принтер.
- 2. Клацніть **Параметри та забезпечення** > **Утиліта** > **Відкрити утиліту принтера**.
- 3. Клацніть **EPSON Status Monitor**.

## <span id="page-80-0"></span>**Коди чорнильних флаконів**

Компанія Epson рекомендує використовувати лише оригінальні чорнильні флакони Epson. Гарантія Epson не покриває пошкодження пристрою, що пов'язані з використанням інших чорнил третьої сторони або не призначених для цього принтера, окрім тих, які вказані у специфікації, зокрема оригінальних чорнил Epson.

Використання інших продуктів, виробником яких не є компанія Epson, може призвести до пошкоджень, які не покриваються гарантією Epson, а в деяких випадках можуть призвести до помилок під час роботи принтера.

Далі подано коди оригінальних чорнильних флаконів Epson.

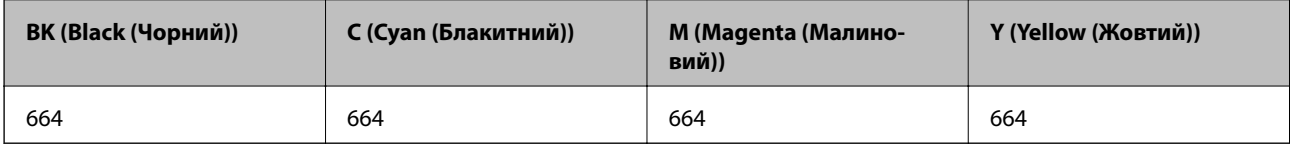

### **P** Важливо

Використання інших оригінальних чорнил Epson, які не вказані для цього принтера, може призвести пошкодження пристрою, що не покривається гарантією Epson.

### *Примітка.*

Для європейських користувачів: щоб дізнатися про ресурс чорнильних флаконів Epson, перейдіть за вказаною нижче веб-адресою.

<http://www.epson.eu/pageyield>

## **Застереження щодо користування чорнильними флаконами**

Перш ніж заповнювати чорнильні картриджі, ознайомтеся з інструкціями нижче.

### **Заходи безпеки при використанні**

- ❏ Використовуйте чорнильні флакони з правильним кодом продукту для цього принтера.
- ❏ Для роботи з цим принтером слід обережно поводитися з чорнилами. Чорнило може розбризкуватися під час наповнення або перезаправляння чорнильних картриджів. Якщо чорнило потрапить на одяг чи інше майно, воно може не відмитися.
- ❏ Чорнильні флакони необхідно зберігати при кімнатній температурі та не піддавати впливу прямого сонячного проміння.
- ❏ Epson рекомендує використовувати чорнильні флакони до дати, вказаної на упаковці.
- ❏ Зберігайте чорнильні флакони в таких самих умовах, що й принтер.
- ❏ Під час зберігання чи транспортування чорнильного флакона зі знятим ущільнювачем не нахиляйте його і не піддавайте різким поштовхам чи перепадам температур. Інакше чорнило може протекти, навіть якщо флакон щільно закритий кришкою. Слідкуйте, щоб флакон зберігався у вертикальному положенні під час закручування кришки, а також зробіть все необхідне, щоб уникнути протікання чорнил під час транспортування флаконів.
- ❏ Після того, як флакон було занесено в приміщення з холоду, перед використанням дайте йому нагрітися до кімнатної температури щонайменше впродовж трьох годин.
- ❏ Не відкривайте упаковку флакона, доки не будете готові одразу заповнити чорнильний картридж. Флакон знаходиться у вакуумній упаковці для кращого збереження. Якщо залишити флакон розпакованим на тривалий час, то, можливо, він вже не буде нормально друкувати.
- ❏ Тривале продовження друку на принтері, на якому рівень чорнил опустився нижче лінії, може призвести до пошкодження пристрою. Epson рекомендує наповнити чорнильний картридж до верхньої лінії, коли принтер не працюватиме, і таким чином скинути рівні чорнил.
- ❏ Коли принтер видає запит на заповнення картриджа чорнилом, у картриджі ще залишається певна кількість чорнила; цей запас повинен забезпечити високу якість друку до заміни та захистити друкувальну головку. Вказана для вашого картриджа продуктивність не враховує цей запас чорнил.
- ❏ Незважаючи на те, що чорнильні флакони можуть містити перероблені матеріали, це жодним чином не впливає на функціонування чи продуктивність принтера.
- ❏ Технічні характеристики та зовнішній вигляд чорнильних флаконів можуть змінюватися без попередження про покращення.
- ❏ Витрати чорнила залежать від зображень, які ви роздруковуєте, типу паперу, частоти використання та умов довкілля, наприклад, температури.

### **Споживання чорнил**

- ❏ Для забезпечення ефективної роботи друкувальної головки з усіх картриджів використовується певна кількість чорнил не лише під час друку, але й під час обслуговування, наприклад у разі очищення друкувальної головки.
- ❏ Під час друку в монохромному режимі або в режимі відтінків сірого кольорові чорнила можуть використовуватись замість чорного чорнила залежно від типу паперу або налаштувань якості друку. Це можливо тому, що суміш кольорових чорнил використовується для створення чорного кольору.
- ❏ Чорнило, що постачається у флаконах у комплекті з принтером, частково використовується для початкового налаштування. Для того, щоб досягти високої якості роздруківок, друкувальна головка повністю наповнюється чорнилом. Цей одноразовий процес використовує певну кількість чорнил, а тому за допомогою цих флаконів можна надрукувати менше сторінок у порівнянні з наступними флаконами чорнил.

## **Наповнення чорнильних картриджів**

- 1. Оберіть пункт **Настр.** на головному екрані.
- 2. Оберіть пункт **Обслуговування** > **Скинути рівень чорнил**.
- 3. Натисніть кнопку $\Phi$ .

4. Відкрийте кришку блоку чорнильних картриджів, а тоді зніміть кришку з чорнильного картриджа. Знявши кришку, поставте її так, як вказано на малюнку нижче.

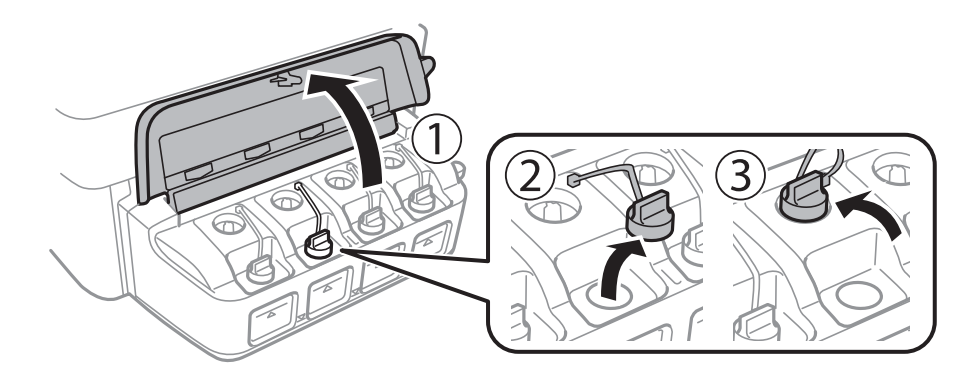

### c*Важливо*

- ❏ Будьте обережні, щоб не розлити чорнило.
- ❏ Упевніться, що колір чорнильного картриджа збігається з кольором чорнил, які ви підготували для дозаправки.

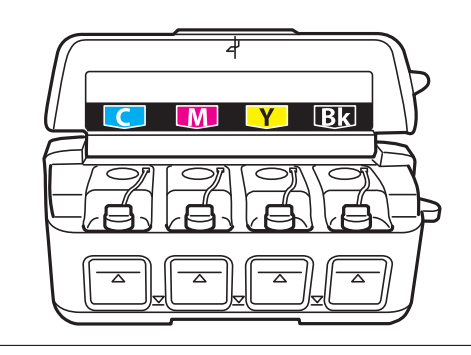

5. Відкрийте верхню частину кришки, зніміть кришку чорнильного флакона, зніміть ущільнювач із флакона, а тоді поставте кришку на місце.

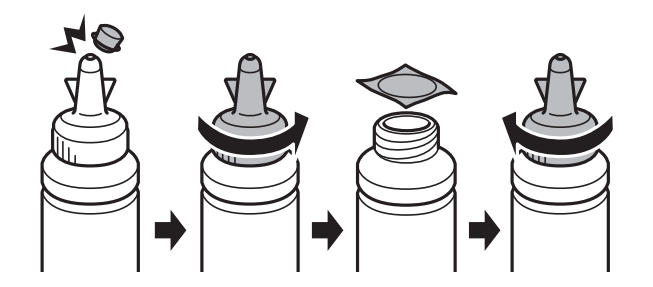

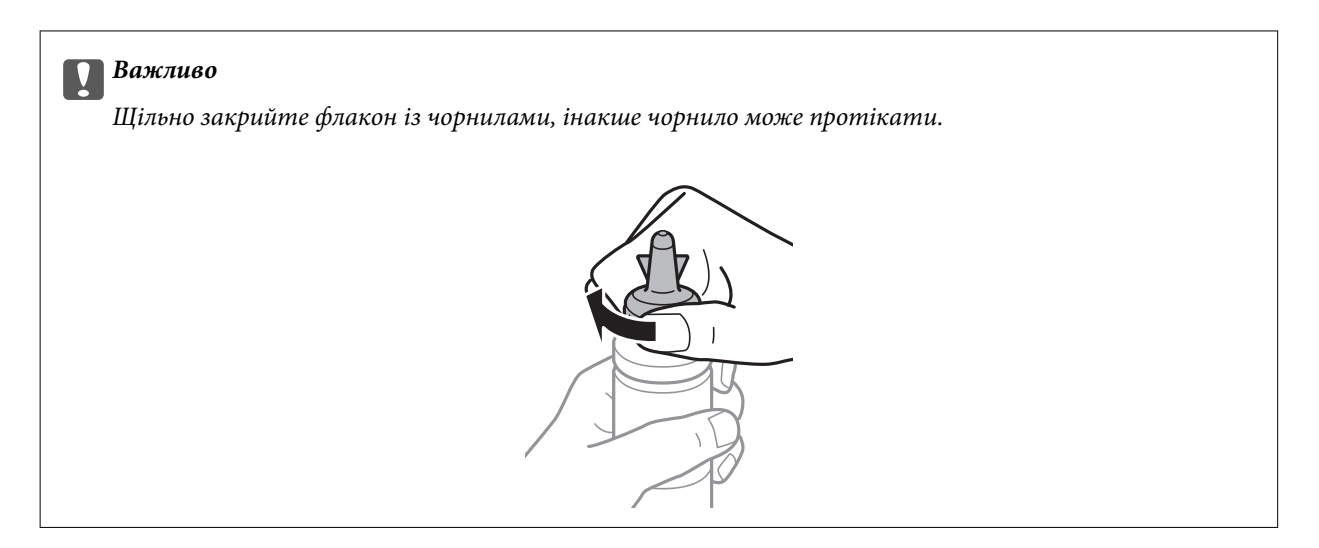

### *Примітка.*

Не викидайте верхню частину кришки. Якщо після заправляння у флаконі залишиться ще трохи чорнил, використовуйте цю верхню частину кришки для ущільнення самої кришки.

6. Заповніть чорнильний картридж чорнилом відповідного кольору до верхньої лінії на картриджі.

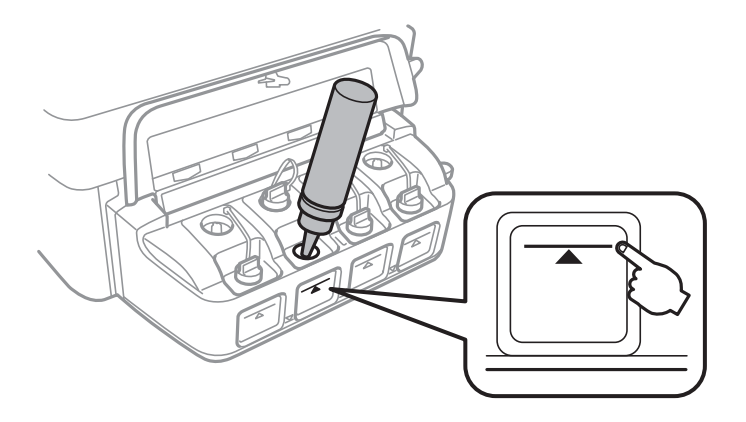

### c*Важливо*

Побачити рівень чорнил всередині картриджа може бути складно. Обережно наповнюйте чорнильний картридж, щоб запобігти розливанню чорнил із впускного отвору.

#### *Примітка.*

Якщо після того, як ви заповнили картридж чорнилом до верхньої лінії, у флаконі залишилося чорнило, обережно встановіть кришку на місце та зберігайте флакон у вертикальному положенні для подальшого використання.

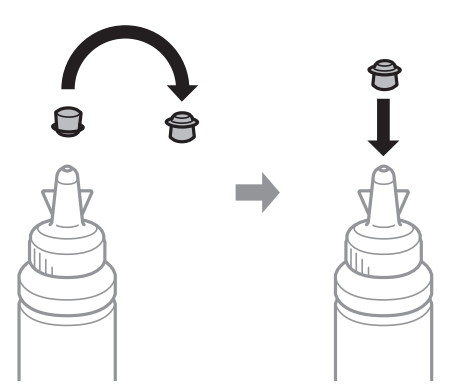

7. Щільно закрийте кришку чорнильного картриджа.

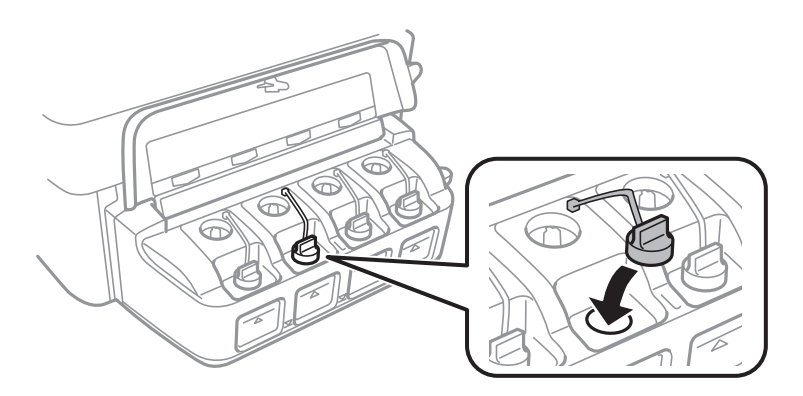

8. Закрийте кришку чорнильного картриджа.

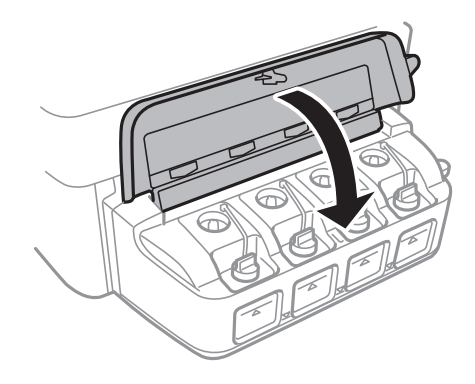

- 9. Натисніть кнопку OK.
- 10. Щоб скинути значення рівнів чорнил, дотримуйтеся вказівок на РК-екрані.

### *Примітка.*

Скинути попередні рівні чорнил можна навіть якщо ви не заповнили картридж чорнилом до верхньої лінії. Однак принтер не може створювати повідомлення та зупиняти роботу, поки рівень чорнила не опуститься нижче нижньої лінії.

### **Пов'язані відомості**

- & [«Коди чорнильних флаконів» на сторінці 81](#page-80-0)
- & [«Застереження щодо користування чорнильними флаконами» на сторінці 81](#page-80-0)

# **Покращення якості друку та сканування**

## **Перевірка та очищення друкувальної головки**

Якщо сопла забруднені, друк стає тьмяним, із помітними проміжками, або з'являються неочікувані кольори. У разі погіршення якості друку використовуйте функцію перевірки сопла та перевірте, чи сопла не забруднені. Якщо сопла забруднені, очистіть друкувальну голівку.

### c*Важливо*

Не відкривайте блок сканера і не вимикайте принтер під час очищення друкувальної головки. Якщо очищення головки пройшло не повністю, друк може бути неможливим.

#### *Примітка.*

- ❏ Оскільки чищення друкувальної голівки використовує певний обсяг чорнила, виконуйте чищення тільки тоді, коли знижується якість друку.
- ❏ Якщо рівень чорнил низький, провести очищення друкувальної головки буде неможливо. Підготуйте новий чорнильний флакон.
- ❏ Якщо якість друку не поліпшилася після триразової перевірки сопел та очищення головки, почекайте щонайменше 12 годин і за потреби повторно виконайте перевірку сопел та очищення головки. Ми рекомендуємо вимкнути принтер. Якщо якість друку не поліпшилася, зверніться у службу підтримки компанії Epson.
- ❏ Щоб запобіги висиханню друкувальної головки, не вимикайте принтер з розетки, доки увімкнене живлення.
- ❏ Для найефективнішої роботи друкувальної головки радимо регулярно друкувати кілька сторінок.

## **Перевірка та очищення друкувальної голівки – панель керування**

- 1. Завантажте папір формату A4 у принтер.
- 2. Оберіть **Настр.** з головного екрану.
- 3. Оберіть пункт **Обслуговування** > **Перев. соп. др. гол.**.
- 4. Виконуйте інструкції, що відображаються на екрані, для друку шаблону для перевірки сопел.

#### *Примітка.*

Тестові шаблони можуть різнитись в залежності від моделі пристрою.

#### **Покращення якості друку та сканування**

- 5. Порівняйте роздрукований шаблон перевірки з наведеним нижче зразком.
	- ❏ Всі лінії надруковано: Сопла друкувальної голівки не забруднено. Закрийте функцію перевірки сопла.

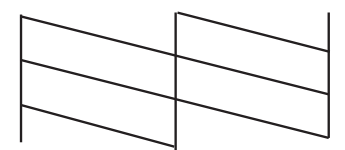

❏ Наявні перервані рядки або відсутні сегменти: сопла друкувальної голівки забруднено. Перейдіть до наступної дії.

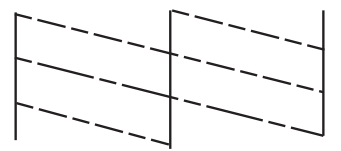

- 6. Виконуйте екранні підказки, щоб очистити голівку принтера.
- 7. Після завершення очищення ще раз перевірте шаблон для перевірки сопел. Виконуйте очищення і друк шаблону, поки всі лінії не будуть надруковані повністю.

### **Пов'язані відомості**

& [«Завантаження паперу в Заднє гніздо под. пап.» на сторінці 28](#page-27-0)

## **Перевірка та очищення друкувальної голівки – Windows**

- 1. Завантажте папір формату А4 у принтер.
- 2. Відкрийте вікно драйвера принтера.
- 3. Клацніть **Перевірка сопел** на вкладці **Сервіс**.
- 4. Дотримуйтеся вказівок на екрані.

### **Пов'язані відомості**

- & [«Завантаження паперу в Заднє гніздо под. пап.» на сторінці 28](#page-27-0)
- & [«Драйвер принтера Windows» на сторінці 97](#page-96-0)

## **Перевірка та очищення друкувальної голівки – Mac OS X**

1. Завантажте папір формату А4 у принтер.

#### **Покращення якості друку та сканування**

- 2. Оберіть **Обрані налаштування системи** із з меню > **Принтери та сканери** (або **Друк і сканування**, **Друк і факс**), а потім оберіть принтер.
- 3. Клацніть **Параметри та забезпечення** > **Утиліта** > **Відкрити утиліту принтера**.
- 4. Клацніть **Перевірка сопел**.
- 5. Дотримуйтеся вказівок на екрані.

#### **Пов'язані відомості**

& [«Завантаження паперу в Заднє гніздо под. пап.» на сторінці 28](#page-27-0)

## **Заміна чорнил у чорнильних трубках**

Якщо ви тривалий час не використовували принтер і помітили смуги або нестачу кольорів на роздруківках, щоб вирішити проблему, може бути потрібно замінити чорнило в чорнильних трубках. Утиліта **Технологічне прочищення чорнил** дає змогу замінити все чорнило всередині чорнильних трубок.

### c*Важливо*

- ❏ Ця функція використовує велику кількість чорнил. Перш ніж її застосовувати, перевірте, чи достатньо чорнил у чорнильних картриджах. Якщо чорнил недостатньо, заповніть чорнильні картриджі.
- ❏ Ця функція впливає на строк служби чорнильної подушки. У разі запуску цієї функції термін використання чорнильної подушки завершується раніше. Зверніться до Epson або уповноваженого представника Epson, щоб завчасно замовити заміну до завершення строку служби. Це деталь, що не обслуговується користувачем.
- ❏ Після використання утиліти Технологічне прочищення чорнил вимкніть принтер і зачекайте щонайменше 12 годин. Використання цієї функції покращує якість друку після 12 годин, однак її не можна повторно використовувати через 12 годин. Якщо усунути проблему за допомогою всіх перелічених вище способів не вдається, зверніться до служби підтримки Epson.

### **Заміна чорнил у чорнильних трубках — Windows**

- 1. Відкрийте вікно драйвера принтера.
- 2. Клацніть **Технологічне прочищення чорнил** на вкладці **Сервіс**.
- 3. Дотримуйтеся вказівок на екрані.

#### **Пов'язані відомості**

& [«Драйвер принтера Windows» на сторінці 97](#page-96-0)

## **Заміна чорнил у чорнильних трубках — Mac OS X**

1. Оберіть **Обрані налаштування системи** з меню > **Принтери та сканери** (або **Друк і сканування**, **Друк і факс**), а потім оберіть принтер.

- 2. Клацніть **Параметри та забезпечення** > **Утиліта** > **Відкрити утиліту принтера**.
- 3. Клацніть **Технологічне прочищення чорнил**.
- 4. Дотримуйтеся вказівок на екрані.

## **Вирівнювання друкувальної голівки**

Якщо ви помітили неоднорідність вертикальних ліній або розмиті зображення, вирівняйте друкувальну головку.

### **Вирівнювання друкувальної головки — панель керування**

- 1. Завантажте папір формату А4 у принтер.
- 2. Оберіть **Настр.** з головного екрану.
- 3. Оберіть пункт **Обслуговування** > **Калібрування головки**.
- 4. Виконуйте інструкції, що відображаються на екрані, для друку шаблону вирівнювання головки.
- 5. Виконуйте інструкції, що відображаються на екрані, для вирівнювання друкувальної голівки. в кожній групі знайдіть шаблон, де найменше пропусків, та введіть його номер.

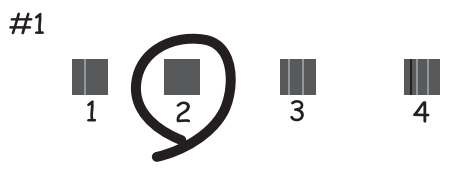

#### *Примітка.*

- ❏ Тестові шаблони можуть різнитись в залежності від моделі пристрою.
- ❏ Якщо якість друку не покращилася, здійсніть вирівнювання друкувальної головки з комп'ютера.

### **Пов'язані відомості**

& [«Завантаження паперу в Заднє гніздо под. пап.» на сторінці 28](#page-27-0)

### **Вирівнювання друкувальної голівки – Windows**

- 1. Завантажте папір формату А4 у принтер.
- 2. Відкрийте вікно драйвера принтера.
- 3. Клацніть **Калібрування друкувальної голівки** на вкладці **Сервіс**.

4. Дотримуйтеся вказівок на екрані.

### **Пов'язані відомості**

- & [«Завантаження паперу в Заднє гніздо под. пап.» на сторінці 28](#page-27-0)
- & [«Драйвер принтера Windows» на сторінці 97](#page-96-0)

### **Вирівнювання друкувальної голівки – Mac OS X**

- 1. Завантажте папір формату А4 у принтер.
- 2. Оберіть **Обрані налаштування системи** із з меню > **Принтери та сканери** (або **Друк і сканування**, **Друк і факс**), а потім оберіть принтер.
- 3. Клацніть **Параметри та забезпечення** > **Утиліта** > **Відкрити утиліту принтера**.
- 4. Клацніть **Калібрування друкувальної голівки**.
- 5. Дотримуйтеся вказівок на екрані.

### **Пов'язані відомості**

& [«Завантаження паперу в Заднє гніздо под. пап.» на сторінці 28](#page-27-0)

## **Очищення шляху проходження паперу в разі розтирання чорнил**

Якщо роздрукований матеріал забруднений і затертий, очистіть барабан всередині принтера.

### c*Важливо*

Не використовуйте пігментний папір для очищення принтера всередині. Ворсинки можуть забити сопла друкувальної голівки.

- 1. Завантажте папір формату A4 у принтер.
- 2. Оберіть **Настр.** з головного екрану.
- 3. Оберіть пункт **Обслуговування** > **Очищ. направл. пап.**.
- 4. Виконуйте інструкції, що відображаються на екрані, для очищення паперового тракту.

#### *Примітка.*

Повторюйте процедуру, доки на папері більше не будуть залишатися чорнильні плями.

### **Пов'язані відомості**

& [«Завантаження паперу в Заднє гніздо под. пап.» на сторінці 28](#page-27-0)

## **Очищення пристрою АПД**

Якщо скопійовані або відскановані зображення з пристрою АПД забруднені або оригінали завантажені в пристрій АПД неправильно, очистіть його.

### c*Важливо*

Не застосовуйте для очищення принтера спирт або розчинник. Дані хімічні речовини здатні пошкодити принтер.

1. Відкрийте кришку пристрою АПД.

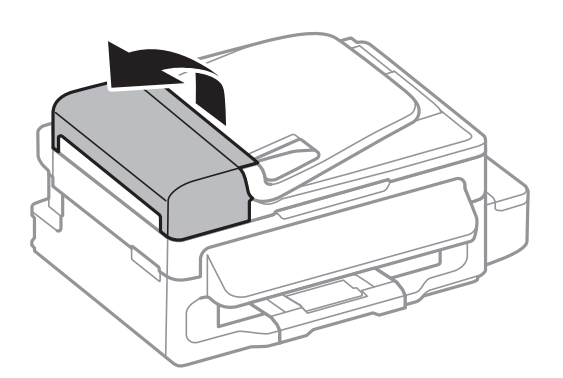

2. Для очищення ролика та внутрішньої частини пристрою АПД використовуйте чисту м'яку суху тканину.

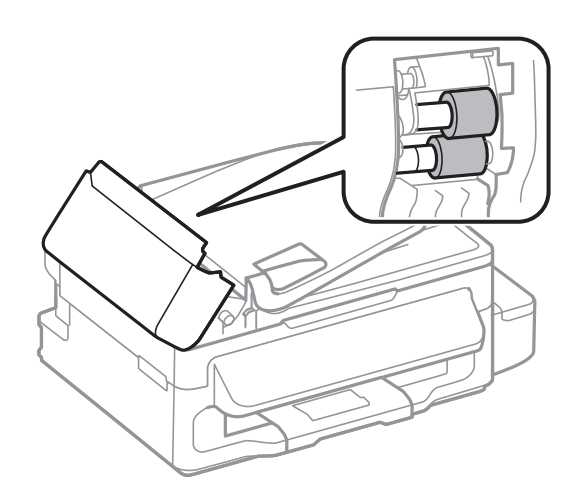

Посібник користувача

#### **Покращення якості друку та сканування**

3. Відкрийте кришку для документів.

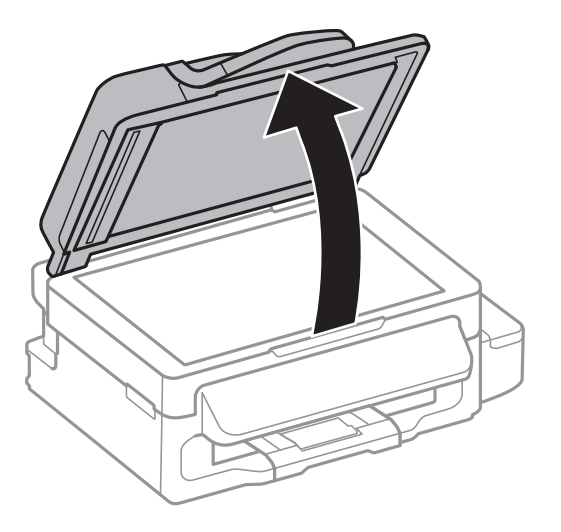

4. Очистіть деталь, показану на рисунку.

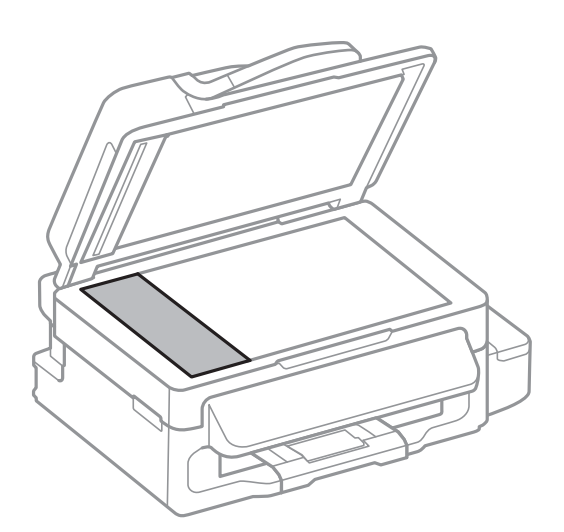

### *Примітка.*

- ❏ Якщо скляна поверхня забрудниться жиром або іншою речовиною, яку важко видалити, очистіть її м'якою тканиною, змоченою в невеликій кількості речовини для очищення скла. Витріть усі рештки рідини.
- ❏ Не натискайте на скло занадто сильно.
- ❏ Слід бути обережним, щоб не подряпати або не пошкодити поверхню скла. Пошкодження скляної поверхні може погіршити якість сканування.

## **Очищення Скло сканера**

Якщо копії або зіскановані зображення розмиті або розмазані, очистіть скло сканера.

### !*Застереження.*

Слід бути обережними, щоб не затиснути руку або пальці, відкриваючи або закриваючи кришку для документів. Це може призвести до травм.

### **Покращення якості друку та сканування**

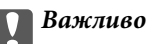

Не застосовуйте для очищення принтера спирт або розчинник. Дані хімічні речовини здатні пошкодити принтер.

1. Відкрийте кришку для документів.

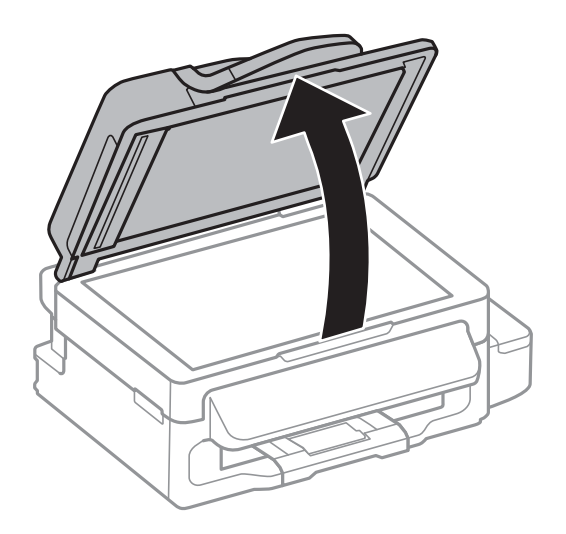

2. Для очищення скло сканера використовуйте чисту м'яку суху тканину.

#### *Примітка.*

- ❏ Якщо скляна поверхня забрудниться жиром або іншою речовиною, яку важко видалити, очистіть її м'якою тканиною, змоченою в невеликій кількості речовини для очищення скла. Витріть усі рештки рідини.
- ❏ Не натискайте на скло занадто сильно.
- ❏ Слід бути обережним, щоб не подряпати або не пошкодити поверхню скла. Пошкодження скляної поверхні може погіршити якість сканування.

# **Інформація про програми та мережеві служби**

У цьому розділі описано мережеві служби та програмні продукти, що доступні для вашого принтера на веб-сайті Epson або на диску, що входить у комплект.

## **Служба Epson Connect**

Використовуючи доступну через Інтернет службу Epson Connect, ви можете друкувати зі смартфона, планшета або ноутбука в будь-який час та практично в будь-якому місці.

Через Інтернет доступні перелічені нижче функції.

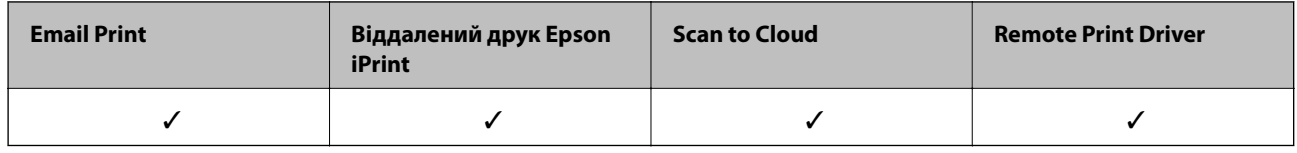

Див. додаткову інформацію на порталі веб-сайту Epson Connect.

<https://www.epsonconnect.com/>

[http://www.epsonconnect.eu](http://www.epsonconnect.eu/) (Тільки для Європи)

## **Web Config**

Web Config — це програма, яка працює у веб-браузері, такому як Internet Explorer таChrome, встановленому на комп'ютері чи смарт-пристрої. Можна підтвердити стан пристрою або змінити мережеву службу та налаштування принтера. Щоб використовувати Web Config, підключіть принтер і комп'ютер чи пристрій до однієї бездротової мережі.

### *Примітка.*

Підтримуються перелічені нижче браузери.

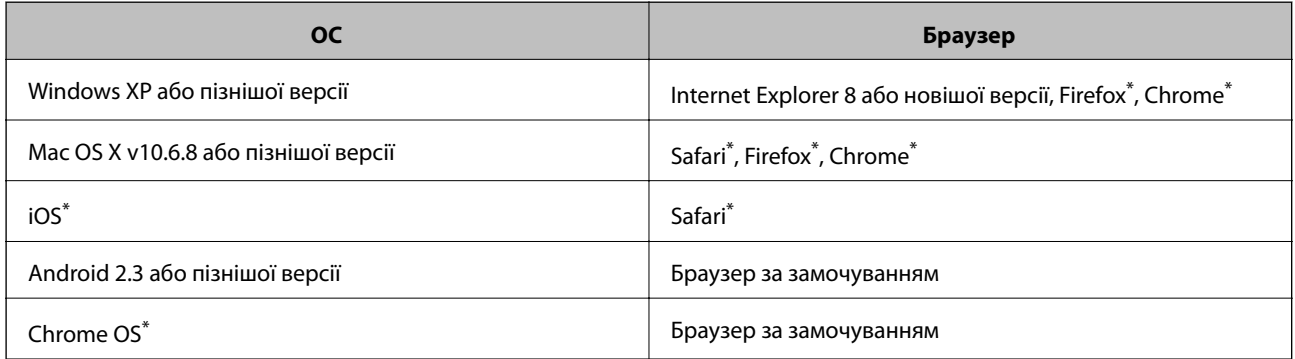

\*: Використовуйте найновішу версію.

## **Запуск Web Config у браузері**

1. Перевірте IP-адресу принтера.

Оберіть **Настр.** > **Параметри мережі** > **Стан мережі** > **Стан провод. LAN/Wi-Fi** або **Статус Wi-Fi** на головному екрані і перевірте IP-адресу принтера.

2. Запустіть браузер на комп'ютері або мобільному пристрої, а тоді уведіть IP-адресу принтера.

Формат:

IPv4: http://the printer's IP address/

IPv6: http://[IP-адреса принтера]/

Приклади

IPv4: http://192.168.100.201/

IPv6: http://[2001:db8::1000:1]/

### *Примітка.*

За допомогою мобільного пристрою можна також запустити Web Config з екрана обслуговування Epson iPrint.

### **Пов'язані відомості**

& [«Використання Epson iPrint» на сторінці 52](#page-51-0)

## **Запуск Web Config на Windows**

Під час підключення комп'ютера до принтера за допомогою WSD, дотримуйтеся перелічених нижче вказівок щоб запустити конфігурацію мережі.

- 1. Доступ до екранів пристроїв та принтерів у Windows.
	- ❏ Windows 8.1/Windows 8/Windows Server 2012 R2/Windows Server 2012

Оберіть **Робочий стіл** > **Налаштування** > **Панель керування** > **Перегляд пристроїв та принтерів** у меню **Устаткування та звук** (або **Устаткування**).

❏ Windows 7/Windows Server 2008 R2

Натисніть кнопку «Пуск» та оберіть **Панель керування** > **Перегляд пристроїв та принтерів** у меню **Устаткування та звук**.

- ❏ Windows Vista/Windows Server 2008 Натисніть кнопку «Пуск» та оберіть **Панель керування** > **Принтери** у меню **Устаткування та звук**.
- 2. Правою кнопкою миші клацніть на принтері та оберіть **Властивості**.
- 3. Виберіть вкладку **Веб-служба** і натисніть URL-адресу.

## **Запуск Web Config на Mac OS X**

- 1. Оберіть **Обрані налаштування системи** з меню > **Принтери та сканери** (або **Друк і сканування**, **Друк і факс**), а потім оберіть принтер.
- 2. Клацніть **Параметри та забезпечення**> **Показати веб-сторінку принтера**.

## <span id="page-96-0"></span>**Драйвер принтера Windows**

Драйвер принтера керує принтером відповідно до команд із інших програм. Внесення налаштувань у драйвері принтера дозволяє досягнути найкращих результатів друку. Ви також можете перевіряти статус принтера або підтримувати його в найкращому робочому стані за допомогою утиліти драйвера принтера.

### *Примітка.*

Ви можете змінювати мову драйвера принтера. Оберіть мову, яку ви хочете використовувати, з налаштування *Мова* на вкладці *Сервіс*.

### **Доступ до драйвера принтера від застосунків**

Для налаштувань, які будуть застосовуватися лише до програми, що використовується, отримайте доступ до драйвера принтера з даної програми.

Оберіть **Друк** або **настройка друку** з меню **Файл**. Оберіть ваш принтер та клацніть **Обране** або **Властивості**.

### *Примітка.*

Операції відрізняються в залежності від застосунку. Докладнішу інформацію див. у електронній довідці застосунку.

### **Доступ до драйвера принтера з панелі керування**

Для налаштування параметрів, які будуть застосовуватися до всіх програм, отримайте доступ з панелі керування.

❏ Windows 8.1/Windows 8/Windows Server 2012 R2/Windows Server 2012

Оберіть **Робочий стіл** > **Налаштування** > **Панель керування** > **Перегляд пристроїв та принтерів** у меню **Устаткування та звук**. Правою кнопкою миші клацніть на принтері або натисніть та утримуйте її та оберіть **Настройки друку**.

❏ Windows 7/Windows Server 2008 R2

Натисніть кнопку «Пуск» та оберіть **Панель керування** > **Перегляд пристроїв та принтерів** у меню **Устаткування та звук**. Потім, клацнувши праву кнопку миші, оберіть **Обрані настройки друку**.

❏ Windows Vista/Windows Server 2008

Натисніть кнопку «Пуск» та оберіть **Панель керування** > **Принтери** у меню **Устаткування та звук**. Потім, клацнувши праву кнопку миші, оберіть **Обрати обрані настройки друку**.

❏ Windows XP/Windows Server 2003 R2/Windows Server 2003

Натисніть кнопку «Пуск» та оберіть **Панель керування** > **Принтери та інше устаткування** > **Принтери і факси**. Потім, клацнувши праву кнопку миші, оберіть **Обрані настройки друку**.

### **Запуск утиліти**

Відкрийте вікно драйвера принтера. Клацніть на вкладку **Сервіс**.

## **Обмеження доступних налаштувань для драйвера принтера Windows**

Деякі налаштування драйвера принтера можна заблокувати, щоб інші користувачі не могли змінити їх.

### *Примітка.*

Увійдіть у ваш комп'ютер під обліковим записом адміністратора.

- 1. Відкрийте вкладку **Додаткові параметри** в меню «Властивості принтера».
	- ❏ Windows 8.1/Windows 8/Windows Server 2012

Оберіть **Робочий стіл** > **Налаштування** > **Панель керування** > **Перегляд пристроїв та принтерів** у меню **Устаткування та звук**. Правою кнопкою миші клацніть на принтері або натисніть та утримуйте її та оберіть **Властивості принтера**. Клацніть на вкладку **Додаткові параметри**.

❏ Windows 7/Windows Server 2008 R2

Натисніть кнопку «Пуск» та оберіть **Панель керування** > **Перегляд пристроїв та принтерів** у меню **Устаткування та звук**. Правою кнопкою миші клацніть на принтері та оберіть **Властивості принтера**. Клацніть на вкладку **Додаткові параметри**.

❏ Windows Vista/Windows Server 2008

Натисніть кнопку «Пуск» та оберіть **Панель керування** > **Принтери** у меню **Устаткування та звук**. Правою кнопкою миші клацніть на принтері та оберіть **Властивості**. Клацніть на вкладку **Додаткові параметри**.

❏ Windows XP/Windows Server 2003 R2/Windows Server 2003

Натисніть кнопку «Пуск» та оберіть **Панель керування** > **Принтери та інше устаткування** > **Принтери і факси**. Правою кнопкою миші клацніть на принтері та оберіть **Властивості**. Клацніть на вкладку **Додаткові параметри**.

- 2. Клацніть **Параметри драйвера**.
- 3. Оберіть функцію, доступ до якої ви хочете обмежити.

Для докладнішої інформації щодо елементів налаштувань див. електронну довідку.

4. Клацніть **OK**.

### **Робочі налаштування для драйвера принтера з Windows**

Можна внести налаштування, такі як запуск **EPSON Status Monitor 3**.

- 1. Відкрийте вікно драйвера принтера.
- 2. Клацніть **Розширені параметри** на вкладці **Сервіс**.
- 3. Виконайте необхідні налаштування та клацніть **OK**.

Для докладнішої інформації щодо елементів налаштувань див. електронну довідку.

### **Пов'язані відомості**

& [«Драйвер принтера Windows» на сторінці 97](#page-96-0)

## **Драйвер принтера Mac OS X**

Драйвер принтера керує принтером відповідно до команд із інших програм. Внесення налаштувань у драйвері принтера дозволяє досягнути найкращих результатів друку. Ви також можете перевіряти статус принтера або підтримувати його в найкращому робочому стані за допомогою утиліти драйвера принтера.

### **Інформація про програми та мережеві служби**

### **Доступ до драйвера принтера від застосунків**

Клацніть **Параметри сторінки** або **Друк** у меню **Файл** вашої програми. Щоб розширити вікно друку,

натисніть **Показати деталі** (або  $\nabla$ ).

### *Примітка.*

У залежності від програми, що використовується, пункт *Параметри сторінки* може не відображатися у меню *Файл*, тому дії, що приводять до відкриття екрана друку, можуть відрізнятися. Докладнішу інформацію див. у електронній довідці застосунку.

### **Запуск утиліти**

Оберіть **Обрані налаштування системи** із з меню > **Принтери та сканери** (або **Друк і сканування**, **Друк і факс**), а потім оберіть принтер. Клацніть **Параметри та забезпечення** > **Утиліта** > **Відкрити утиліту принтера**.

### **Робочі налаштування для драйвера принтера з Mac OS X**

### **Доступ до вікна робочих налаштувань драйвера принтера з Mac OS X**

Оберіть пункт **Обрані налаштування системи** з меню > **Принтери та сканери** (або **Друк і сканування**, **Друк і факс**), а потім оберіть принтер. Натисніть **Параметри та забезпечення** > **Додаткові параметри** (або **Драйвер**).

### **Робочі налаштування драйвера принтера з Mac OS X**

- ❏ Пропустити чисту сторінку: Уникає друкування пустих сторінок.
- ❏ Реж. без пов-нь: Друкує в тихому режимі. Однак, швидкість друку може знизитися.
- ❏ Високошвидкісний друк: принтер друкує під час руху друкувальної голівки в обох напрямках. Швидкість друку є високою, але якість може погіршитись.
- ❏ Попередження: Дозволяє драйверу принтера відображати повідомлення із застереженнями.
- ❏ Установлення двостороннього зв'язку: Зазвичай даний параметр необхідно установити на **Увімк.**. Оберіть **Вимк.**, якщо інформацію про принтер неможливо отримати через використання принтера комп'ютерами, що використовують Windows, через мережу або з будь-якої іншої причини.

## **EPSON Scan (Драйвер сканера)**

EPSON Scan є застосунком для управління скануванням. Ви можете налаштовувати розмір, роздільну здатність, яскравість, контрастність та якість зображення, що сканується.

### *Примітка.*

Ви також можете запустити EPSON Scan з TWAIN-сумісного застосунку для сканування.

### **Запуск у Windows**

### *Примітка.*

Для операційних систем Windows Server вам необхідно встановити функцію *Сумісність з робочим столом*.

❏ Windows 8.1/Windows 8/Windows Server 2012 R2/Windows Server 2012

Введіть назву застосунку у пошуковому елементі та оберіть відображений значок.

<span id="page-99-0"></span>❏ Окрім Windows 8.1/Windows 8/Windows Server 2012 R2/Windows Server 2012

Натисніть кнопку «Пуск», оберіть **Всі програми** or **Програми** > **EPSON** > **EPSON Scan** > **EPSON Scan**.

### **Запуск у Mac OS X**

### *Примітка.*

Функція EPSON Scan не підтримує Mac OS X функцію швидкої зміни користувачів. Відключіть функцію швидкої зміни користувача.

Оберіть **Перейти** > **Застосунки** > **Epson Software** > **EPSON Scan**.

## **Epson Event Manager**

Epson Event Manager — це програма, яка дозволяє керувати скануванням з панелі керування та зберігати зображення на комп'ютер. Можна додати власні попередні налаштування, такі як тип документа, розташування папки зберігання та формат зображення. Докладнішу інформацію див. у електронній довідці застосунку.

### *Примітка.*

Операційні системи Windows Server не підтримуються.

### **Початок роботи Windows**

❏ Windows 8.1/Windows 8

Введіть назву застосунку у пошуковому елементі та оберіть відображений значок.

❏ Windows 7/Windows Vista/Windows XP

Натисніть кнопку «Пуск», оберіть **Усі програми** (або **Програми**) > **Epson Software Event Manager**.

### **Початок роботи Mac OS X**

Оберіть **Перейти** > **Застосунки** > **Epson Software** > **Event Manager**.

## **Драйвер PC-FAX (Драйвер факсу)**

Драйвер PC-FAX є застосунком, що дозволяє відправляти документ, створений у окремому застосунку, у виді факсу безпосередньо з комп'ютера. Драйвер PC-FAX встановлюється під час встановлення утиліти факсу. Докладнішу інформацію див. у електронній довідці застосунку.

### *Примітка.*

- ❏ Операційні системи Windows Server не підтримуються.
- ❏ Функціонування відрізняється в залежності від застосунку, який використовувався для створення документу. Докладнішу інформацію див. у електронній довідці застосунку.

### **Доступ з Windows**

У застосунку оберіть **Друк** або **Налаштування друку** з меню **Файл**. Оберіть ваш принтер (ФАКС) та клацніть **Обране** або **Властивості**.

### **Доступ з Mac OS X**

У застосунку оберіть **Друк** з меню **Файл**. Оберіть ваш принтер (ФАКС) в якості налаштування **Принтер**, а потім оберіть **Параметри факсу** або **Параметри одержувачів** у спливаючому меню.

## <span id="page-100-0"></span>**FAX Utility**

FAX Utility — це застосунок, який дозволяє налаштувати різноманітні параметри надсилання факсу із комп'ютера. Ви можете створити або змінити список контактів, який використовується при надсиланні факсу, виконати налаштування для збереження отриманих факсів у форматі PDF на комп'ютері і т. д. Докладнішу інформацію див. у електронній довідці застосунку.

### *Примітка.*

- ❏ Операційні системи Windows Server не підтримуються.
- $\Box$  Переконайтеся, що ви встановили драйвер принтера перед встановленням FAX Utility.

### **Запуск у Windows**

- ❏ Windows 8.1/Windows 8
	- Введіть назву застосунку у пошуковому елементі та оберіть відображений значок.
- ❏ Windows 7/Windows Vista/Windows XP

Натисніть кнопку «Пуск», оберіть **Всі програми** (або **Програми**) > **Epson Software** > **FAX Utility**.

### **Запуск у Mac OS X**

Оберіть **Обрані налаштування системи** із меню > **Принтери та сканери** (або **Друк і сканування**, **Друк і факс**), а потім оберіть принтер (ФАКС). Клацніть **Параметри та забезпечення** > **Утиліта** > **Відкрити утиліту принтера**.

## **Epson Easy Photo Print**

Epson Easy Photo Print — це програма, яка дозволяє легко друкувати фотографії з різними макетами. Можна переглянути фотозображення та налаштувати саме зображення або положення. Можна також друкувати фотографії з рамкою. Докладнішу інформацію див. у електронній довідці застосунку.

### *Примітка.*

- ❏ Операційні системи Windows Server не підтримуються.
- ❏ Щоб використовувати цю програму, потрібно встановити драйвер принтера.

### **Початок роботи Windows**

❏ Windows 8.1/Windows 8

Введіть назву застосунку у пошуковому елементі та оберіть відображений значок.

❏ Windows 7/Windows Vista/Windows XP

Натисніть кнопку «Пуск», оберіть **Усі програми** або **Програми** > **Epson Software** > **Epson Easy Photo Print**.

### **Початок роботи Mac OS X**

Оберіть **Перейти** > **Застосунки** > **Epson Software** > **Epson Easy Photo Print**.

## <span id="page-101-0"></span>**E-Web Print (Лише для Windows)**

E-Web Print — це програма, яка дозволяє легко друкувати веб-сторінки з різними макетами. Докладнішу інформацію див. у електронній довідці застосунку. Довідку можна відкрити з меню **E-Web Print** на панелі інструментів **E-Web Print**.

### *Примітка.*

Операційні системи Windows Server не підтримуються.

### **Запуск**

Після встановлення E-Web Print він буде відображатись у вашому браузері. Натисніть **Print** або **Clip**.

## **EPSON Software Updater**

EPSON Software Updater – це застосунок, що перевіряє наявність нового або оновленого програмного забезпечення в Інтернеті і встановлює його. Ви також можете оновити мікропрограмне забезпечення та посібник з експлуатації принтера.

### *Примітка.*

Операційні системи Windows Server не підтримуються.

### **Запуск у Windows**

❏ Windows 8.1/Windows 8

Введіть назву застосунку у пошуковому елементі та оберіть відображений значок.

❏ Windows 7/Windows Vista/Windows XP

Натисніть кнопку «Пуск», оберіть **Всі програми** (або **Програми**) > **Epson Software** > **EPSON Software Updater**.

### **Запуск у Mac OS X**

Оберіть **Перейти** > **Застосунки** > **Epson Software** > **EPSON Software Updater**.

## **EpsonNet Config**

EpsonNet Config – це програма, що дозволяє встановити адреси мережних інтерфейсів та протоколів. Див. подробиці в посібнику з використання EpsonNet Config для операторів або довідці програми.

### **Запуск у Windows**

❏ Windows 8.1/Windows 8/Windows Server 2012 R2/Windows Server 2012

Введіть назву застосунку у пошуковому елементі та оберіть відображений значок.

❏ Окрім Windows 8.1/Windows 8/Windows Server 2012 R2/Windows Server 2012

Натисніть кнопку «Пуск», оберіть **Всі програми** (або **Програми**) > **EpsonNet** > **EpsonNet Config V4** > **EpsonNet Config**.

### **Запуск у Mac OS X**

Оберіть **Перейти** > **Застосунки** > **Epson Software** > **EpsonNet** > **EpsonNet Config V4** > **EpsonNet Config**.

## <span id="page-102-0"></span>**Видалення застосунків**

#### *Примітка.*

Увійдіть у ваш комп'ютер під обліковим записом адміністратора. Введіть пароль адміністратора, якщо комп'ютер запропонує це зробити.

### **Видалення застосунків – Windows**

- 1. Натисніть кнопку  $\mathcal{O}$ , щоб вимкнути принтер.
- 2. Закрийте всі застосунки, які виконуються.
- 3. Відкрийте **Панель керування**:
	- ❏ Windows 8.1/Windows 8/Windows Server 2012 R2/Windows Server 2012

Оберіть **Робочий стіл** > **Налаштування** > **Панелі керування**.

- ❏ Окрім Windows 8.1/Windows 8/Windows Server 2012 R2/Windows Server 2012 Натисніть кнопку «Пуск» і виберіть **Панель керування**.
- 4. Відкрийте **Видалити програму** (або **Додати чи видалити програми**):
	- ❏ Windows 8.1/Windows 8/Windows 7/Windows Vista/Windows Server 2012 R2/Windows Server 2012/ Windows Server 2008 R2/Windows Server 2008

Оберіть **Видалити програму** в меню **Програми**.

❏ Windows XP/Windows Server 2003 R2/Windows Server 2003

Клацніть **Додати або видалити програми**.

- 5. Оберіть застосунок, який необхідно видалити.
- 6. Видаліть застосунки:
	- ❏ Windows 8.1/Windows 8/Windows 7/Windows Vista/Windows Server 2012 R2/Windows Server 2012/ Windows Server 2008 R2/Windows Server 2008
		- Клацніть **Видалити/змінити** або **Видалити**.
	- ❏ Windows XP/Windows Server 2003 R2/Windows Server 2003

Клацніть **Змінити/Видалити** або **Видалити**.

#### *Примітка.*

Якщо відображається вікно *Служба захисту користувачів*, натисніть кнопку *Продовжити*.

7. Дотримуйтеся вказівок на екрані.

### **Видалення застосунків – Mac OS X**

1. Завантажте Uninstaller, використовуючи EPSON Software Updater.

Після завантаження Uninstaller немає потреби завантажувати його щоразу, коли ви видаляєте застосунок.

2. Натисніть кнопку  $\mathcal{O}$ , щоб вимкнути принтер.

### **Інформація про програми та мережеві служби**

- <span id="page-103-0"></span>3. Щоб видалити драйвер принтера або драйвер PC-FAX, оберіть **Обрані налаштування системи** із меню > **Принтери та сканери** (або **Друк і сканування**, **Друк і факс**), а потім видаліть принтер зі списку підключених принтерів.
- 4. Закрийте всі застосунки, які виконуються.
- 5. Оберіть **Перейти** > **Застосунки** > **Epson Software** > **Uninstaller**.
- 6. Оберіть застосунок, який необхідно видалити, та клацніть **Uninstall**.

### c*Важливо*

Застосунок Uninstaller видаляє всі драйвери струминних принтерів компанії Epson на комп'ютері. Якщо ви використовуєте кілька струминних принтерів Epson, але хочете видалити тільки деякі драйвери, видаліть усі драйвери, а потім встановіть ті, які вам необхідні, заново.

### *Примітка.*

Якщо ви не можете знайти у списку застосунок, який треба видалити, ви не зможете видалити його, використовуючи Uninstaller. У такому випадку оберіть *Перейти* > *Застосунки* > *Epson Software*, оберіть застосунок, який треба видалити, і перетягніть його на значок кошика.

### **Пов'язані відомості**

& [«EPSON Software Updater» на сторінці 102](#page-101-0)

## **Встановлення програм**

Підключіть комп'ютер до мережі та встановіть останню версію програм з веб-сайту.

### *Примітка.*

- ❏ Увійдіть у ваш комп'ютер під обліковим записом адміністратора. Введіть пароль адміністратора, якщо комп'ютер запропонує це зробити.
- ❏ Під час повторного встановлення програми, потрібно спочатку видалити її.
- 1. Закрийте усі запущені програми.
- 2. Під час встановлення драйверу принтера EPSON Scan тимчасово від'єднайте принтер від комп'ютера.

#### *Примітка.*

Не підключайте принтер та комп'ютер, доки вам не запропонують це зробити.

3. Встановіть застосунки, дотримуючись наведених нижче вказівок веб-сайту.

### [http://epson.sn](http://epson.sn/?q=2)

#### *Примітка.*

Якщо ви використовуєте комп'ютер Windows і вам не вдається завантажити програми з веб-сайту, встановіть їх з диску з ПЗ із комплекту принтера.

### **Пов'язані відомості**

& [«Видалення застосунків» на сторінці 103](#page-102-0)

## <span id="page-104-0"></span>**Оновлення застосунків та мікропрограмного забезпечення**

Ви зможете очистити певні помилки, оновити або додати певні функції шляхом оновлення додатків та мікропрограмного забезпечення. Переконайтесь, що використовуєте найновішу версію застосунків та мікропрограмного забезпечення.

- 1. Переконайтесь, що принтер та комп'ютер підключені, і що комп'ютер підключено до Інтернету.
- 2. Запустіть EPSON Software Updater та оновіть застосунки та мікропрограмне забезпечення.

### c*Важливо*

Не вимикайте комп'ютер або принтер під час оновлення.

### *Примітка.*

Якщо ви не можете знайти у списку застосунок, який треба оновити, ви не зможете оновити його, використовуючи EPSON Software Updater. Нові версії застосунків можна знайти на локальному веб-сайті компанії Epson.

<http://www.epson.com>

### **Пов'язані відомості**

& [«EPSON Software Updater» на сторінці 102](#page-101-0)

# **Вирішення проблем**

## **Перевірка стану принтера**

## **Перевірка повідомлень, що відображаються на РК-екрані**

Якщо на РК-екрані відображається повідомлення про помилку, дотримуйтесь вказівок, що відображаються на екрані, або підказок, наведених нижче, для усунення помилок.

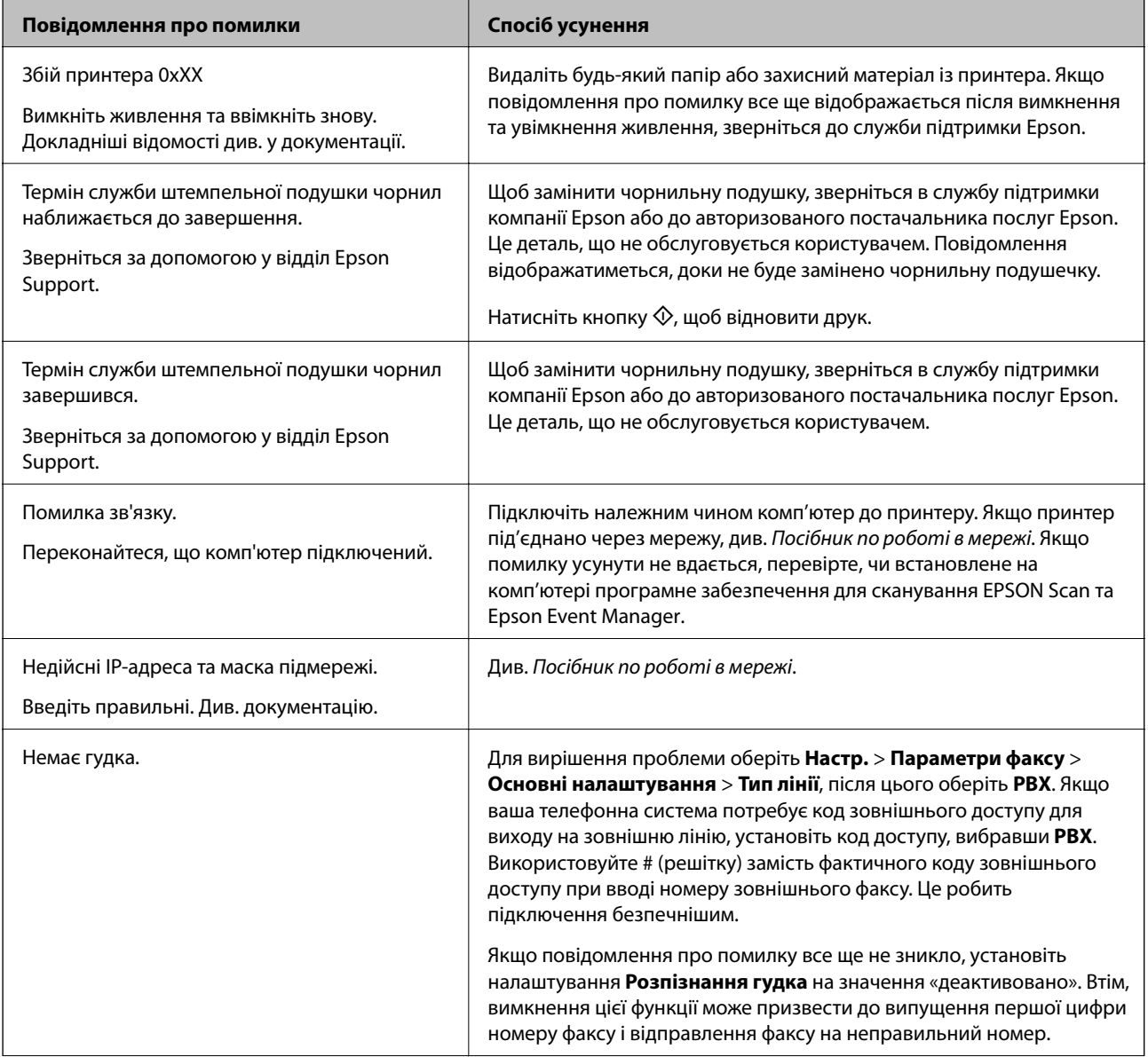

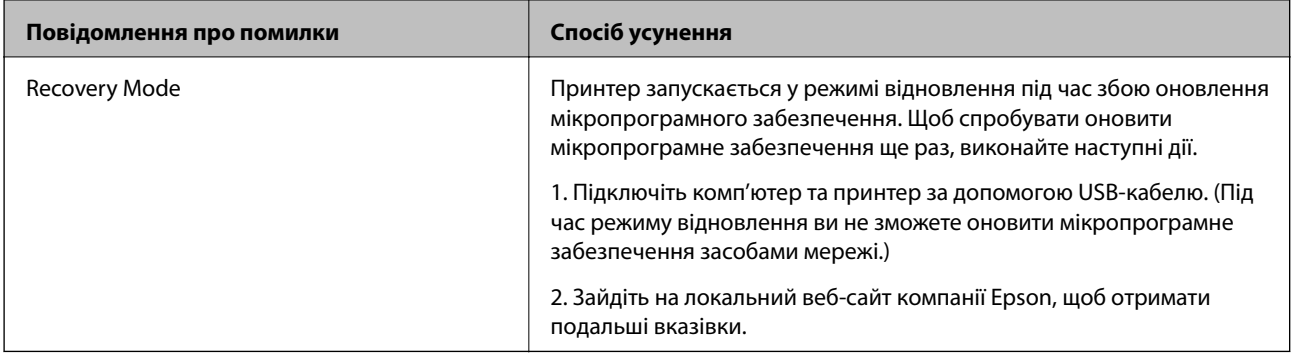

\* У деяких циклах друку невеликий обсяг надлишкового чорнила потрапляє на штепсельну подушечку. Для запобігання витіканню чорнила з подушечки принтер налаштований припиняти друк у разі переповнення подушечки. Потреба в зупинці та частота зупинок різниться в залежності від кількості сторінок друку, типу матеріалу, який друкується, і кількості циклів очищення, що виконує принтер. Потреба у заміні подушечки не означає, що принтер припинив виконувати свої функції. Принтер повідомить, коли необхідно замінити подушечку. Цю операцію зможе виконати лише авторизований постачальник послуг Epson. Гарантія від компанії Epson не поширюється на вартість такої заміни.

### **Пов'язані відомості**

- & [«Звернення у відділ підтримки компанії Epson» на сторінці 139](#page-138-0)
- & [«Встановлення програм» на сторінці 104](#page-103-0)
- & [«Оновлення застосунків та мікропрограмного забезпечення» на сторінці 105](#page-104-0)

## **Перевірка стану принтера — Windows**

- 1. Відкрийте вікно драйвера принтера.
- 2. Клацніть **EPSON Status Monitor 3** на вкладці **Сервіс**.

### *Примітка.*

- ❏ Можна також перевірити стан принтера, двічі клацнувши піктограму принтера на панелі завдань. Якщо піктограма принтера не додається на панель завдань, клацніть *Контрольовані параметри* у вкладці *Сервіс*, а тоді виберіть *Зареєструйте значок ярлика на панелі задач*.
- ❏ Якщо параметр *EPSON Status Monitor 3* відключено, клацніть *Розширені параметри* на вкладці *Сервіс*, а потім оберіть *Увімкнути EPSON Status Monitor 3*.

### **Пов'язані відомості**

& [«Драйвер принтера Windows» на сторінці 97](#page-96-0)

## **Перевірка стану принтера – Mac OS X**

- 1. Оберіть **Обрані налаштування системи** з меню > **Принтери та сканери** (або **Друк і сканування**, **Друк і факс**), а потім оберіть принтер.
- 2. Клацніть **Параметри та забезпечення** > **Утиліта** > **Відкрити утиліту принтера**.
- 3. Клацніть **EPSON Status Monitor**.

## **Видалення зім'ятого паперу**

Перевірте помилку, що відображається на панелі керування та дотримуйтеся вказівок, щоб видалити зім'ятий папір та будь-які відірвані шматки. Тоді очистіть помилку.

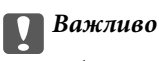

Обережно витягніть зім'ятий папір. Різке видалення паперу може пошкодити принтер.

## **Видалення затиснутого паперу з Заднє гніздо под. пап.**

Витягніть затиснутий папір.

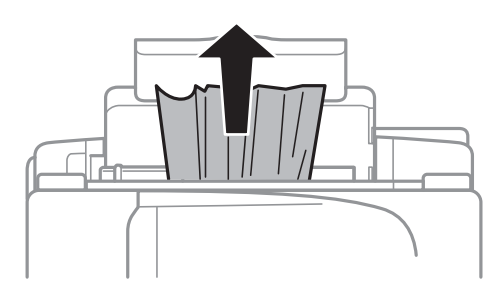

### **Видалення зім'ятого паперу зсередини принтера**

## !*Застереження.*

- ❏ Слід бути обережними, щоб не затиснути руку або пальці, відкриваючи або закриваючи блок сканера. Це може призвести до травм.
- ❏ Ніколи не торкайтеся кнопок на панелі керування, доки ваші руки всередині принтера. Якщо принтер почне друкувати, це може призвести до травм. Будьте обережні, щоб не торкнутися частин, які випирають, та уникнути травм.
- 1. Відкривайте блок сканера, коли кришка для документів закрита.

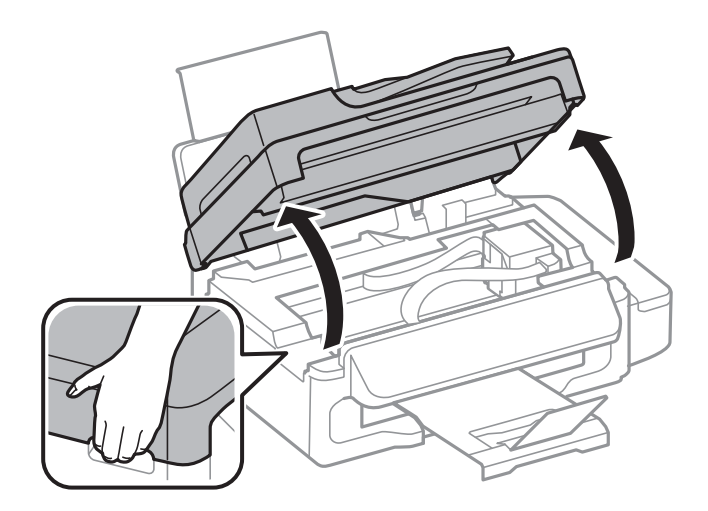
2. Витягніть затиснутий папір.

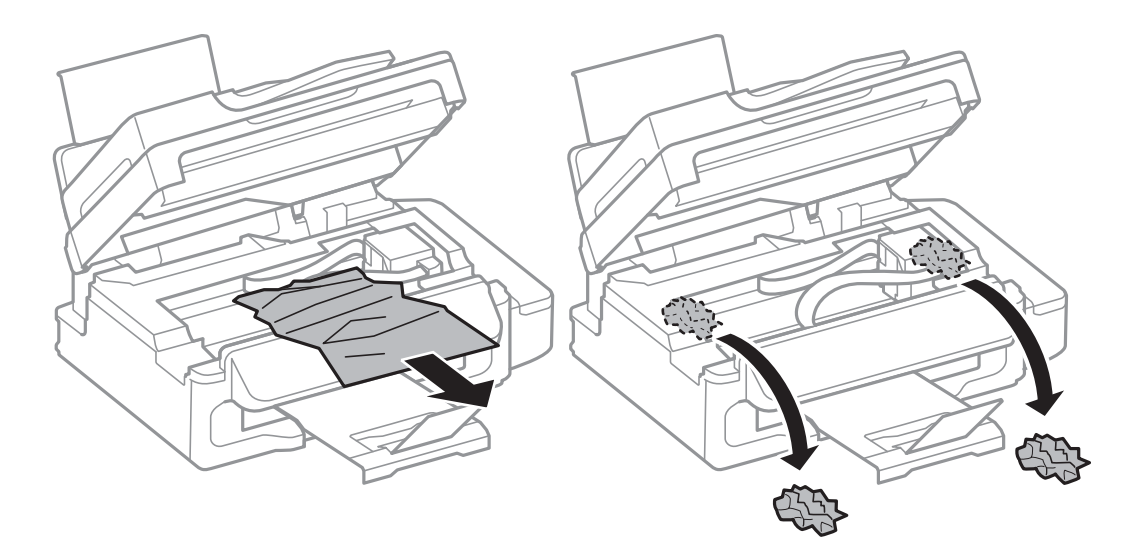

#### c*Важливо*

Не торкайтеся плаского білого кабелю, прозорої частини та чорнильних трубок всередині принтера. Це може призвести до виникнення несправної роботи принтера.

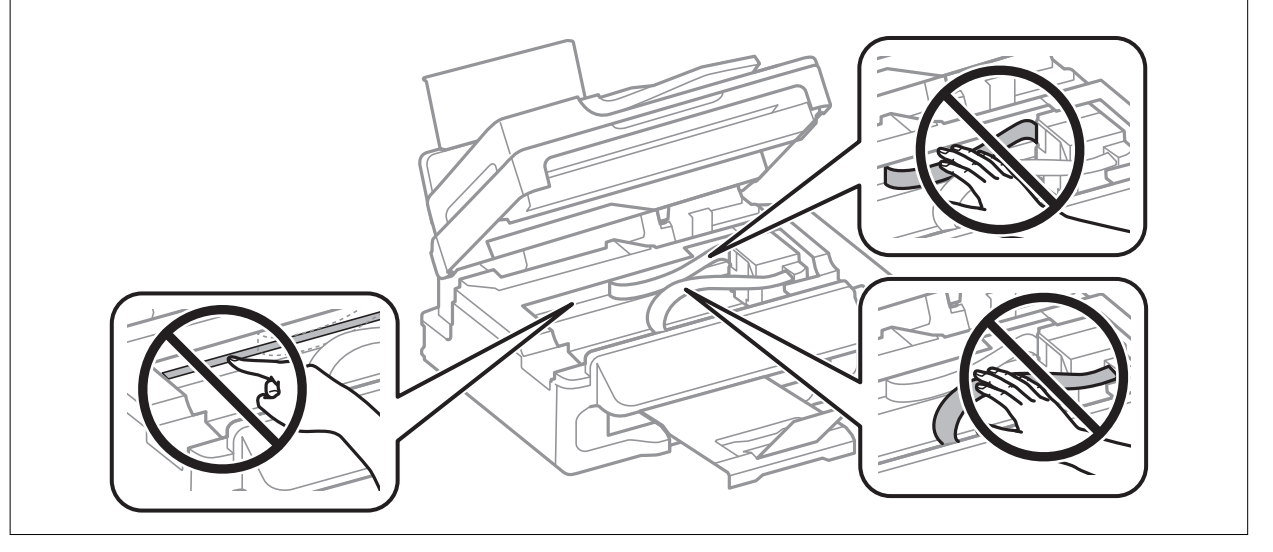

3. Закрийте блок сканера.

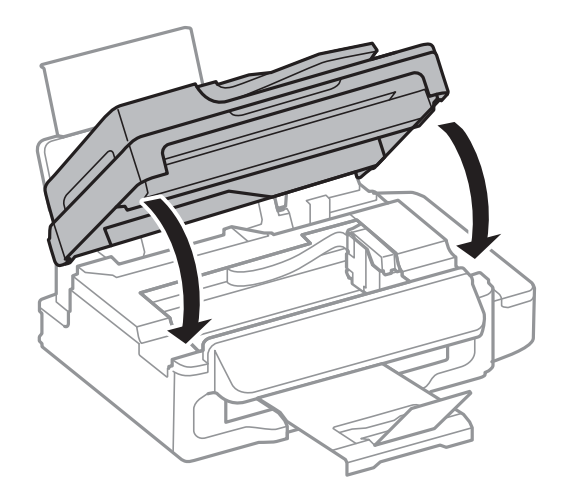

### **Видалення затиснутого паперу із пристрою АПД**

1. Відкрийте кришку пристрою АПД.

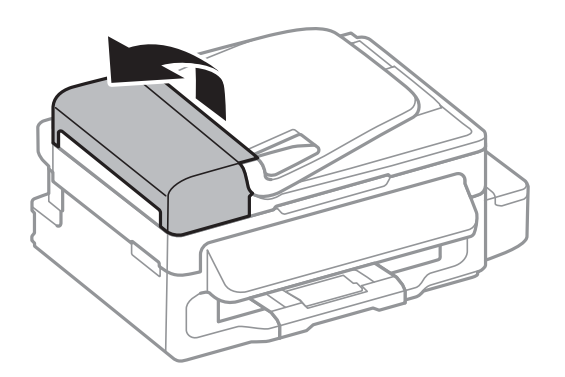

2. Витягніть затиснутий папір.

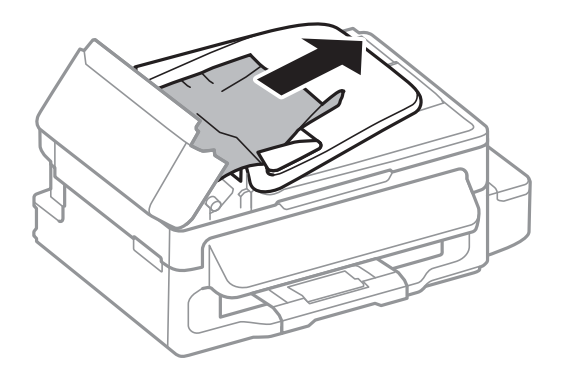

3. Відкрийте пристрій АПД.

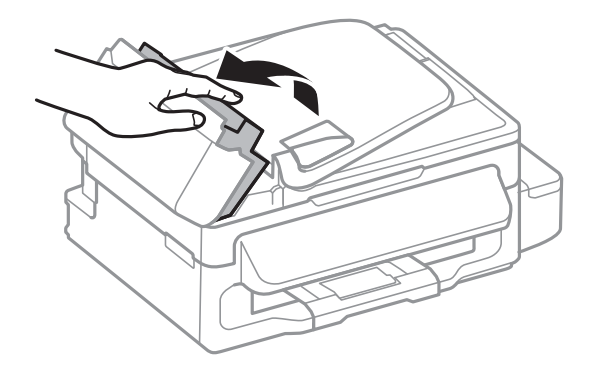

Посібник користувача

4. Витягніть затиснутий папір.

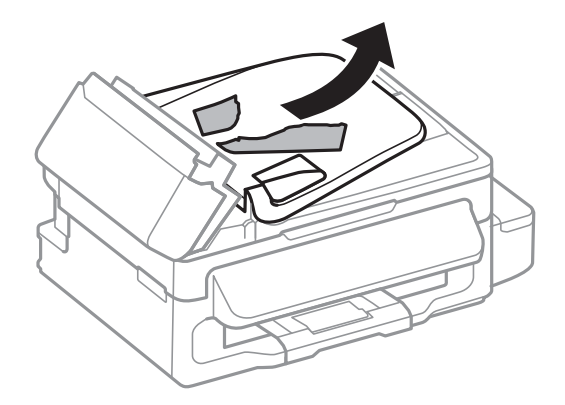

5. Підніміть вхідний лоток пристрою АПД і видаліть затиснутий папір.

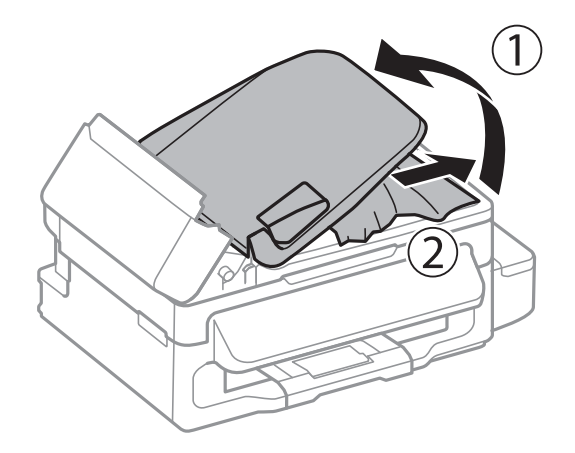

6. Закрийте кришку пристрою АПД.

### **Неправильна подача паперу**

Перевірте подані нижче пункти, а тоді зробіть відповідні дії, щоб вирішити проблему.

- ❏ Поставте принтер на рівну поверхню та користуйтеся ним у відповідному середовищі.
- ❏ Використовуйте папір, який підтримує принтер.
- ❏ Дотримуйтеся застережень по роботі з папером.
- ❏ Впевніться, що налаштування формату і типу паперу відповідають фактичному формату і типу паперу, що завантажений у принтер.

#### **Пов'язані відомості**

- & [«Технічні характеристики навколишнього середовища» на сторінці 133](#page-132-0)
- & [«Доступний папір та ресурс завантаження» на сторінці 27](#page-26-0)
- & [«Застереження щодо використання паперу» на сторінці 26](#page-25-0)
- & [«Перелік типів паперу» на сторінці 28](#page-27-0)

#### **Зминання паперу**

- ❏ Завантажте папір у правильному напрямку, а потім пересуньте бічні напрямні до країв паперу.
- ❏ Завантажуйте по одному аркушу, якщо у принтер було завантажено декілька аркушів паперу.

#### **Пов'язані відомості**

- & [«Видалення зім'ятого паперу» на сторінці 108](#page-107-0)
- & [«Завантаження паперу в Заднє гніздо под. пап.» на сторінці 28](#page-27-0)

### **Папір подається під кутом**

Завантажте папір у правильному напрямку, а потім пересуньте бічні напрямні до країв паперу.

#### **Пов'язані відомості**

& [«Завантаження паперу в Заднє гніздо под. пап.» на сторінці 28](#page-27-0)

#### **Кілька аркушів паперу подаються одночасно**

- ❏ Завантажуйте по одному аркушу паперу.
- ❏ Якщо під час двостороннього друку подається декілька аркушів паперу, вилучіть весь папір, що знаходиться у принтері, перш ніж завантажити його ще раз.

### **Папір не подається**

Не перевищуйте максимальну дозволену кількість аркушів паперу, вказану для даного типу паперу. При завантаженні звичайного паперу не перевищуйте лінію, позначену трикутником на бічній напрямній.

#### **Пов'язані відомості**

& [«Доступний папір та ресурс завантаження» на сторінці 27](#page-26-0)

### **Помилка відсутності паперу**

Якщо виникає помилка відсутності паперу, хоча папір було завантажено у подача паперу ззаду, завантажте його ще раз, вирівнявши по правому краю подача паперу ззаду.

### **Оригінал не подається у пристрій АПД**

- ❏ Використовуйте оригінали, що підтримуються пристроєм АПД.
- ❏ Завантажте оригінал у правильному напрямку, а потім пересуньте бічні напрямні пристрою АПД до країв оригіналу.
- ❏ Очистіть пристрій АПД зсередини.
- ❏ Не завантажуйте оригінали вище лінії, позначеної трикутником на бічній напрямній.
- ❏ Перевірте, щоб на панелі керування відобразилася піктограма пристрою АПД. Якщо вона не відображається, поставте оригінали ще раз.

#### **Пов'язані відомості**

- & [«Оригінали, доступні для пристрою АПД» на сторінці 32](#page-31-0)
- & [«Розміщення оригіналів на пристрої АПД» на сторінці 32](#page-31-0)
- & [«Очищення пристрою АПД» на сторінці 92](#page-91-0)

# **Проблеми з живленням та панеллю керування**

#### **Живлення не вмикається**

- $\Box$  Натисніть і утримуйте кнопку  $\Theta$  протягом довшого періоду часу.
- ❏ Переконайтеся у надійності підключення шнуру живлення.

#### **Живлення не вимикається**

Натисніть і утримуйте кнопку  $\bigcup$  протягом довшого періоду часу. Якщо принтер не вдалось відключити від подачі живлення, витягніть шнур живлення з розетки. Щоб запобігти висушуванню друкувальної голівки принтера, ввімкніть, а потім вимкніть принтер, натиснувши кнопку  $\mathcal{O}$ .

### **РК-екран стає темним**

Принтер знаходиться у режимі сну. Натисніть будь-яку кнопку, щоб повернути РК-екран у попередній стан.

# **Принтер не друкує**

Перевірте вказані нижче рішення, якщо принтер не працює або нічого не друкує.

- ❏ Правильно під'єднайте шнур USB до принтера і комп'ютера.
- ❏ Якщо ви використовуєте USB-концентратор, спробуйте підключити принтер безпосередньо до комп'ютера.
- ❏ Якщо ви використовуєте принтер через мережу, переконайтеся, що принтер під'єднаний до мережі. Можете перевірити стан, глянувши на індикатори на панелі керування або надрукувавши листок стану мережі. Якщо принтер не підключений до мережі, див. Посібник по роботі в мережі.
- ❏ Якщо ви друкуєте зображення великого обсягу, комп'ютер може мати недостатньо пам'яті. Друкуйте зображення з меншою роздільною здатністю або меншого розміру.
- <span id="page-113-0"></span>❏ У Windows клацніть **Черга друку** на вкладці драйвера принтера **Сервіс** та перевірте вказані нижче пункти.
	- ❏ Перевірте наявність призупинених завдань на друк.

Якщо необхідно, скасуйте друк.

❏ Переконайтеся, що принтер не знаходиться в автономному режимі чи в режимі очікування.

Якщо принтер знаходиться в автономному режимі чи в режимі очікування, очистіть налаштування автономного режиму чи режиму очікування в меню **Принтер**.

❏ Переконайтесь, що принтер обрано за замовчуванням з меню **Принтер** (в пункті меню повинна стояти позначка).

Якщо принтер не обрано за замовчуванням, налаштуйте його в якості принтера за замовчуванням.

❏ Для Mac OS X: переконайтесь, що статус принтера не вказано, як **Пауза**.

Оберіть **Обрані налаштування системи** з меню > **Принтери та сканери** (або **Друк і сканування**, **Друк і факс**), а потім двічі клацніть принтер. Якщо принтер поставлений на паузу, клацніть **Відновити роботу** (або **Відновити роботу принтера**).

- ❏ Запустіть перевірку сопел, а тоді очистіть друкувальну головку, якщо будь-яке з сопел забите.
- ❏ Якщо ви використовуєте принтер через AirPrint, увімкніть AirPrint у режимі Web Config. Якщо цей параметр вимкнено, використовувати AirPrint неможливо.

#### **Пов'язані відомості**

- & [«Скасування друку» на сторінці 54](#page-53-0)
- & [«Перевірка та очищення друкувальної головки» на сторінці 87](#page-86-0)

# **Проблеми друку**

### **Не друкується нічого або зображення дуже бліде**

Якщо ви тривалий час не користувалися принтером, сопла друкувальної головки можуть бути забиті, тому через них не проходять краплі чорнил. Запустіть перевірку сопел, а тоді очистіть друкувальну головку, якщо будь-яке з сопел забите.

#### **Пов'язані відомості**

& [«Перевірка та очищення друкувальної головки» на сторінці 87](#page-86-0)

### **Низька якість друку**

Перевірте вказані нижче рішення, якщо якість друку низька через розмиті роздруківки, відсутні кольори, побляклі кольори, неоднорідність ліній та подібний до мозаїки шаблон на роздруківках.

- ❏ Перевірте, чи завершилося початкове заряджання чорнил.
- ❏ Перевірте чорнильні картриджі. Якщо чорнильний картридж порожній, одразу наповніть його та очистіть друкувальну головку.
- ❏ Запустіть перевірку сопел, а тоді очистіть друкувальну головку, якщо будь-яке з сопел забите.
- ❏ Якщо принтер не використовувався впродовж тривалого часу, скористайтеся утилітою Технологічне прочищення чорнил драйвера принтера.
- ❏ Вирівняйте друкувальну головку.
- ❏ Якщо з інтервалом2.5 см з'являються неправильні смуги, вирівняйте друкувальну головку.
- ❏ Використовуйте папір, що підтримується цим принтером.
- ❏ Не друкуйте на вологому, пошкодженому або старому папері.
- ❏ Якщо папір згорнувся або конверт набрав повітря, розпрямте їх.
- ❏ Під час друку зображень або фотографій, друкуйте дані високої роздільної здатності. Зображення з вебсайтів зазвичай мають низьку роздільну здатність, хоча на екрані вони можуть виглядати нормально, а тому і якість друку буде погіршена.
- ❏ Виберіть налаштування типу паперу на панелі керування або на драйвері принтера, що відповідають типу паперу, завантаженому в принтер.
- ❏ Друкуйте, використовуючи налаштування високої якості на панелі керування або у драйвері принтера.
- ❏ Якщо зображення або фотографії друкуються у незвичних кольорах, відрегулюйте колір, а тоді надрукуйте ще раз. Функція автоматичної корекції кольору використовує стандартний режим корекції у **PhotoEnhance**. Спробуйте інший режим корекції у програмі **PhotoEnhance**, вибравши іншу опцію замість **Автокорекція** як параметр для **Корегування сцени**. Якщо проблема не зникає, використовуйте будь-яку іншу функцію корекції кольору замість **PhotoEnhance**.
- ❏ Деактивуйте двонапрямлені (або високошвидкісні) налаштування. Після активації налаштування друкувальна голівка буде друкувати, рухаючись в обох напрямках, і вертикальні лінії можуть бути змінені. Якщо деактивувати дану функцію, швидкість друку уповільниться.
	- ❏ Windows

Скасуйте вибір **Всока швидкість** на вкладці **Додаткові настройки** драйвера принтера.

❏ Mac OS X

Оберіть **Обрані налаштування системи** з меню > **Принтери та сканери** (або **Друк і сканування**, **Друк і факс**), а потім оберіть принтер. Клацніть **Параметри та забезпечення** > **Додаткові параметри** (або **Драйвер**). Оберіть параметр **Вимк.** в якості налаштування **Високошвидкісний друк**.

- ❏ Не складайте папір у стос одразу після друку.
- ❏ Дайте роздруківкам повністю висохнути, перш ніж класти їх у файл або виставляти. Під час висихання роздруківок уникайте потрапляння прямих сонячних променів, не використовуйте фен і не торкайтеся друкованої сторони паперу.
- ❏ Намагайтеся використовувати оригінальні чорнильні флакони Epson. Цей пристрій виготовлений так, що він регулює кольори на основі оригінальних чорнил Epson. Використання неоригінальних чорнильних флаконів може призвести до погіршення якості друку.
- ❏ Використовуйте чорнильні флакони з правильним кодом продукту для цього принтера.
- ❏ Epson рекомендує використовувати чорнильні флакони до дати, вказаної на упаковці.
- ❏ Під час друку зображень або фотографій Epson рекомендує використовувати оригінальний папір Epson, а не простий. Друк на лицьовій стороні оригінального паперу Epson.

#### **Пов'язані відомості**

- & [«Наповнення чорнильних картриджів» на сторінці 82](#page-81-0)
- & [«Перевірка та очищення друкувальної головки» на сторінці 87](#page-86-0)
- & [«Заміна чорнил у чорнильних трубках» на сторінці 89](#page-88-0)
- & [«Вирівнювання друкувальної голівки» на сторінці 90](#page-89-0)
- & [«Застереження щодо використання паперу» на сторінці 26](#page-25-0)
- & [«Доступний папір та ресурс завантаження» на сторінці 27](#page-26-0)
- & [«Перелік типів паперу» на сторінці 28](#page-27-0)
- & [«Налаштування кольорів друку» на сторінці 50](#page-49-0)

### **Низька якість копіювання**

Спробуйте виконати вказані нижче дії, якщо на скопійованому зображенні кольори нерівномірні, воно розмазане, містить плями або прямі лінії.

- ❏ Очищення шляху проходження паперу.
- ❏ Очистіть скло сканера.
- ❏ Очистіть пристрій АПД.
- ❏ Не натискайте надто сильно на оригінал або кришку документа,розміщуючи оригінали на скло сканера. Нерівномірні кольори, розмиття чи точки можуть з'явитися, якщо оригінал або кришка документів притискається надто сильно.
- ❏ Якщо на відбитку помітно муар (перехресні лінії), змініть значення параметра масштабу або розмістіть оригінал під дещо іншим кутом.
- ❏ Якщо аркуш розмазаний, зменште щільність копіювання.

#### **Пов'язані відомості**

- & [«Очищення шляху проходження паперу в разі розтирання чорнил» на сторінці 91](#page-90-0)
- & [«Очищення Скло сканера» на сторінці 93](#page-92-0)
- & [«Очищення пристрою АПД» на сторінці 92](#page-91-0)
- & [«Низька якість друку» на сторінці 114](#page-113-0)

### **Зображення зворотної сторони оригіналу з'являється на копії зображення**

- ❏ Якщо оригінал тонкий, розташуйте оригінал на скло сканера а потім покладіть на нього аркуш чорного паперу.
- ❏ Зменште налаштування оптичної щільності копії на панелі керування.

#### **Пов'язані відомості**

& «Режим **Копія**[» на сторінці 18](#page-17-0)

### **Положення, розмір або краї роздруківки неправильні**

- ❏ Завантажте папір у правильному напрямку, а потім пересуньте бічну напрямну до країв паперу.
- ❏ При розміщенні оригіналів на скло сканера, вирівняйте кут оригінала із кутом, позначеним символом на рамці скла сканування. Якщо краї копії виходять за межі аркуша, трошки відсуньте оригінал від кута планшета.
- ❏ Очистіть скло сканера та кришку для документів. Якщо на склі є пил або плями, область копіювання може збільшитись, щоб покрити пил або плями, створюючи неправильне положення друкування, або зображення вийде маленьким.
- ❏ На панелі керування оберіть відповідні налаштування розміру оригінала.
- ❏ Оберіть відповідні розміри паперу на панелі керування або у драйвері принтера.
- ❏ Налаштуйте поля у програмі так, щоб вони потрапляли в межі ділянки друку.

#### **Пов'язані відомості**

- & [«Завантаження паперу в Заднє гніздо под. пап.» на сторінці 28](#page-27-0)
- & [«Розміщення оригіналів» на сторінці 32](#page-31-0)
- & [«Очищення Скло сканера» на сторінці 93](#page-92-0)
- & [«Площа друку» на сторінці 129](#page-128-0)

### **Папір подряпаний або потертий**

Перевірте перелічені нижче рішення, якщо після друку папір подряпаний або потертий.

- ❏ Очищення шляху проходження паперу.
- ❏ Очистіть скло сканера та кришку для документів.
- ❏ Завантажте папір у принтер в правильному напрямку.
- ❏ Під час двостороннього друку вручну, перевірте, чи повністю висохло чорнило перш ніж повторно завантажувати папір.
- ❏ Коли папір подряпаний під час копіювання, зменште щільність друку на панелі керування.

#### **Пов'язані відомості**

- & [«Очищення шляху проходження паперу в разі розтирання чорнил» на сторінці 91](#page-90-0)
- & [«Очищення Скло сканера» на сторінці 93](#page-92-0)
- & [«Завантаження паперу в Заднє гніздо под. пап.» на сторінці 28](#page-27-0)
- & [«Низька якість друку» на сторінці 114](#page-113-0)

#### **Надруковані символи неправильні або спотворені**

- ❏ Правильно під'єднайте шнур USB до принтера і комп'ютера.
- ❏ Скасуйте будь-які призупинені завдання на друк.
- ❏ Не переводьте комп'ютер у **Режим глибокого сну** або **Режим сну** під час друку. Сторінки спотвореного тексту можуть бути віддруковані після наступного увімкнення комп'ютера.

#### **Пов'язані відомості**

& [«Скасування друку» на сторінці 54](#page-53-0)

### **Надруковане зображення перевернуте**

Очистіть будь-яке налаштування дзеркального зображення в драйвері принтера або в застосунку.

❏ Windows

Очистіть **Дзеркальне зображення** на вкладці **Додаткові настройки**.

❏ Mac OS X

Очистіть **Дзеркальне зображення** в діалоговому вікні друку, у меню **Настройки друку**.

### **Проблеми друку не усунені**

Якщо ви спробували всі рішення і не вирішили проблему, спробуйте видалити і повторно встановити драйвер принтера.

#### **Пов'язані відомості**

- & [«Видалення застосунків» на сторінці 103](#page-102-0)
- & [«Встановлення програм» на сторінці 104](#page-103-0)

# **Інші проблеми друку**

### **Друк надто повільний**

- ❏ Закрийте будь-які непотрібні програми.
- ❏ Зменште налаштування якості друку. Високоякісний друк уповільнює швидкість друку.
- ❏ Увімкніть реверсивні (або високошвидкісні) налаштування. Після увімкнення цього налаштування друкувальна головка буде друкувати, рухаючись в обох напрямках, і швидкість друку зросте.
	- ❏ Windows

Оберіть **Всока швидкість** на вкладці **Додаткові настройки** драйвера принтера.

❏ Mac OS X

Оберіть **Обрані налаштування системи** з меню > **Принтери та сканери** (або **Друк і сканування**, **Друк і факс**), а потім оберіть принтер. Клацніть **Параметри та забезпечення** > **Додаткові параметри** (або **Драйвер**). Оберіть параметр **Увімк.** в якості налаштування **Високошвидкісний друк**.

- ❏ Вимкніть **Реж. без пов-нь**.
	- ❏ Windows

Оберіть **Викл.** в якості налаштування **Реж. без пов-нь** на вкладці драйвера принтера **Головне**.

❏ Mac OS X

Оберіть **Обрані налаштування системи** з меню > **Принтери та сканери** (або **Друк і сканування**, **Друк і факс**), а потім оберіть принтер. Клацніть **Параметри та забезпечення** > **Додаткові параметри** (або **Драйвер**). Оберіть параметр **Вимк.** в якості налаштування **Реж. без пов-нь**.

### **Друк значно сповільнюється у разі тривалого друку**

Друк сповільнюється для того, щоб запобігти перегріванню та пошкодженню механізму принтера. Проте, ви можете продовжити друк. Щоб повернутися до нормальної швидкості друку, залиште принтер без роботи щонайменше на 30 хвилин. Принтер не повернеться до нормальної швидкості, якщо просто вимкнути живлення.

### **Сканування не починається**

❏ Якщо ви скануєте з пристроєм АПД, перевірте, щоб кришка для документів та кришка пристрою АПД були закриті.

- ❏ Правильно під'єднайте кабель USB до принтера і комп'ютера.
- ❏ Якщо ви використовуєте USB-концентратор, спробуйте підключити принтер безпосередньо до комп'ютера.
- ❏ Якщо сканувати через мережу неможливо, див. Посібник по роботі в мережі.
- ❏ Якщо ви скануєте через мережу з високою роздільною здатністю, може статися помилка з'єднання. Зменште роздільну здатність.
- ❏ Переконайтесь, що ви обрали відповідний принтер (сканер), якщо відображається список сканерів, коли ви запустили EPSON Scan.
- ❏ Якщо ви використовуєте будь-які TWAIN-сумісні додатки, оберіть принтер (сканер), який використовуєте.
- ❏ Для Windows: переконайтесь, що принтер (сканер) відображається у **Сканер і камера**. Принтер (сканер) повинен відображатись, як «EPSON XXXXX» (назва принтера). Якщо принтер (сканер) не відображається, видаліть, а потім повторно встановіть EPSON Scan. Див. наступне для доступу до **Сканер та камера**.
	- ❏ Windows 8.1/Windows 8/Windows Server 2012 R2/Windows Server 2012

Оберіть **Робочий стіл** > **Налаштування** > **Панель керування**, введіть «Сканер і камера» у пошуковому вікні, клацніть **Показати сканер і камеру**, а потім перевірте, чи відображається принтер.

❏ Windows 7/Windows Server 2008 R2

Натисніть кнопку «Пуск» та оберіть **Панель керування**, введіть «Сканер та камера» у пошуковому вікні, клацніть **Перегляд сканерів і камер**, а потім перевірте, чи відображається принтер.

❏ Windows Vista/Windows Server 2008

Натисніть кнопку «Пуск», оберіть **Панель керування** > **Устаткування та звук** > **Сканери і камери**, та перевірте, щоб принтер відображався.

❏ Windows XP/Windows Server 2003 R2/Windows Server 2003

Натисніть кнопку «Пуск», оберіть **Панель керування** > **Принтери та інше устаткування** > **Сканери і камери**, та перевірте, щоб принтер відображався.

- ❏ Якщо ви не можете сканувати, використовуючи будь-які TWAIN-сумісні застосунки, видаліть та повторно встановіть TWAIN-сумісний застосунок.
- ❏ Для системи Mac OS X з процесором Intel, для інших драйверів сканера компанії Epson, окрім EPSON Scan, встановлено версії, такі як Rosetta або PPC, видаліть їх та EPSON Scan тa повторно встановіть EPSON Scan.

#### **Пов'язані відомості**

- & [«Видалення застосунків» на сторінці 103](#page-102-0)
- & [«Встановлення програм» на сторінці 104](#page-103-0)

### **Сканування не починається, якщо використовується панель керування**

- ❏ Перевірте, чи правильно встановлені програми EPSON Scan і Epson Event Manager.
- ❏ Перевірте призначені налаштування сканера в Epson Event Manager.

#### **Пов'язані відомості**

& [«Epson Event Manager» на сторінці 100](#page-99-0)

# **Проблеми зі сканованими зображеннями**

#### **Низька якість сканування**

- ❏ Очистіть скло сканера.
- ❏ Очистіть ADF.
- ❏ Не натискайте надто сильно на оригінал або кришку документа,розміщуючи оригінали на скло сканера. Нерівномірні кольори, розмиття чи точки можуть з'явитися, якщо оригінал або кришка документів притискається надто сильно.
- ❏ Видаліть пил з оригіналу.
- ❏ Зробіть відповідні налаштування типу документа.
- ❏ Скануйте з більшою роздільною здатністю.
- ❏ Відкоригуйте зображення в EPSON Scan, а потім скануйте. Докладнішу інформацію див. у довідці EPSON Scan.

#### **Пов'язані відомості**

- & [«Очищення Скло сканера» на сторінці 93](#page-92-0)
- & [«Очищення пристрою АПД» на сторінці 92](#page-91-0)

### **Символи розмиті**

- ❏ На екрані **Простий режим** або **Офісний режим** в EPSON Scan, виберіть **Настройка зображення** у налаштуваннях **Настройки зображення**, а тоді виберіть **Розширення тексту**.
- ❏ У режимі **Професійний режим** в EPSON Scan, виберіть **Документ** як параметр для **Тип автоекспозиці&ї** у налаштуваннях **Оригінал**.
- ❏ Внесіть граничні налаштування в EPSON Scan.
	- ❏ **Простий режим**

Виберіть **Чорно-білий** як параметр **Ти&п зображення**, клацніть **Яс&кравість**, а тоді налаштуйте граничне значення.

❏ **Офісний режим** або **Професійний режим**

Виберіть **Чорно-білий** як параметр **Ти&п зображення**, а тоді налаштуйте граничне значення.

❏ Скануйте з більшою роздільною здатністю.

### **Зображення зі зворотньої сторони оригіналу відображається у сканованому зображенні**

- ❏ Якщо аркуш оригіналу тонкий, поставте оригінальний документ на скло сканера, а тоді покладіть на нього чорний папір.
- ❏ Зробіть відповідні налаштування типу документа.

❏ На екрані **Простий режим** або **Офісний режим** в EPSON Scan, виберіть **Настройка зображення** у налаштуваннях **Настройки зображення**, а тоді виберіть **Розширення тексту**.

#### **Пов'язані відомості**

& «Режим **Сканувати**[» на сторінці 19](#page-18-0)

### **На сканованому зображені з'являється штрихування перехресними лініями (муар)**

- ❏ Розташуйте оригінал трохи під іншим кутом.
- ❏ Оберіть **&Усунення муару** в EPSON Scan.
- ❏ Змініть налаштування роздільної здатності.

### **Неправильна область сканування або напрямок**

- ❏ При розміщенні оригіналів на скло сканера, вирівняйте кут оригінала із кутом, позначеним символом на рамці скло сканера. Якщо краї сканованого зображення виходять за межі аркуша, трошки відсуньте оригінал від кута планшета.
- ❏ Очистіть скло сканера та кришку для документів. Якщо на склі є пил або плями, область сканування може збільшитись, щоб покрити пил або плями, через що положення сканування може вийти неправильним, або зображення може вийти маленьким.
- ❏ Якщо ви розмістити оригінали на скло сканера, щоб сканувати їх окремо, але вони скануються на один аркуш, розмістіть оригінали принаймні на відстані 20 мм (0,8 дюйма) один від одного. Якщо проблема не усунена, подавайте по одному оригіналу.
- ❏ Правильно встановіть область сканування.
- ❏ У разі сканування з використанням режиму перегляду мініатюр у додатку EPSON Scan, розмістіть оригінал на відстані 4,5 мм (0,18 дюйма) від країв скло сканера.
- ❏ У разі використання режиму перегляду мініатюр для великого оригінала у режимі **Простий режим** чи **Професійний режим** в EPSON Scan область сканування може бути неправильною. Під час попереднього перегляду в застосунку EPSON Scan створіть границі потрібної області сканування на вкладці **Перегляд** у вікні **Перегляд**.
- ❏ Якщо функція **Автоматична ор&ієнтація фото** в EPSON Scan не працює як слід, див. довідку EPSON Scan.
- ❏ Скасуйте параметр **Автоматична ор&ієнтація фото** в EPSON Scan.
- ❏ У разі сканування з використанням застосунку EPSON Scan доступна область сканування може бути обмеженою, якщо налаштування роздільної здатності завелике. Зменште роздільну здатність або відкоригуйте область сканування у вікні **Перегляд**.

#### **Пов'язані відомості**

- & [«Розміщення оригіналів» на сторінці 32](#page-31-0)
- & [«Очищення Скло сканера» на сторінці 93](#page-92-0)

### **Проблеми сканованого зображення не усунені**

Якщо ви спробували всі рішення, однак не усунули проблему, клацніть **Конфігурація** у вікні EPSON Scan, а потім клацніть **&Скинути все** на вкладці **Інше**, щоб ініціалізувати налаштування EPSON Scan. Якщо ініціалізація не усунула проблему, видаліть та повторно встановіть EPSON Scan.

#### **Пов'язані відомості**

- & [«Видалення застосунків» на сторінці 103](#page-102-0)
- & [«Встановлення програм» на сторінці 104](#page-103-0)

# **Інші проблеми сканування**

### **Режим попереднього перегляду мініатюр функціонує неправильно**

Див. електронну довідку EPSON Scan.

#### **Пов'язані відомості**

& [«EPSON Scan \(Драйвер сканера\)» на сторінці 99](#page-98-0)

### **Сканування надто повільне**

Зменште роздільну здатність.

### **Сканування зупиняється під час сканування у формат PDF/Multi-TIFF**

- ❏ У разі сканування за допомогою EPSON Scan ви можете сканувати до 999 сторінок у форматі PDF і до 200 сторінок у форматі Multi-TIFF. У разі сканування засобами панелі керування, ви можете сканувати до 50 сторінок у форматі PDF і у форматі Multi-TIFF.
- ❏ У разі сканування великих обсягів, радимо використовувати відтінки сірого.
- ❏ Звільніть площу на жорсткому диску комп'ютера. Сканування може зупинитися у разі відсутності вільного місця.
- ❏ Спробуйте сканувати з нижчою роздільною здатністю. Сканування припиняється, якщо загальних обсяг даних сягає межі.

#### **Пов'язані відомості**

& «Режим **Сканувати**[» на сторінці 19](#page-18-0)

# <span id="page-122-0"></span>**Проблеми з відправкою та отриманням факсів**

### **Неможливо надіслати чи отримати факс**

- ❏ Скористайтеся функцією **Перевір. підкл. факсу** на панелі керування для виконання перевірки автоматичного підключення факсу. Спробуйте скористатися рішеннями, поданими у звіті.
- ❏ Перевірте налаштування **Тип лінії**. Встановлення цього параметру на значення **PBX** може допомогти вирішити проблему. Якщо ваша телефонна система потребує код зовнішнього доступу для виходу на зовнішню лінію, установіть код доступу для принтера і введіть # (решітку) на початку номеру факсу під час надсилання.
- ❏ У випадку виникнення помилки зв'язку змініть налаштування **Швид. передачі факсу** на **Низька (9 600 б/с)** на панелі керування.
- ❏ Переконайтеся, що телефонна розетка працює, під'єднавши до неї телефон і випробувавши його. Якщо ви не можете зробити або прийняти дзвінок, зверніться до вашого постачальника телекомунікаційних послуг.
- ❏ Щоб під'єднати телефонну лінію DSL, необхідно використати DSL-модем, оснащений вбудованим DSLфільтром, або встановити окремий DSL-фільтр на лінії. Зверніться до DSL-провайдера.
- ❏ Якщо ви підключаєтесь до телефонної лінії DSL, підключіть принтер безпосередньо до телефонної розетки, а потім перевірте, чи можна відправити факс з допомогою принтера. Якщо принтер працює, то проблема може бути у DSL-фільтрі. Зверніться до DSL-провайдера.
- ❏ Активуйте налаштування **ECM** на панелі керування. Кольоровий факс не відправляється та не отримується, якщо ECM відключено.
- ❏ Щоб відправляти та отримувати факси засобами комп'ютера, переконайтесь, що принтер підключено за допомогою USB-кабелю або засобів мережі, а також, що драйвер принтера та драйвер PC-FAX встановлені на комп'ютері. Драйвер PC-FAX встановлюється разом із FAX Utility.
- ❏ Для Windows: переконайтесь, що принтер (факс) відображається в вікні **Пристрої і принтери**, **Принтер** або **Принтери та інше устаткування**. Принтер (факс) відображається, як «EPSON XXXXX (FAX)». Якщо принтер (факс) не відображається, видаліть, а потім повторно встановіть FAX Utility. Див. наступне, щоб отримати доступ до **Пристрої і принтери**, **Принтер** або **Принтери та інше устаткування**.
	- ❏ Windows 8.1/Windows 8

Оберіть **Робочий стіл** > **Налаштування** > **Панель керування** > **Перегляд пристроїв та принтерів** у меню **Устаткування та звук** або **Устаткування**.

❏ Windows 7

Натисніть кнопку «Пуск» та оберіть **Панель керування** > **Перегляд пристроїв та принтерів** у меню **Устаткування та звук** або **Устаткування**.

❏ Windows Vista

Натисніть кнопку «Пуск» та оберіть **Панель керування** > **Принтери** у меню **Устаткування та звук**.

❏ Windows XP

Натисніть кнопку «Пуск» та оберіть **Панель керування** > **Принтери та інше устаткування** > **Принтери і факси**.

- ❏ У Mac OS X перевірте вказані нижче пункти.
	- ❏ Оберіть **Обрані налаштування системи** з меню > **Принтери та сканери** (або **Друк і сканування**, **Друк і факс**), а потім оберіть принтер (факс), що відображається. Принтер (факс) відображається, як

«FAX XXXX (USB)» або «FAX XXXX (IP)». Якщо принтер (факс) не відображається, натисніть **+** та зареєструйте принтер (факс).

❏ Оберіть **Обрані налаштування системи** з меню виберіть **Принтери та сканери** (або **Друк і сканування**, **Друк і факс**), а потім двічі клацніть принтер (факс). Якщо принтер призупинений, клацніть **Відновити роботу** (або «Відновити роботу принтера»).

#### **Пов'язані відомості**

- & «**[Параметри факсу](#page-22-0)**» на сторінці 23
- & [«Здійснення налаштувань для телефонної системи ВАТС» на сторінці 70](#page-69-0)
- & [«Підключення принтера до телефонної лінії» на сторінці 65](#page-64-0)
- & [«Видалення застосунків» на сторінці 103](#page-102-0)
- & [«Встановлення програм» на сторінці 104](#page-103-0)

### **Неможливо надіслати факси**

- ❏ Установіть інформацію заголовку вихідних факсів за допомогою панелі керування. Деякі факсимільні пристрої автоматично відхиляють вхідні факси, які не містять інформації заголовку.
- ❏ Якщо ви заблокували свій номер абонента, розблокуйте його. Деякі телефони або факсимільні пристрої автоматично відхиляють анонімні дзвінки.
- ❏ Переконайтеся у отримувача, що номер факсу правильний, і що факсимільний апарат отримувача готовий прийняти факс.

#### **Пов'язані відомості**

- & «**[Параметри факсу](#page-22-0)**» на сторінці 23
- & [«Неможливо надіслати чи отримати факс» на сторінці 123](#page-122-0)

#### **Неможливо надіслати факс певному одержувачу**

Якщо ви не можете відправляти факси певному одержувачу через помилку, слід перевірити наступне.

- ❏ Якщо апарат отримувача не прийняв ваш виклик протягом 50 секунд після того, як принтер закінчив набір номеру, виклик закінчиться помилкою. Наберіть номер з допомогою підключеного телефону, щоб перевірити скільки часу повинно пройти до того, як ви почуєте сигнал факсу. Якщо це займає більше 50 секунд, додайте паузи після номеру факсу, щоб надіслати факс. Натисніть  $\mathcal{C}_2$ , щоб додати паузу. Пауза позначається знаком дефісу. Одна пауза триває три секунди. При необхідності додайте кілька пауз.
- ❏ Якщо ви вибрали отримувача із списку контактів, переконайтеся, що зареєстрована інформація правильна. Якщо інформація правильна, оберіть отримувача зі списку контактів, натисніть  $\blacktriangleright$  та

виберіть **Редагувати**. На екрані **Додати запис** змініть **Швид. передачі факсу** на **Низька (9 600 б/с)**.

#### **Пов'язані відомості**

- & [«Надсилання факсів за номером з допомогою зовнішнього телефонного апарату» на сторінці 73](#page-72-0)
- & [«Реєстрація контактів для факсу» на сторінці 71](#page-70-0)
- & [«Неможливо надіслати чи отримати факс» на сторінці 123](#page-122-0)

### **Неможливо надіслати факс у вказаний час**

Правильно встановіть дату і час на панелі керування.

#### **Пов'язані відомості**

- & [«Надсилання факсу у вказаний час \(Надіслати факс пізніше\)» на сторінці 74](#page-73-0)
- & «Режим **Настр.**[» на сторінці 20](#page-19-0)

#### **Неможливо отримати факс**

- ❏ Якщо ви підписані на послугу пересилання, принтер може не приймати факси. Зверніться до постачальника послуг.
- ❏ Якщо ви не під'єднали телефон до принтера, встановіть налаштування **Режим отримання** на **Автоматичний** на панелі керування.

#### **Пов'язані відомості**

- & «**[Параметри факсу](#page-22-0)**» на сторінці 23
- & [«Неможливо надіслати чи отримати факс» на сторінці 123](#page-122-0)

#### **Помилка переповнення пам'яті**

- ❏ Якщо принтер налаштований на зберігання отриманих факсів на комп'ютері, увімкніть комп'ютер, налаштований на прийняття факсів. Як тільки факси збережено на комп'ютері, вони видаляються із пам'яті принтера.
- ❏ Навіть якщо пам'ять переповнена, ви можете надіслати чорно-білий факс за допомогою функції **Пряме відправлення**, або розділити оригінали на дві або три частини і надіслати їх кількома партіями.
- ❏ Якщо принтер не може роздрукувати отримані факси через помилку, наприклад, затиснення паперу, може виникнути помилка переповнення пам'яті. Усуньте проблему, зв'яжіться з відправником і попросіть його надіслати факс ще раз.

#### **Пов'язані відомості**

- $\rightarrow$  [«Зберігання отриманих факсів на комп'ютері» на сторінці 77](#page-76-0)
- & «Режим **Факс**[» на сторінці 19](#page-18-0)
- & [«Видалення зім'ятого паперу» на сторінці 108](#page-107-0)

### **Погана якість відправленого факсу**

- ❏ Очистіть скло сканера та кришку для документів.
- ❏ Очистіть барабан у пристрої АПД.
- ❏ Змініть налаштування **Чіткість** на панелі керування. Якщо оригінал містить і текст, і фото, оберіть **Фото**.
- ❏ Змініть налаштування **Щільність** на панелі керування.
- ❏ Активуйте налаштування **ECM** на панелі керування.

#### **Пов'язані відомості**

- & [«Очищення Скло сканера» на сторінці 93](#page-92-0)
- & [«Очищення пристрою АПД» на сторінці 92](#page-91-0)
- & «Режим **Факс**[» на сторінці 19](#page-18-0)
- & «**[Параметри факсу](#page-22-0)**» на сторінці 23

### **Неправильний розмір надісланих факсів**

- ❏ Надсилаючи факс за допомогою скло сканера, розмістіть оригінал правильно, вирівнявши його кути із позначками.
- ❏ Очистіть скло сканера та кришку для документів. Якщо на склі є пил або плями, область сканування може збільшитись, щоб покрити пил або плями, через що положення сканування може вийти неправильним, або зображення може вийти маленьким.

#### **Пов'язані відомості**

- & [«Розміщення оригіналів» на сторінці 32](#page-31-0)
- & [«Очищення Скло сканера» на сторінці 93](#page-92-0)

### **Погана якість отриманого факсу**

- ❏ Активуйте налаштування **ECM** на панелі керування.
- ❏ Зв'яжіться із відправником і попросіть відправника надіслати факс у режимі підвищеної якості.
- ❏ Повторно віддрукуйте отриманий факс.

#### **Пов'язані відомості**

- & «**[Параметри факсу](#page-22-0)**» на сторінці 23
- & [«Повторний друк отриманих факсів» на сторінці 79](#page-78-0)

#### **Отримані факси не друкуються**

Якщо на принтері виникла помилка, наприклад, затискання паперу, принтер не може надрукувати отримані факси. Перевірте принтер.

#### **Пов'язані відомості**

& [«Видалення зім'ятого паперу» на сторінці 108](#page-107-0)

# **Інші проблеми, пов'язані з факсом**

### **Неможливо зробити дзвінок з підключеного телефону**

Під'єднайте телефон до порту EXT. на принтері і підніміть телефонну трубку. Якщо гудків у трубці немає, правильно підключіть телефонний кабель.

#### **Пов'язані відомості**

& [«Під'єднання телефону до принтера» на сторінці 67](#page-66-0)

### **Автовідповідач не може прийняти голосові виклики**

Встановіть налаштування принтера **Відповісти на дзвінки** на більшу кількість сигналів дзвінка, ніж та, яка вказана для автовідповідача, на панелі керування.

#### **Пов'язані відомості**

- & «**[Параметри факсу](#page-22-0)**» на сторінці 23
- & [«Налаштування для автовідповідача» на сторінці 76](#page-75-0)

### **Номер факсу відправника не відображається на отриманих факсах, або номер неправильний**

Відправник міг не встановити інформацію заголовка факсу або налаштувати її неправильно. Зв'яжіться із відправником.

# **Інші проблеми**

### **Під час дотику до принтера виникає незначний удар електричним струмом**

Якщо до комп'ютера підключено багато периферійних пристроїв, ви можете відчути незначний удар електричним струмом, коли торкаєтесь принтера. Підключіть заземлювач до комп'ютера, який підключено до принтера.

### **Гучні звукові сигнали**

Якщо звукові сигнали занадто гучні, увімкніть **Реж. без пов-нь**. Увімкнення цієї функції може сповільнити друк.

❏ Драйвер принтера Windows

Оберіть **Вкл.** в якості налаштування **Реж. без пов-нь** на вкладці **Головне**.

❏ Драйвер принтера Mac OS X

Оберіть **Обрані налаштування системи** із з меню > **Принтери та сканери** (або **Друк і сканування**, **Друк і факс**), а потім оберіть принтер. Клацніть **Параметри та забезпечення** > **Додаткові параметри** (або **Драйвер**). Оберіть параметр **Увімк.** в якості налаштування **Реж. без пов-нь**.

### **Пристрій АПД не працює**

В отворі передньої лівої частини скло сканера міг зібратися пил. Вичистіть пил.

### **Неправильні дата та час**

Правильно встановіть дату і час на панелі керування. Годинник може показувати неправильний час після мережевого збою, викликаного ударом блискавки або, якщо живлення залишили відключеним протягом тривалого часу.

#### **Пов'язані відомості**

& «Режим **Настр.**[» на сторінці 20](#page-19-0)

### **Блокування застосунку через брандмауер (лише для Windows)**

Додайте прогарму до Windows. У налаштуваннях безпеки на **панелі керування** брендмауер дозволив програму.

### **Відобразиться повідомлення з пропозицією скинути рівень чорнил**

Наповніть усі вказані чорнильні контейнери, виберіть наповнений вами колір на РК-екрані, а тоді натисніть кнопку  $\mathbb Q$ , щоб скинути вказані рівні чорнил.

У залежності від умов користування, це повідомлення може відображатися ще за наявності чорнил у контейнері.

#### **Пов'язані відомості**

& [«Наповнення чорнильних картриджів» на сторінці 82](#page-81-0)

# <span id="page-128-0"></span>**Додаток**

# **Технічні характеристики**

### **Технічні характеристики принтера**

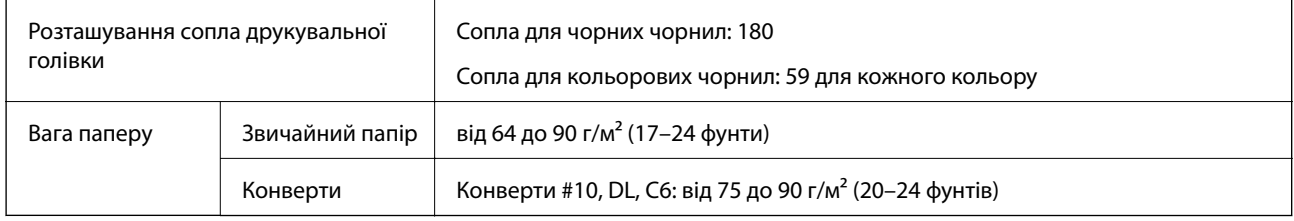

#### **Площа друку**

Якість друку може погіршитися на затінених ділянках у зв'язку з механізмом друку.

#### **Окремі аркуші (звичайний друк)**

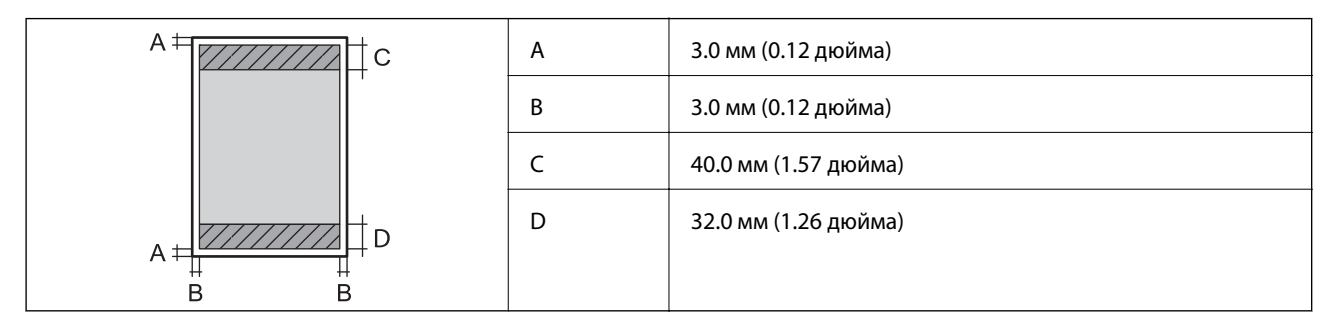

#### **Конверти**

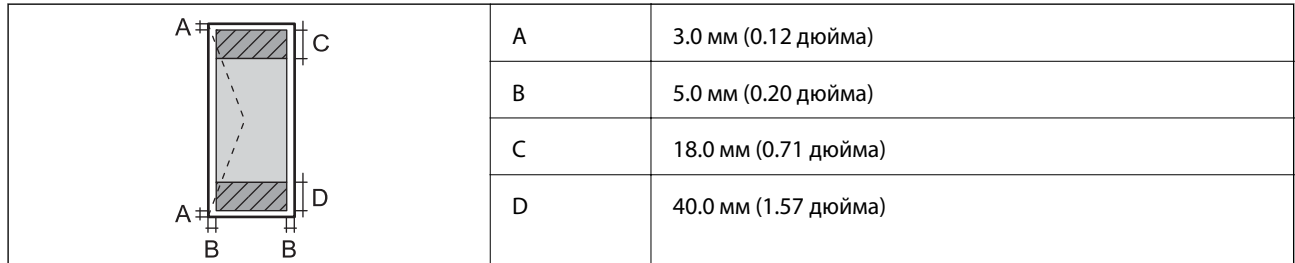

### **Технічні характеристики сканера**

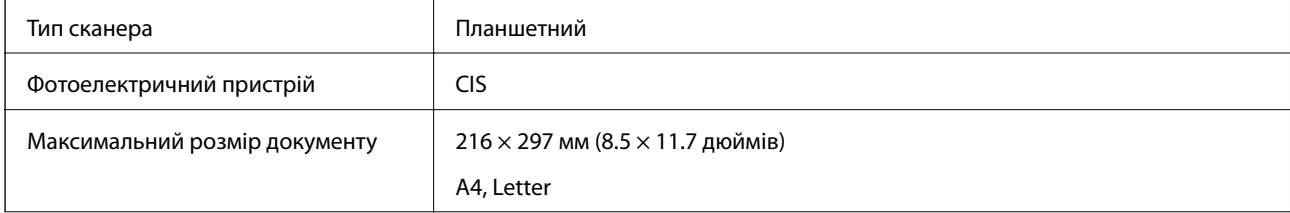

![](_page_129_Picture_137.jpeg)

### **Характеристики інтерфейсу**

Для комп'ютера **Високошвидкісний USB** 

## **Технічні характеристики факсу**

![](_page_129_Picture_138.jpeg)

\* Специфікації можуть відрізнятися у різних країнах та регіонах.

### **Технічні характеристики Wi-Fi**

![](_page_130_Picture_128.jpeg)

- \*1 Відповідає стандартам IEEE 802.11b/g/n або IEEE 802.11b/g в залежності від регіону придбання.
- \*2 Не підтримується для IEEE 802.11n.
- \*3 Не підтримується для IEEE 802.11b.
- \*4 Звичайний AP-режим сумісний із Wi-Fi-з'єднанням (інфраструктурою) або з'єднанням Ethernet. Докладнішу інформацію див. у Посібник по роботі в мережі.
- \*5 Сумісний з протоколом WPA2, підтримка протоколів WPA/WPA2 Personal.

### **Технічні характеристики Ethernet**

![](_page_130_Picture_129.jpeg)

\*1 Щоб уникнути ризику втручання радіохвиль використовуйте кабель STP (екранована вита пара) категорії вище 5e.

\*2 Підключений пристрій повинен відповідати стандартам IEEE802.3az.

### **Протокол захисту**

![](_page_130_Picture_130.jpeg)

### **Послуги третіх сторін, що підтримуються**

![](_page_130_Picture_131.jpeg)

### **Розміри**

![](_page_131_Picture_127.jpeg)

\* Без чорнил та кабелю живлення.

### **Електричні характеристики**

![](_page_131_Picture_128.jpeg)

#### *Примітка.*

❏ Перевірте етикетку з вказаною напругою живлення принтера.

❏ Для користувачів із Європи – див. подробиці щодо енергоспоживання на веб-сайті.

<http://www.epson.eu/energy-consumption>

❏ Для користувачів із Бельгії – енергоспоживання може відрізнятися.

Див. <http://www.epson.be>з оновленими технічними характеристиками

### <span id="page-132-0"></span>**Технічні характеристики навколишнього середовища**

![](_page_132_Picture_103.jpeg)

\* Протягом одного місяця можна зберігати в умовах температури 40°C (104°F).

#### **Умови експлуатації чорнильних флаконів**

![](_page_132_Picture_104.jpeg)

\* Протягом одного місяця можна зберігати за температури 40 °C (104 °F).

### **Системні вимоги**

- ❏ Windows 8.1 (32-bit, 64-bit)/Windows 8 (32-bit, 64-bit)/Windows 7 (32-bit, 64-bit)/Windows Vista (32-bit, 64 bit)/Windows XP Professional x64 Edition/Windows XP (32-bit)/Windows Server 2012 R2/Windows Server 2012/Windows Server 2008 R2/Windows Server 2008 (32-bit, 64-bit)/Windows Server 2003 R2 (32-bit, 64-bit)/ Windows Server 2003 (32-bit, 64-bit)
- ❏ Mac OS X v10.10.x/Mac OS X v10.9.x/Mac OS X v10.8.x/Mac OS X v10.7.x/Mac OS X v10.6.8

#### *Примітка.*

- ❏ Mac OS X можуть не підтримувати певні програми або функції.
- ❏ Файлова система UNIX (UFS) для Mac OS X не підтримується.

# **Нормативна інформація**

### **Стандарти й схвалення**

#### **Стандарти та сертифікати для моделі у США**

![](_page_133_Picture_133.jpeg)

Це обладнання містить наступний модуль бездротового зв'язку.

Виробник: Askey Computer Corporation

Тип: WLU6320-D69 (RoHS)

Даний пристрій відповідає частині 15 Правил Федеральної комісії США щодо засобів зв'язку і розділу RSS-210 Промислових норм Канади. Компанія Epson не несе відповідальності за порушення правил безпеки внаслідок внесення несанкціонованих змін до даного виробу. Експлуатація пристрою залежить від виконання двох наступних умов: (1) цей пристрій не може створювати шкідливих перешкод; (2) пристрій має приймати будь-які отримувані перешкоди, включно з такими, що можуть призвести до його небажаної роботи.

Щоб запобігти перешкоджанню радіоприйому в службах, які мають на це дозвіл, даний пристрій має експлуатуватися у приміщенні подалі від вікон, для забезпечення максимального укриття. На експлуатацію пристрою (або його антени) поза приміщенням необхідно отримати дозвіл.

### **Стандарти та сертифікати для моделі у Європі**

![](_page_133_Picture_134.jpeg)

Заява для користувачів у ЄС

Цим корпорація Seiko Epson засвідчує, що вказана нижче модель обладнання відповідає вимогам та іншим відповідним положенням Директиви 1999/5/EC.

C463C

#### **Додаток**

Лише для використання у країнах: Ірландія, Великобританія, Австрія, Німеччина, Ліхтенштейн, Швейцарія, Франція, Бельгія, Люксембург, Нідерланди, Італія, Португалія, Іспанія, Данія, Фінляндія, Норвегія, Швеція, Ісландія, Хорватія, Кіпр, Греція, Словенія, Мальта, Болгарія, Чехія, Естонія, Угорщина, Латвія, Литва, Польща, Румунія та Словаччина.

Корпорація Epson не несе відповідальності за порушення правил безпеки внаслідок внесення несанкціонованих змін до продукції.

# $C \in$

#### **Стандарти та сертифікати для моделі в Австралії**

![](_page_134_Picture_145.jpeg)

Цим корпорація Epson засвідчує, що вказані нижче моделі обладнання відповідають вимогам та іншим відповідним положенням стандарту AS/NZS4268.

C463C

Корпорація Epson не несе відповідальності за порушення правил безпеки внаслідок внесення несанкціонованих змін до продукції.

### **Обмеження на копіювання**

Дотримуйтесь наступних обмежень для забезпечення відповідального та законного використання принтера.

Копіювання перелічених нижче документів заборонено законом:

- ❏ банкноти, гроші, видані урядом ринкові цінні папери, урядові облігації та цінні папери, видані муніципалітетом
- ❏ Непогашені поштові марки, поштові листівки з непогашеними марками та інші офіційні поштові документи, які можна надіслати поштою
- ❏ Видані урядом гербові марки та законно видані цінні папери

Будьте обережними під час копіювання наступних документів:

❏ Приватні ринкові цінні папери (сертифікати акцій, соло-векселі, які можна передавати, чеки тощо), місячні проїзні документи, пільгові квитки тощо.

❏ Паспорти, водійські права, сертифікати відповідності, перепустки, продовольчі талони, квитки тощо.

#### *Примітка.*

Копіювання цих документів може бути заборонене законом.

Відповідальне використання матеріалів, захищених авторськими правами:

Копіювання за допомогою принтерів матеріалів, захищених авторськими правами, є неприпустимим і може розцінюватися, як зловживання. Виявляйте відповідальність і пошану, отримуючи дозвіл на копіювання опублікованих матеріалів у власника авторських прав, або дійте за порадою досвідченого юриста.

# **Перевірка загальної кількості аркушів, що подавалися на принтер**

Можна перевірити загальну кількість сторінок, що подавалися через принтер.

### **Перевірка загальної кількості сторінок, поданих через принтер — панель керування**

Ця інформація друкується разом із шаблоном перевірки сопел.

- 1. Завантажте папір формату А4 у принтер.
- 2. Оберіть **Настр.** з головного екрану.
- 3. Оберіть пункт **Обслуговування** > **Перев. соп. др. гол.**.
- 4. Виконуйте інструкції, що відображаються на екрані, для друку шаблону для перевірки сопел.

### **Перевірка загальної кількості аркушів, що подавалися на принтер — Windows**

- 1. Відкрийте вікно драйвера принтера.
- 2. Клацніть **Інформація про принтер та опції** на вкладці **Сервіс**.

#### **Пов'язані відомості**

& [«Драйвер принтера Windows» на сторінці 97](#page-96-0)

### **Перевірка загальної кількості аркушів, що подавалися на принтер — Mac OS X**

- 1. Оберіть **Обрані налаштування системи** з меню > **Принтери та сканери** (або **Друк і сканування**, **Друк і факс**), а потім оберіть принтер.
- 2. Клацніть **Параметри та забезпечення** > **Утиліта** > **Відкрити утиліту принтера**.
- 3. Клацніть **Printer and Option Information**.

# **Заощадження енергії**

Принтер переходить у режим сну або автоматично вимикається, якщо за встановлений період він не виконує жодних дій. Існує можливість встановити період часу до початку застосування функції енергозбереження. Будь-яке збільшення матиме вплив на енергоефективність принтера. Прийміть до уваги конфігурацію системи, перш ніж вносити будь-які зміни.

### **Заощадження енергії — панель керування**

- 1. Оберіть пункт **Настр.** на головному екрані.
- 2. Оберіть пункт **Звичайні налаштув.**.
- 3. Виберіть **Вимкнути таймер** або **Тайм. очікув.** та виконайте налаштування.

## **Транспортування принтера**

Якщо принтер потрібно транспортувати для переїзду чи ремонту, дотримуйтеся вказівок нижче, щоб упакупати його.

#### !*Застереження.*

Слід бути обережними, щоб не затиснути руку або пальці, відкриваючи або закриваючи блок сканера. Це може призвести до травм.

#### c*Важливо*

 $□$  Під час зберігання або транспортування принтера не нахиляйте, не ставте вертикально та не перевертайте його, інакше чорнила можуть витекти з картриджів.

![](_page_136_Picture_12.jpeg)

- ❏ Під час зберігання чи транспортування чорнильного флакона зі знятим ущільнювачем не нахиляйте його і не піддавайте різким поштовхам чи перепадам температур. Інакше чорнило може протекти, навіть якщо флакон щільно закритий кришкою. Слідкуйте, щоб флакон зберігався у вертикальному положенні під час закручування кришки, а також зробіть все необхідне, щоб уникнути протікання чорнил під час транспортування флаконів.
- ❏ Не ставте відкриті чорнильні флакони в одну коробку з принтером.
- 1. Вимкніть принтер, натиснувши кнопку $\mathbf \Theta$ .
- 2. Переконайтеся, що індикатор живлення не світить, а тоді витягніть кабель живлення з розетки.

#### c*Важливо*

Вимкніть кабель живлення після того, як погасне індикатор живлення. Інакше друкувальна головка не повернеться у вихідне положення, що спричинить висихання чорнил, після чого друк може бути неможливим.

3. Від'єднайте всі кабелі, такі як кабель живлення та кабель USB.

- 4. Витягніть весь папір з принтера.
- 5. Переконайтеся, що в принтері не залишилося жодного оригіналу.
- 6. Відкривайте блок сканера, коли кришка для документів закрита. Прикріпіть друкувальну головку до корпуса за допомогою клейкої стрічки.

![](_page_137_Figure_5.jpeg)

7. Закрийте блок сканера.

![](_page_137_Figure_7.jpeg)

8. Підготуйте принтера до упакування, як це показано нижче.

![](_page_137_Picture_9.jpeg)

#### **Додаток**

9. Обов'язково щільно закрийте кришку чорнильного картриджа.

![](_page_138_Picture_3.jpeg)

10. Використовуючи захисний матеріал, упакуйте принтер у коробку.

У разі повторного використання принтера, не забудьте зняти стрічку, що фіксує друкувальну головку. Якщо під час наступного друку якість погіршилася, очистіть та вирівняйте друкувальну головку.

#### **Пов'язані відомості**

- & [«Назви деталей та їх функції» на сторінці 14](#page-13-0)
- & [«Перевірка та очищення друкувальної головки» на сторінці 87](#page-86-0)
- & [«Вирівнювання друкувальної голівки» на сторінці 90](#page-89-0)

# **Джерела довідкової інформації**

### **Веб-сайт технічної підтримки**

Якщо вам необхідна додаткова інформація, дивіться веб-сайт технічної підтримки компанії Epson. Оберіть свою країну чи регіон, або перейдіть у відділ підтримки на локальному веб-сайті компанії Epson. На сайті доступна інформація про останні драйвери, FAQ, посібники або інші файли для завантаження.

#### <http://support.epson.net/>

#### <http://www.epson.eu/Support> (Європа)

Якщо виріб компанії Epson не працює належним чином, і вирішити проблему не вдається, зверніться за допомогою у службу підтримки компанії Epson.

### **Звернення у відділ підтримки компанії Epson**

#### **Перед зверненням до компанії Epson**

Якщо виріб компанії Epson не працює належним чином, а вирішити проблему за допомогою інформації, що міститься в супровідній документації до виробу не вдається, зверніться за допомогою у службу підтримки компанії Epson. Якщо у місці вашого перебування немає відділу підтримки компанії Epson, зверніться до дилера, в якого було придбано цей продукт.

Відділ підтримки компанії Epson надасть допомогу значно швидше за умови надання наступної інформації:

#### **Додаток**

❏ Заводський номер продукту

(Етикетка із серійним номером зазвичай знаходиться на задній стороні виробу).

- ❏ Модель продукту
- ❏ Версія програмного забезпечення продукту

(Натисніть кнопку **Про програму**, **Інформація про версію** або схожу кнопку у вікні програми).

- ❏ Марка й модель комп'ютера
- ❏ Операційна система комп'ютера та її версія
- ❏ Назви й версії програм, які зазвичай використовуються з продуктом

#### *Примітка.*

В залежності від виробу, у деяких моделях списки номерів факсів і (або) настройки мережі можна зберігати у пам'яті приладу. Ці дані можуть бути втрачені внаслідок поломки приладу або під час його ремонту. Компанія Epson не несе відповідальності за втрату будь-яких даних, а також не зобов'язана виконувати резервне копіювання чи відновлення даних і настройок навіть під час гарантійного строку. Компанія Epson рекомендує користувачам самостійно робити резервні копії або нотатки.

#### **Підтримка користувачів у Європі**

Контактні дані відділу підтримки компанії Epson див. у документі Pan-European Warranty Document (Загальноєвропейська гарантія).

#### **Підтримка користувачів в Австралії**

Бажання відділу Epson Australia — надавати клієнтам високоякісні послуги технічної підтримки. Крім документації до цього продукту, інформацію можна отримати із зазначених нижче джерел:

#### **Адреса в Інтернеті**

#### [http://www.epson.com.au](http://www.epson.com.au/)

Отримайте доступ до веб-сторінок Epson Australia. Варто прихопити модем із собою і скористатись нагодою та зайнятись інтернет-серфінгом! На сайті є область завантаження для драйверів, контактні дані компанії Epson, інформація про нові продукти. Крім того, тут можна отримати технічну підтримку (електронною поштою).

#### **Довідковий стіл компанії Epson**

Довідковий стіл компанії Epson – це останній резервний засіб, який дає впевненість, що клієнти отримають пораду. Його співробітники можуть допомогти в установці, налаштуванні й експлуатації продукції Epson. Продавці-консультанти довідкового столу надають літературу про нові продукти Epson та дають поради щодо місцезнаходження найближчих дилерів і сервісних пунктів. Також там можна отримати відповідь на різноманітні питання.

Контактні дані довідкового столу:

Телефон: 1300 361 054

Перед тим як звернутися до довідкового столу, рекомендуємо мати під рукою всю потрібну інформацію. Чим більше інформації ви підготуєте, тим швидше отримаєте допомогу у вирішенні проблеми. Ця інформація включає в себе документацію до продукту Epson, відомості про тип комп'ютера, операційної системи, прикладних програм, а також будь-які дані, які можуть знадобитися.

#### **Підтримка користувачів у Новій Зеландії**

Бажання відділу Epson Нова Зеландія — надавати клієнтам високоякісні послуги технічної підтримки. Крім документації до цього продукту, інформацію можна отримати із зазначених нижче джерел.

#### **Адреса в Інтернеті**

#### [http://www.epson.co.nz](http://www.epson.co.nz/)

Отримайте доступ до веб-сторінок Epson Нова Зеландія. Варто прихопити модем із собою і скористатись нагодою та зайнятись інтернет-серфінгом! На сайті є область завантаження для драйверів, контактні дані компанії Epson, інформація про нові продукти. Крім того, тут можна отримати технічну підтримку (електронною поштою).

#### **Довідковий стіл компанії Epson**

Довідковий стіл компанії Epson — це останній резервний засіб, який дає впевненість, що клієнти отримають пораду. Його співробітники можуть допомогти в установці, налаштуванні й експлуатації продукції Epson. Продавці-консультанти довідкового столу надають літературу про нові продукти Epson та дають поради щодо місцезнаходження найближчих дилерів і сервісних пунктів. Також там можна отримати відповідь на різноманітні питання.

Контактні дані довідкового столу:

Телефон: 0800 237 766

Перед тим як звернутися до довідкового столу, рекомендуємо мати під рукою всю потрібну інформацію. Чим більше інформації ви підготуєте, тим швидше отримаєте допомогу у вирішенні проблеми. Ця інформація включає в себе документацію до продукту Epson, відомості про тип комп'ютера, операційної системи, прикладних програм, а також будь-які дані, які можуть знадобитися.